AQUOS sense5G User Guide

# AQUOS sense5G User Guide Contents

| Introduction                                                                       |      |
|------------------------------------------------------------------------------------|------|
| About the User Guide                                                               | 3    |
| Getting Started                                                                    |      |
| Package Contents                                                                   | 6    |
| Parts & Functions                                                                  |      |
| SIM Card                                                                           |      |
| Internal Storage and SD Card                                                       |      |
| Charging Handset                                                                   |      |
| Power On/Off                                                                       |      |
| Making Initial Settings                                                            |      |
| Google Account                                                                     |      |
| Unlocking Screen                                                                   |      |
| Uniocking Screen                                                                   | 20   |
| Basic Operations                                                                   |      |
| Basic Operations                                                                   | 22   |
| Using Touchscreen                                                                  | . 23 |
| Using Manner Mode                                                                  | . 24 |
| Using Airplane Mode                                                                | 26   |
| Text Entry                                                                         | 27   |
| Using Fingerprint Authentication Function                                          | 28   |
| Updating the System                                                                | 30   |
| Using ROBOQUL                                                                      | . 31 |
| Handset Interface                                                                  |      |
|                                                                                    | 7.0  |
| Handset Screens                                                                    |      |
| Icons at Display Top (Status Bar)                                                  |      |
| Checking Notifications (Notifications Window)                                      |      |
| Checking Notifications (Quick Settings Window)<br>Capturing Screenshots (Clip Now) |      |
| Scrolling Screen Automatically (ScrollAuto)                                        |      |
| Using Gaming Menu                                                                  |      |
| using danning Menu                                                                 | . 50 |
| Phone                                                                              |      |
| Placing/Answering Calls                                                            | . 54 |
| Optional Services                                                                  | 59   |
| Handset Phone Number                                                               | . 66 |
| Making Phone Settings                                                              | 66   |
| Address Book                                                                       | . 68 |
| Messaging                                                                          |      |
|                                                                                    | 7^   |
| Using +メッセージ (+Message)                                                            |      |
| Using Gmail                                                                        | . /2 |
| Internet                                                                           |      |
| Using the Internet (Chrome)                                                        | 78   |
| Camera                                                                             |      |
|                                                                                    | ٠.   |
| Capturing Photos/Videos                                                            | . 84 |
| Music & Images                                                                     |      |
|                                                                                    |      |
| Listening to Music (YT Music)                                                      | . 90 |

| Application Basics                                 |
|----------------------------------------------------|
| Confirmation when First Activating Applications 96 |
| Applications99                                     |
| Adding/Deleting Applications101                    |
|                                                    |
| Managing Data                                      |
| File Storage108                                    |
| Backup & Restore108                                |
| Importing Data from Other Mobiles109               |
|                                                    |
| Wi-Fi/Bluetooth®                                   |
| Connecting by Wi-Fi114                             |
| Using Bluetooth® Function120                       |
| Using Tethering125                                 |
|                                                    |
| Handset Settings                                   |
| About Settings                                     |
| Data Usage Settings                                |
| Battery Settings134                                |
| Display Settings                                   |
| Sound Settings141                                  |
| AQUOS Useful Settings146                           |
| Privacy Settings149                                |
| Location Settings                                  |
| Security Settings                                  |
| System Settings                                    |
| Other Handset Settings167                          |
|                                                    |
| Global Services                                    |
| Global Services                                    |
| Global Roaming                                     |
|                                                    |
| Global Roaming                                     |
| Global Roaming                                     |
| Global Roaming                                     |
| Global Roaming                                     |
| Global Roaming                                     |
| Global Roaming                                     |
| Global Roaming                                     |
| Global Roaming                                     |
| Global Roaming                                     |
| Global Roaming                                     |
| Global Roaming                                     |
| Global Roaming                                     |
| Global Roaming                                     |
| Global Roaming                                     |
| Global Roaming                                     |
| Global Roaming                                     |
| Global Roaming                                     |
| Global Roaming                                     |
| Global Roaming                                     |
| Global Roaming                                     |
| Global Roaming                                     |
| Global Roaming                                     |

| General Notes                                       | 213 |
|-----------------------------------------------------|-----|
| Radio Wave Exposure and Specific Absorption Rate (S | AR) |
| Information                                         | 215 |
| Water, Dust, & Shock Resistance                     | 217 |

# About the User Guide

In the User Guide, most operation descriptions are based on the handset at time of purchase.

Unless noted otherwise, descriptions are for Home Screen (AQUOS Home). Some operation descriptions may be omitted. The information in the User Guide is subject to change without prior notice.

# Before Using This Product

Read "Safety Precautions" thoroughly beforehand for proper usage.

Accessible services may be limited by subscription contract conditions.

# Data Communication

- · Handset is designed to be always connected to the Internet. Communication is initiated automatically for some functions such as data syncing.
- Large-volume data communication, such as downloading applications and viewing videos, incurs expensive transmission fees. Subscription to a flat-rate plan is strongly recommended.
- Even if connected by Wi-Fi, some applications and services incur transmission fees.

# Screenshots & Key Labels

Screenshots in the User Guide may differ in appearance with actual Display. Key labels in the User Guide are simplified for description purposes and differ with actual Display.

# Other Notations

In the User Guide, the product is referred to as "handset." microSD™/microSDHC™/microSDXC™ Card is referred to as "SD Card."

"A004SH" here refers to this mobile phone "AQUOS sense5G."

# Getting Started

| Package Contents             | b  |
|------------------------------|----|
| Parts & Functions            | 6  |
| SIM Card                     | 8  |
| Internal Storage and SD Card | 9  |
| Charging Handset             | 13 |
| Power On/Off                 | 15 |
| Making Initial Settings      | 16 |
| Google Account               | 17 |
| Unlocking Screen             | 20 |

# Package Contents

# Package Contents

- · Handset (AQUOS sense5G)
  - · Battery is built into handset.
  - $\cdot$  Handset back cover is not removable.
- · Quick Switch Adapter (Complimentary sample)
- ・クイックスタート (Japanese)
- ・お願いとご注意 (Japanese)

# Parts & Functions

# Handset (Front) 1 2 3 Bisplay Handset (Front) Description Hear the other party's voice here. Use to shoot photos or videos of yourself.

1 Do not apply stickers or other coverings over the sensors.

screen, or use as Home key.

ambient light.

your fingers on Display.

calls and notifications.

Illuminates while charging or for missed

Proximity Sensor prevents Touchscreen

misoperation during calls. Light Sensor

adjusts Display brightness according to

Use fingerprint authentication to unlock

4 Charging/

Notification

5 Proximity/

Light Sensor<sup>1</sup>

6 Fingerprint

Sensor

Lamp

# Handset (Back and Sides)

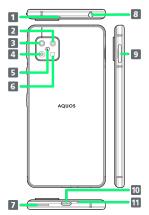

| Name                               | Description                                                                                                    |
|------------------------------------|----------------------------------------------------------------------------------------------------|
| 1 Mic                              | Use while recording videos or when talking through Speakerphone.  Make sure not to cover Mic.                                     |
| 2 Wide-Angle                       | Capture photos and videos with a wide-                                                                                            |
| Camera                             | angle lens.                                                                                                    |
| 3 Telephoto<br>Camera              | Capture photos and videos with a telephoto lens.                                                                                  |
| 4 Standard<br>Camera               | Capture photos and videos with a standard lens.                                                                                   |
| 5 FeliCa mark                      | Hold up to reader/writer to use NFC/<br>Osaifu-Keitai®.                                                                           |
| 6 Mobile<br>Light                  | Use as a camera flash, flashlight, etc.                                                                                           |
| 7 Speaker                          | Listen to music, video sound, etc.                                                                                                |
| 8 Earphones-<br>Microphone<br>Jack | Connect stereo earphones with mic (commercially available) here.                                                                  |
| 9 Card Tray                        | Insert/remove SD Card and SIM Card.                                                                                               |
| 10 External Connection Jack        | Connect USB Type-C™ plug such as AC adapter.                                                                                      |
| 11 Mic/<br>Recorder Mic            | Talk to the other party here. Also use while recording videos or when talking to emopa.  Make sure not to cover Mic/Recorder Mic. |

# Handset Keys

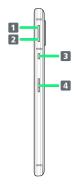

| Name                 | Description                                                    |
|----------------------|----------------------------------------------------------------|
| 1 Volume Up<br>Key   | Increase volume.                                               |
| 2 Volume<br>Down Key | Decrease volume.                                               |
| 3 Assistant<br>Key   | Trigger Google Assistant™.<br>Also trigger chosen functions. ¹ |
| 4 Power Key          | Turn Display off/on. Long Press for power on/off, reboot, etc. |

1 See "Assistant Key Settings" for details.

# Charging/Notification Lamp

Lights/flashes while charging or for missed calls, new SMS, etc

| Lamp<br>color and<br>illumination | Indication                                   |
|-----------------------------------|----------------------------------------------|
| Red, lit                          | Charging (Battery level less than about 94%) |
| Green, lit                        | Charging (Battery level more than about 95%) |
| Red, flashing                     | Charging not possible                        |
| White,<br>flashing <sup>1</sup>   | Notifications (missed calls, new SMS, etc.)  |

1 Flashes when Display turned off.

# SIM Card

SIM Card is an IC card containing phone number and other customer information.

# Handling SIM Card

Check the following regarding SIM Card handling.

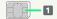

- 1 IC (gold) chip
- For SIM Card handling, see SoftBank Website.
   https://www.softbank.jp/mobile/support/protect/usim/ (Japanese)
- · Avoid applying labels. May damage SIM Card.
- · SIM is replaceable (at cost) in case of loss/damage.
- · Wipe clean with a dry, soft cloth.
- · Always keep the IC (gold) chip clean.

# SIM Card Cautions

Observe the following when using SIM Card.

- · Within Japan, SIM Card must be installed to make emergency calls (110, 119, 118).
- Always follow emergency procedures to suspend service if your SIM Card or handset (SIM Card inserted) is lost/ stolen. For details, contact Customer Service.
- Customer is responsible for any damage caused by inserting SIM Card in an other-brand IC card reader, etc.
   SoftBank Corp. is not responsible in such case.
- It is recommended that you back up information that is saved on SIM Card. SoftBank Corp. is not responsible for damages from saved information that is lost.
- Always power off handset before inserting/removing SIM Card.
- $\cdot$  Note that SIM Card specifications and performance may change without notice.
- Return SIM Card to SoftBank Corp. when canceling subscription.
- · SIM Card is the property of SoftBank Corp.
- Returned SIM Cards are recycled for environmental purposes.

# Inserting SIM Card

Always power off beforehand.

 $\cdot$  Set SIM Card in Card Tray beforehand. Do not insert SIM Card without setting it in Card Tray.

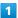

With Display upward, pull out Card Tray by hooking a finger on groove  $(\bigcirc)$ 

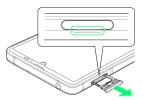

- With Display upward, pull out Card Tray. Pulling out Card Tray with Display downward or handset held upright can allow SIM Card and SD Card to fall from Card Tray and become misplaced.
- · Do not pull Card Tray forcefully or at an angle; damage may result. Gently pull Card Tray out horizontally.

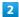

Set SIM Card in Card Tray

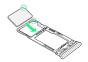

- Place gently, noting orientation of SIM Card (notch/IC (gold) chip facing down).
- $\cdot$  Make sure SIM Card is in Card Tray. Inserting Card Tray with SIM Card on its edge may cause damage.

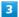

Insert Card Tray in SIM/SD Card Slot

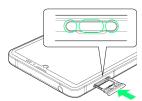

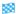

SIM Card is inserted.

- $\cdot$  Do not insert Card Tray upside down.
- · Insert gently all the way horizontally in direction shown.
- Push Card Tray firmly where circled (O) so that there is no gap between handset and Card Tray.
- To maintain water and dust resistance, use handset with Card Tray completely closed.

# Removing SIM Card

Always power off beforehand.

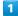

With Display upward, pull out Card Tray by hooking a finger on groove (O)

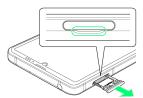

- · With Display upward, pull out Card Tray. Pulling out Card Tray with Display downward or handset held upright can allow SIM Card and SD Card to fall from Card Tray and become misplaced.
- · Do not pull Card Tray forcefully or at an angle; damage may result. Gently pull Card Tray out horizontally.

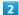

Remove SIM Card

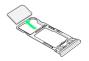

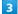

Insert Card Tray in SIM/SD Card Slot

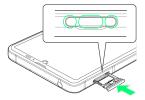

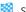

SIM Card is removed.

- · Do not insert Card Tray upside down.
- $\cdot$  Insert gently all the way horizontally in direction shown.
- $\cdot$  Push Card Tray firmly where circled ( $\bigcirc$ ) so that there is no gap between handset and Card Tray.
- $\cdot$  To maintain water and dust resistance, use handset with Card Tray completely closed.

# SIM-Unlocking Handset

Handset can be SIM-unlocked. SIM-unlocking handset allows other-carrier SIM cards to be used with it.

- · Some services, functions, etc. may have restrictions when an other-carrier SIM card is used. SoftBank Corp. does not guarantee operation whatsoever.
- · For details on SIM unlocking, see SoftBank Website.

# Internal Storage and SD Card

Handset supports SD Card up to 1 TB. Some SD Cards may not operate properly.

Internal storage can be used for saving data including system data, applications, and video and photos taken with Camera.

# 👸 Organizing photos shot on your previous model

Inserting SD Card containing saved photos or videos that were shot on a previous model may cause Sort images in SD card to appear.

Tap CHECK START).

· Tap CHECK START to optimize viewing of file names, etc. in (Photos).

# Internal Storage/SD Card Cautions

# Data on Internal Storage/SD Card

Data on internal storage/SD Card may be lost/altered due to accidents, malfunctions, repairs, handset upgrade/ replacement, mishandling, etc. Back up important data regularly. SoftBank Corp. is not liable for any damages resulting from loss/alteration of data.

- · Do not insert or remove SD Card forcefully.
- $\cdot$  Do not touch terminals or expose them to metal objects.
- · Never power off while reading or writing data.
- · Make sure not to erase or overwrite data accidentally.

# microSDXC Card

Handset supports microSDXC Cards (SDXC-compatible SD Cards). microSDXC Cards are supported by SDXC-compatible devices only.

# Exchanging Data with Non-SDXC-Compatible Devices

To exchange data between handset and non-SDXCcompatible devices, use SD Cards (microSD/microSDHC Cards) supported by handset and those devices. Inserting a microSDXC Card used on handset in a non-SDXC-compatible device may corrupt card data. In such cases, do not format the microSDXC Card on that device even if prompted to do SO.

Formatting deletes all microSDXC Card data and changes the file system. The original storage capacity may be unavailable after formatting. To use a corrupted microSDXC Card, format it on an SDXC-compatible device.

## Save Location

By default, data, including photos and videos taken with handset, is saved in internal storage. Even with downloaded commercially-available applications described as saving data on SD Card, data is saved in internal storage.

 $\cdot$  To save photos and videos taken with handset on SD Card, insert SD Card before using Camera, then change save location as follows.

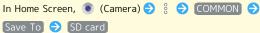

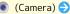

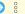

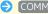

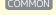

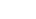

# SD Card Caution

Keep SD Card away from infants; may cause choking if swallowed.

# Inserting SD Card

Always power off beforehand.

· Set SD Card in Card Tray beforehand. Do not insert SD Card without setting it in Card Tray.

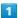

With Display upward, pull out Card Tray by hooking a finger on groove (O)

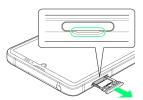

- · With Display upward, pull out Card Tray. Pulling out Card Tray with Display downward or handset held upright can allow SIM Card and SD Card to fall from Card Tray and become misplaced.
- · Do not pull Card Tray forcefully or at an angle; damage may result. Gently pull Card Tray out horizontally.

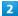

Set SD Card in Card Tray

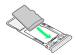

- · Place gently, noting orientation of SD Card (terminal side facing down).
- · Make sure SD Card is in Card Tray. Inserting Card Tray with SD Card on its edge may cause damage.

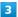

Insert Card Tray in SIM/SD Card Slot

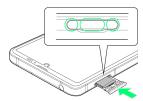

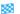

SD Card is inserted.

- $\cdot$  Do not insert Card Tray upside down.
- $\cdot$  Insert gently all the way horizontally in direction shown.
- $\cdot$  Push Card Tray firmly where circled ( $\bigcirc$ ) so that there is no gap between handset and Card Tray.
- · To maintain water and dust resistance, use handset with Card Tray completely closed.

# Formatting SD Card

When using a new SD Card for the first time, always format it on handset.

- $\cdot$  Formatting erases all data on SD Card. Format SD Card with caution.
- $\cdot$  When formatting, keep handset charged or charge it adequately beforehand.
- $\cdot$  Insert SD Card beforehand. See "Inserting SD Card" for details.

1

In Home Screen, (Settings)

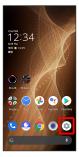

2

[Storage]

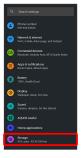

3

[SD card]

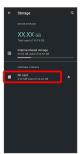

4

000

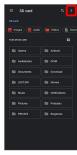

5

Storage settings

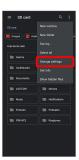

6

Format

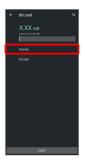

7

FORMAT SD CARD

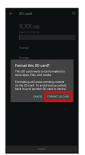

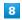

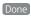

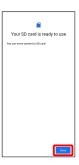

🏁 All data on SD Card is erased.

# Unmounting SD Card

1

In Home Screen, (Settings)

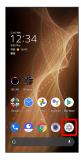

2

[Storage]

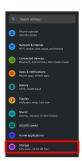

3

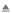

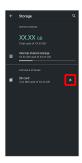

SD Card is unmounted.

· To mount SD Card again, SD card → MOUNT.

# Removing SD Card

Always power off beforehand.

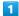

With Display upward, pull out Card Tray by hooking a finger on groove (O)

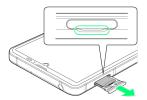

- · With Display upward, pull out Card Tray. Pulling out Card Tray with Display downward or handset held upright can allow SIM Card and SD Card to fall from Card Tray and become misplaced.
- · Do not pull Card Tray forcefully or at an angle; damage may result. Gently pull Card Tray out horizontally.

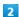

Remove SD Card

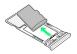

3

Insert Card Tray in SIM/SD Card Slot

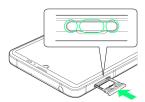

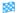

SD Card is removed.

- · Do not insert Card Tray upside down.
- $\cdot$  Insert gently all the way horizontally in direction shown.
- · Push Card Tray firmly where circled (○) so that there is no gap between handset and Card Tray.
- · To maintain water and dust resistance, use handset with Card Tray completely closed.

# Charging Handset

Battery is built into handset.

# Internal Battery

A lithium-ion battery is built into handset; it is not removable.

# Recycling

This product requires a lithium-ion battery. Lithiumion batteries are recyclable. To recycle a used lithiumion battery, take it to any shop displaying the recycling symbol.

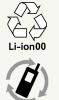

# **Battery Cautions**

# Storage

To help maintain performance and life of Internal Battery, do not store in the following conditions (battery level should be at approximately 40% for optimal storage).

- · Full (immediately after charging is complete)
- · Exhausted (too low to power on handset)

# Bulges of Internal Battery

Depending on use, bulges may appear near end of battery life; this does not affect safety.

# Internal Battery Replacement

Internal Battery is a consumable item; may need to be replaced if operating time shortens noticeably. Internal Battery is not user replaceable; its replacement incurs fees and requires handset submission to a SoftBank Shop or other appropriate servicer. For details, contact a SoftBank Shop or Customer Service.

# Charging with AC Adaptor

Use an AC Adaptor (USB Type-C quick charge AC Adaptor for USB PD [ZSDBAS] (SB-AC20-TCPD)) (optional accessory). For information on other peripheral devices, see SoftBank Website.

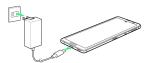

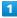

Insert USB Type-C plug of AC Adaptor into External Connection Jack

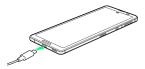

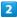

Raise plug on AC Adaptor and plug into outlet

Charging/Notification Lamp illuminates once charging starts.

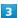

After charging, unplug AC Adaptor from outlet and disconnect from handset  $% \label{eq:control} % A = \left( \frac{1}{2} \right) \left( \frac{1}{2} \right) \left( \frac{1}{2}$ 

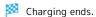

# 👸 Indications while Charging

# Charging/Notification Lamp

Charging/Notification Lamp illuminates red while charging; illuminates green when charge is almost full.

· If Charging/Notification Lamp is blinking, charging is not working properly. Make sure that you are using Charger and products specified by SoftBank Corp. If you are using specified products only, contact a SoftBank Shop or Customer Service.

# Lock Screen while Charging

Charging progress appears in lock screen.

- · "Charging": normal charging
- · "Charging rapidly": rapid charging
- · "Charging slowly": low-speed charging; handset begins low-speed charging depending on the conditions, such as when nearly charged.

# Charging Cautions

# Water Resistance

AC Adaptor is not waterproof. Never connect a USB Type-C plug while handset or charger is wet.

Handset is water resistant; however, if a USB Type-C plug is inserted while it is wet, liquid (tap water, beverage, sea water, pet urine, etc.) or a foreign object adhered to handset or a USB Type-C plug may cause overheating, burnout, fire, malfunction, burns, etc. due to electric shock, short-circuiting, etc.

# Handling Cords

Do not pull, bend, or twist cord; may damage the cord.

## About Charging Abroad

SoftBank Corp. is not liable for problems resulting from charging handset abroad.

# Power On/Off

# Powering On

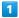

Long Press Power Key until SHARP logo appears

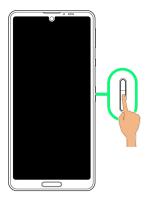

- Handset powers on, and lock screen appears after a while.
- An initial settings wizard may appear the first time handset is powered on. For details on initial settings, see "Making Initial Settings."

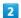

Flick lock screen up

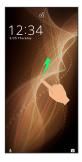

- Mome Screen appears.
- · After Flicking screen up when 🔓 is displayed, enter pattern / lock no. (PIN) / password to unlock.

# Powering Off

1

Power Key (Long Press)

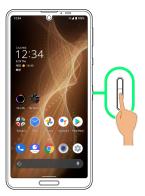

2

[Power]

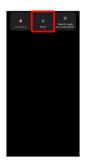

3

Power off

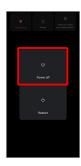

Handset powers off.

# Making Initial Settings

When powering on the first time, an initial settings wizard appears for optionally making Wi-Fi, Google™ account, and other settings. Follow onscreen instructions to set items. Insert SIM Card before powering on handset.

# Making Initial Settings

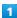

Select language then START

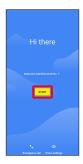

- To set visual assistance, Tap Vision settings . See "Accessibility" for details.

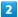

# Set Wi-Fi items

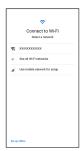

- $\cdot$  Follow onscreen prompts.
- To skip Wi-Fi settings, select Use mobile network for setup / Set up offline . Continue by following onscreen prompts.

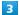

# Don't copy

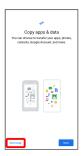

・Tap Next to copy data from another mobile, etc. and complete the initial settings. See "クイックスイッチアダプターを利用してデータを取り込む (http://help.mb.softbank.jp/aquos-sense5g/05-06-04-04.html)" (Japanese) for details.

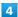

# Set up a Google Account

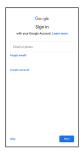

- · See "Google Account" for details on a Google Account.
- · If not making Google account settings, Tap Skip 🗦 Skip

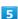

# [ agree

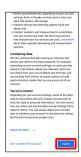

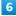

# Set/check each item

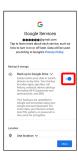

7

# Accept

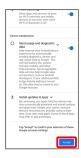

8

SKIP

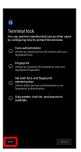

- Tap method NEXT to set selected method. See "Using Fingerprint Authentication Function," "Setting Screen to Unlock by Tracing Pattern," "Requiring Lock No. (PIN) Entry for Unlocking Screen," "Setting Screen to Unlock with Password," and "Using Face Authentication" for details.
- · Follow onscreen prompts to set up Google Assistant.

9

Skip

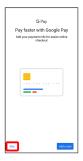

· After Tapping Add a card follow onscreen prompts to save card information.

10

Set each item 

Done for now

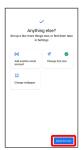

Initial settings are complete.

# Google Account

Use a Google Account and get more convenience with Google services. A Google Account is required to use some services or fully use some applications.

Google Account Cautions

# Google Account Mail Address & Password

Be careful not to forget your Google account mail address and password.  $% \begin{center} \end{center} \begin{center} \end{center}$ 

# Google Account Operations & User Interface

Operations and user interface are subject to change due to automatic application updates or other reasons.

# Creating a Google Account

1

In Home Screen, (Settings)

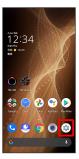

2

Accounts

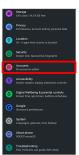

3

Add account

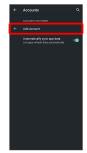

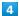

[Google]

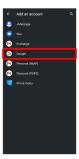

Window for logging in to a Google account opens.

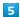

Create account

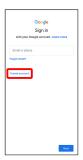

6

[For myself]

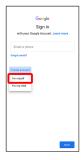

• To create a child's account, Tap For my child , then follow onscreen prompts.

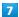

Enter first name 

Enter last name 

Next

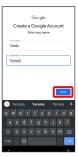

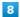

Set/enter date of birth and gender 🔵 Next

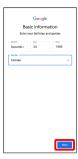

9

Select a mail address → Next

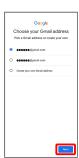

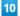

Enter password 
Next

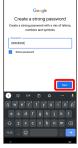

11

Yes, I'm in

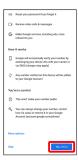

- To add a phone number for security only, Tap More options . Continue by following onscreen prompts.
- 'To not add a phone number, Tap Skip.

12

[Next]

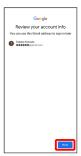

13

Check the privacy policy and terms of use lagree

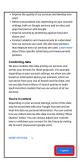

14

Select whether to enable data backup 🗦 Accept

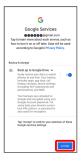

Account is created.

Signing in to a Google Account

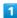

In window for logging in to a Google account, enter mail address 
Next

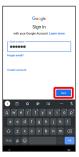

2

Enter password 
Next

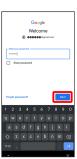

3

Continue by following onscreen prompts

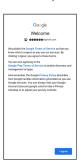

You are signed in to your Google Account.

# **Unlocking Screen**

# Screen Lock

After a period of inactivity, Display turns off to save battery power (screen lock active). Screen lock prevents accidental Touchscreen operation.

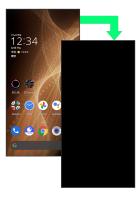

· To activate screen lock manually, Press Power Key when Display is turned on.

# If Screen Lock Activates while Playing Music

Music continues to play. For operation, Press Power Key to open lock screen and use operation panel (operations may vary depending on application).

# **Unlocking Screen**

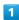

When Display is turned off (screen lock active), Power Key

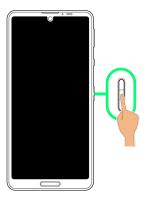

Lock screen appears.

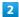

Flick lock screen up

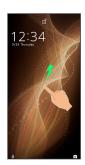

- Screen is unlocked.
- To change the unlock method for enhanced security, set handset to require pattern drawing or lock no. (PIN)/ password entry for unlocking screen or set screen to be unlocked with your fingerprint/face as needed. See "Using Fingerprint Authentication Function," "Setting Screen to Unlock by Tracing Pattern," "Requiring Lock No. (PIN) Entry for Unlocking Screen," "Setting Screen to Unlock with Password," and "Using Face Authentication" for details.
- · After Flicking screen up when is displayed, enter pattern / lock no. (PIN) / password to unlock.

# 👸 Another Way to Turn On Display

Set Display to turn on when handset is picked up and held still (Turn screen on by holding). See "Auto Sleep Off Settings" for details.

# Basic Operations

| Basic Operations                          | .22 |
|-------------------------------------------|-----|
| Using Touchscreen                         | 23  |
| Using Manner Mode                         | 24  |
| Using Airplane Mode                       | .26 |
| Text Entry                                | .27 |
| Using Fingerprint Authentication Function | .28 |
| Updating the System                       | .30 |
| Usina ROBOOUL                             | 31  |

# **Basic Operations**

# Selecting Options and Navigating Screens

Tap items, icons, onscreen keys, etc. to open assigned items.

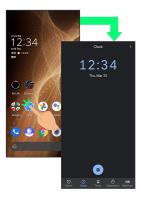

 $\cdot$  To return to the previous screen, Flick the edge of screen to the left/right.

# Moving to Home Screen

Flick Navigation Bar (where icons appear at edge of Display) to move to Home Screen.

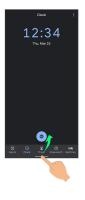

# Menu Operations

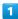

Tap at Display top for available settings and items.

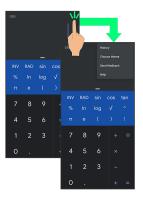

2

Screens may also have settings and items that are available by Touching & Holding Display.

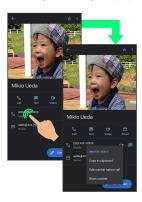

# Using Touchscreen

Handset uses a touchscreen-type Display. Operate with your fingers on Display.

# 👸 About Touchscreen

# In Case of Unintended Operation

If handset initiates operation without Touchscreen (Display) being operated or does not respond after Touchscreen being operated, Press Power Key to turn off Display, Press Power Key again to turn on Display and then operate handset.

# Touchscreen Usage Notes

Touchscreen may not respond in these situations:

- · Use with gloves/long fingernails
- $\cdot$  Use of pens, pencils or sharp objects
- $\cdot$  Use with objects on/against Display
- · Use while wet

# Touchscreen Usage Cautions

To prevent malfunctions, do not:

- · Touch Display with wet fingers
- · Use if Display is wet
- If Display is wet, wipe it with a soft cloth.
- · Subject Display to force/pressure
- Place a sticker or shield (commercially-available protective film, privacy protector shield, etc.) on Display

# Tap

Contact Display lightly and briefly.

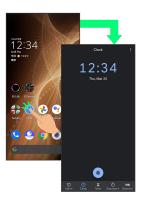

# Touch & Hold

Contact Display lightly; release finger when screen changes.

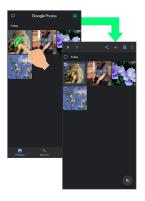

# Drag

Touch icon or other item lightly, move it where desired, and release finger.

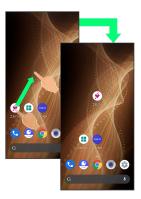

# Flick (Swipe)

Contact Display lightly, then brush screen up/down or left/right.

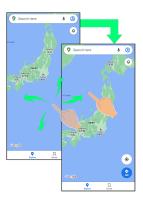

# Pinch/Spread

Contact Display lightly, then move fingers toward each other (Pinch) or away from each other (Spread).

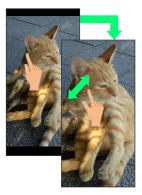

# Using Manner Mode

Mute ringtones and other handset sounds to avoid disturbing others around you.

Manner mode setting is also accessible from Quick Settings Window.

# Manner Mode Options

Settable items are the following.

- · Vibe
- Ringtones and other handset sounds are muted; handset vibrates for incoming calls/messages, etc.
- Mute

Ringtones and other handset sounds are muted; handset does not vibrate for incoming calls/messages, etc.

# Manner Mode Cautions

Camera shutter sound, video recording tones, alarms, media sound, etc. still play even in Manner mode.

 $\cdot$  Alternatively, to mute alarms and media sound, use "Do Not Disturb." See "Sound Settings" for details.

# Activating Manner Mode (Vibe)

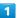

Press Volume Up/Down Key

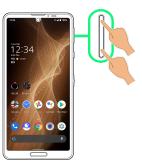

Volume bar appears.

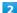

(Manner OFF)

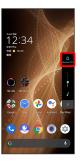

Icon changes to (Vibe), and handset enters Manner mode (vibe).

# ■ Manner Mode (Vibe) Operations

# Setting from Quick Settings

Manner mode (vibe) setting is also accessible from Quick Settings Window.

Flick Status Bar down 🔵 🛕

lcon changes to • , and handset enters Manner mode (vibe).

# Canceling Manner Mode (Vibe)

Press Volume Up/Down Key for volume bar, (Vibe)

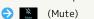

Icon changes to (Manner OFF), and handset exits Manner mode.

# Activating Manner Mode (Mute)

1

Press Volume Up/Down Key

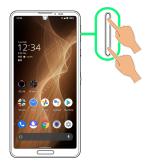

Volume bar appears.

2

(Manner OFF)

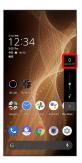

Icon changes to (Vibe), and handset enters Manner mode (vibe).

3

(Vibe) while volume bar is displayed

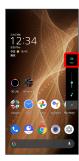

Icon changes to (Mute), and handset enters Manner mode (mute).

# Manner Mode (Mute) Operations

# Setting from Quick Settings

Manner mode (mute) setting is also accessible from Quick Settings Window.

Flick Status Bar down 🔵 🗅 💿

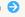

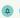

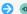

🔀 Icon changes to 🔌 , and handset enters Manner mode (mute).

# Canceling Manner Mode (Mute)

Press Volume Up/Down Key for volume bar, (Mute)

icon changes to 🔐 (Manner OFF), and handset exits Manner mode.

# Using Airplane Mode

Leaving power on, suspend signal-transmitting functions.

# Activating Airplane Mode

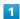

Flick Status Bar down

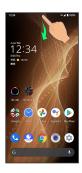

- Notifications Window opens.

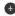

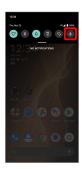

- Airplane mode activates.
- Canceling Airplane Mode

From Notifications Window,

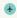

# Airplane Mode Caution

# Wi-Fi and Bluetooth® Function Cautions

Activating Airplane mode disables Wi-Fi and Bluetooth®, interrupting corresponding transmissions. Wi-Fi/Bluetooth® connections can be used even in Airplane mode by enabling Wi-Fi/Bluetooth® after activating Airplane mode; make sure that such connection/ transmission is allowed in your current location before use.

# FM Radio

Activating Airplane mode stops FM radio reception. Refrain from using FM radio onboard an aircraft.

# Text Entry

# Keyboards

Use onscreen keyboards for text entry.

- · Tap Text entry field for keyboard. To hide it, Tap 🗸 .
- · Text entry descriptions are for Google Keyboard (default input method).

# Enabling One-Handed Mode

Shrink onscreen keyboard for easier one-handed operation; switch between Left-handed mode and Right-handed mode as needed.

When keyboard is open, Touch & Hold 📘 / 🔄 and slide finger over 💈 / 🖸

- · Tap ▶/ to switch between Right-handed mode and Left-handed mode.
- · Tap 🧮 to disable One-handed mode.

# Keyboard Layout

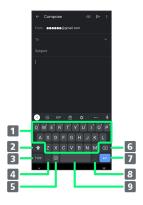

- 1 Enter characters.
- 2 Toggle case.
- **3** Switch to number/symbol keyboard.
- 4 Enter comma. Touch & Hold to specify settings or enable One-handed mode.
- 5 Switch to emoji/emoticon keyboard.
- 6 Delete characters.
- 7 Insert line break. Touch & Hold for options; enable Onehanded mode, or move to other entry fields.
- 8 Enter period. Touch & Hold for a set of other punctuation marks and symbols.
- 9 Enter space.

# Switching Keyboards

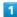

In a text entry window, [123] / [9]

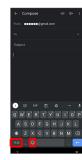

- Entry mode is switched.
- · Tap 722 / 9 / ABC to toggle between alphabet entry mode and number/symbol/emoji/emoticon entry mode.

# **Entering Letters**

To enter Phone:

1

In a text entry window, P 🔵 🗈 🕤 🔘 🗖 🔵 📮 🔵

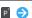

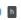

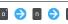

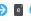

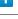

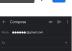

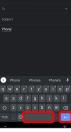

- Phone is entered.
- first word of each sentence is capitalized automatically.

# Using Fingerprint Authentication **Function**

# Fingerprint Authentication Function

Hold finger to sensor to authenticate and use handset. Use this function to unlock screen or use it as a Back/Recents key.

# Fingerprint Authentication Function Cautions

Observe the following when using the fingerprint authentication function.

- · Authentication is based on fingerprint characteristics. This function may be unusable if your fingerprint characteristics are not prominent.
- · Ability to authenticate (assuming finger is held to sensor correctly) depends on conditions of use. Saving your fingerprint may be difficult if finger is in any of the following conditions. Washing/wiping hands, using different finger, saving a wider area, etc. may improve capability.
- Wrinkled with moisture (e.g., after a bath)
- Wet with water, sweat, etc.
- Covered with handcream, etc.
- Stained with mud or oil
- Rough or damaged (cut, sore, etc.)
- Fingerprint is faint (finger surface is worn)
- Fingerprint is deformed due to weight gain or loss
- Finger surface condition at the time of authentication is extremely different than when fingerprint was saved
- · Fingerprint authentication technology does not guarantee successful personal authentication/verification. SoftBank Corp. is not liable for any damages resulting from use of handset by third party or lost opportunities to use handset.

# Saving Fingerprints

In Home Screen, (Settings)

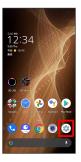

2

## (Security

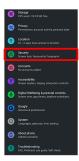

Security menu opens.

# Fingerprint )

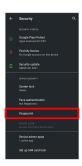

Fingerprint settings open.

4

Follow onscreen prompts and set pattern / lock no. (PIN) / password for unlocking screen

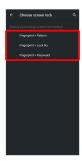

- $\cdot$  This is a backup method for unlocking the screen if unable to authenticate with your fingerprint.
- · If method for unlocking screen is setting other than None or Swipe, first unlock screen.
- · See "Setting Screen to Unlock by Tracing Pattern," "Requiring Lock No. (PIN) Entry for Unlocking Screen," and "Setting Screen to Unlock with Password" for details on setting a method for unlocking screen.

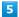

Next

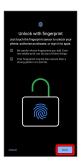

Next

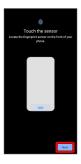

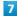

Hold finger to sensor until handset vibrates

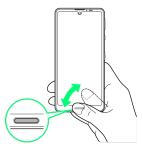

- $\cdot$  Move finger a little at a time and hold it to sensor.
- · Repeat until screen appears indicating fingerprint is saved.
- · If finger is already saved, use another finger.

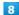

Done

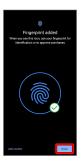

- Fingerprint is saved.
- · To save other fingerprints, Tap Add another .
- Saving Fingerprints

Savable Number of Fingerprints

Save up to 5 fingerprints.

# Backup Screen Unlock Methods

Make sure not to forget pattern / lock no. (PIN) / password set as backup for unlocking screen.

Fingerprint Saving Operations

Setting/Changing Names of Saved Fingerprints

In Fingerprint settings, Tap saved fingerprint 

Enter name 🔵 OK

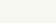

**Deleting Fingerprints** 

In Fingerprint settings, iii for saved fingerprint 🔵 YES, REMOVE

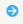

# Troubleshooting

- Q. Failure to save fingerprint
- A. Keep your finger pressed on the sensor slightly harder. Using a different finger may also improve authentication performance.

# Fingerprint Sensor Cautions

Observe the following when using Fingerprint Sensor.

- · Do not hit or subject handset to excessive shock. Do not hit or subject handset to excessive shock. Do not scratch sensor surface or poke with a pen, pin, or other pointed
- · Do not place stickers on sensor surface or mark with ink.
- · Dust, smudges, or other soiling on sensor may affect authentication. Clean the Fingerprint Sensor surface from
- · Holding finger to sensor for too short/long a time may affect authentication. Hold finger straight on sensor so that spiral of fingerprint is in center of sensor.
- · Fingerprint Sensor may not activate if you start saving your fingerprint or performing authentication with your finger on the sensor. Release it and retry.

# Performing Fingerprint Authentication

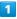

In authentication window, hold finger to sensor

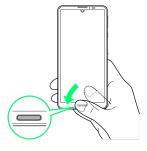

Fingerprint is authenticated.

# Troubleshooting

- Q. Fingerprint is not authenticated
- A. Remove finger then try authenticating again. Or, Flick lock screen up and unlock screen using backup unlock method set when saving fingerprint.

# Updating the System

Check whether system updates are required via the network, and update manually as required.

# Software Update Cautions

# **Applications**

Applications may be updated or newly added, or names, icons, operations and user interfaces of applications may be changed.

# System Update Cautions

Observe the following before a system update.

- · It may take time to update the system.
- · Operate handset where signal reception is good and without changing location. Also operate with adequate battery charge. Signal becoming weak or Battery becoming low during a system update may cause an update failure (an update failure may disable handset).

# Data Backup

Saved data may be lost depending on condition of handset (malfunctioning, damaged, water seepage, etc.). It is recommended that you back up important data before updating the system. SoftBank Corp. is not responsible for damages from loss of data.

# Updating the System

Notification appears when a system update is required. Tap the notification and follow onscreen prompts. If notification does not appear, check whether a system update is required as follows and update the system.

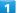

In Home Screen, (Settings) (System)

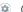

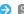

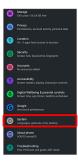

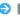

Advanced 🔿 [System update]

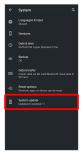

System update window appears.

3

Check for update

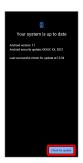

Continue by following onscreen prompts

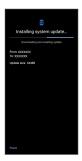

System update begins.

- $\cdot$  Use other functions during a system update. However, for 10 days after a system update notification, update installation pauses while using other functions. Tap Resume to restart the installation and also use other functions.
- · After the system update proceeds, Restart now appears at the end. Tap and complete the system update.

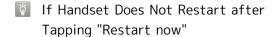

An update failure may disable handset. If handset is disabled, contact your contracted SoftBank Customer Service.

# Using ROBOQUL

When charging using ROBOQUL and handset is powered on, ROBOQUL swivels when Display lights up, at start of charging, for incoming calls, alarms, etc. If emopa is enabled, ROBOQUL makes an audio notification as it swivels.

# **ROBOQUL Firmware Updates**

ROBOQUL firmware is updatable. When an update is required, "Updating ROBOQUL" appears on handset when connected to ROBOQUL. Follow onscreen prompts to update

- · To update firmware, the following conditions are required.
- ROBOQUL is connected to an AC Adaptor
- Handset is placed in ROBOQUL
- Handset is connected to the network
- At least 30% battery is remaining
- · The firmware update will be interrupted if the battery becomes too low or handset/AC Adaptor is removed from ROBOQUL. ROBOQUL will become unusable if a firmware update is interrupted. Make sure that the required conditions are met, and then connect handset to ROBOQUL again and complete a firmware update.
- $\cdot$  Handset checks for firmware updates via the network once a week when placed in ROBOQUL. Firmware is also updated via the network. Transmission fees are incurred when using the network.

# Before Using ROBOQUL

You must set permissions for ROBOQUL to use functions beforehand.

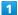

Power on handset and charge with ROBOQUL

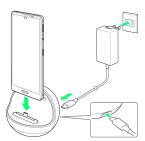

Unlock screen with handset placed in ROBOQUL

Description of ROBOQUL appears.

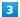

# [NEXT]

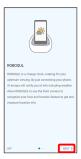

4

# WHILE USING THE APP / ONLY THIS TIME

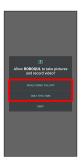

 $\cdot$  For several functions, continue in the same way.

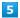

# (CLOSE)

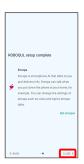

- ROBOQUL setting is complete.
- To make emopa settings, Tap Set emopar, then follow onscreen prompts.

# Setting ROBOQUL

Set whether ROBOQUL swivels while charging with ROBOQUL.

• When enabled while charging using ROBOQUL and handset is powered on, ROBOQUL swivels when Display lights up, at start of charging, for incoming calls, alarms, etc.

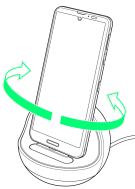

1

In Home Screen, (AQUOS Useful)

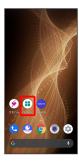

🟁 AQUOS Useful menu opens.

2

# ROBOQUL setting

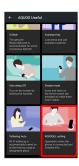

ROBOQUL setting window opens.

3

Operations of ROBOQUL

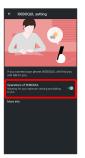

- Setting is complete.
- · Tap Operations of ROBOQUL to toggle on ( )/off ( ).
- Viewing Information on ROBOQUL

In ROBOQUL setting window, More info

## Handset Interface

| Handset Screens                                | . 36 |
|------------------------------------------------|------|
| Icons at Display Top (Status Bar)              | 42   |
| Checking Notifications (Notifications Window)  | 44   |
| Checking Notifications (Quick Settings Window) | . 46 |
| Capturing Screenshots (Clip Now)               | 47   |
| Scrolling Screen Automatically (ScrollAuto)    | 48   |
| Using Gaming Menu                              | . 50 |

### Handset Screens

### Lock Screen Layout

Lock screen appears at power on or when Power Key is Pressed while Display is turned off (screen lock active). From lock screen, unlock screen, or quickly activate Google Assistant (Flick screen from bottom left up to the right) or

(Camera) (Flick screen from bottom right up to the left). By default, Wallpaper changes randomly each time lock screen appears (Lock Photo Shuffle). Change Wallpaper for lock screen as needed. See "Changing Wallpaper" for details.

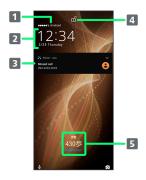

- 1 Show message set for lock screen.1
- 2 Time and date appear here.
- 3 Notifications of incoming calls/messages or from applications, etc. appear here.<sup>2</sup>
- 4 Display screen lock status
- Messages and news from emopa appear here (emopa area).<sup>3</sup>
- 1 Appears when Lock screen message is set. See "Display Settings" for details.
- 2 If Organize notifications on the lock screen is enabled, a notification viewed the first time does not appear the second and subsequent times. See "Display Settings" and "Applications & Notifications" for details.
- 3 Appear when emopa is configured. See "エモパー を利用する (http://help.mb.softbank.jp/aquos-sense5g/05-07-12.html)" (Japanese) for details.

### Home Screen & App List

Most handset operations start in Home Screen or in app list. Flick Home Screen up to display app list and activate applications or change handset settings (To change Home Screen, switch to another home screen app.)

### Home Screen Layout

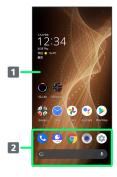

- 1 Desktop sheet
  - Place application shortcuts, folders, widgets freely. Flick left/right to toggle sheets.
- 2 Favorites Tray Place application shortcuts and folders freely. Activate applications quickly from any Home Screen sheet or use Google Search Bar.

### Toggling Home Screen Sheets

Home Screen consists of several sheets. Flick left/right to toggle Home Screen sheets.

· Adding widgets in Home Screen adds more Home Screen sheets. See "Adding Widgets" for details.

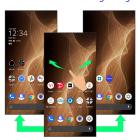

### App List Layout

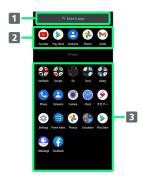

- 1 Search for application
- 2 View predicted applications
- 3 App list
  Tap to activate applications. See "Activating Applications" for details.

# Portrait Orientation & Landscape Orientation

 appears in Navigation Bar when handset is rotated horizontally. Tap
 to switch current screen to landscape orientation. To switch screen to portrait orientation, rotate handset vertically and Tap

Enable Auto-rotate screen to allow current screen to switch to landscape orientation when handset is rotated sideways. See "Quick Settings Window Layout," "Display Settings," and "Accessibility" for details.

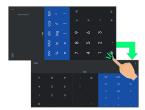

### Multi-Window

Split screen to view and operate two applications.

· Viewing in Multi-Window is not available for some applications.

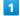

Drag bottom of Display up

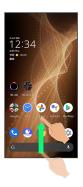

Recent apps window opens.

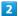

Drag recently used applications to the left or right and Tap application to use in history

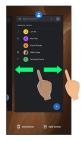

3

Split screen

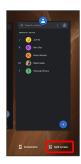

Multi-Window opens, and selected application opens at top of Display.

4

In Home Screen/app list, Tap application to use

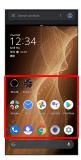

- 🏁 Tapped application opens at bottom of Multi-Window.
- Alternatively, in recent apps window, Tap icon of application in list 

  Split screen to split the screen.

### Multi-Window Operations

Changing Top/Bottom Areas of Multi-Window

Drag pane bar ( ) up or down

Switching between Applications

Flick up 🗦 Tap application

\_\_\_\_

Exiting Multi-Window

Flick pane bar ( ) up/down

### Capturing Screenshots

Long Press Power Key and Volume Down Key at the same time to capture a screenshot of the current screen.

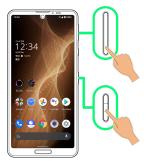

- $\cdot$  May be unavailable for some applications.
- · View captured screenshots in <a>(Photos)</a>, etc.
- Alternatively, use Clip Now and drag Display from corner to center to capture a screenshot. See "Capturing Screenshots (Clip Now)" for details.

### Changing Wallpaper

1

Touch & Hold open area of Home Screen

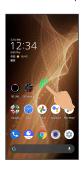

2

[Wallpapers]

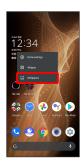

3

Tap application ( Photos , etc.)

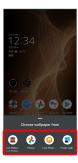

4

Select image

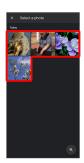

 $\cdot$  Operations may vary depending on selected item. Follow onscreen prompts.

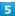

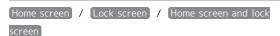

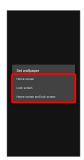

- Setting is complete.
- Tap Home screen to set the image as Wallpaper for Home Screen only.
- Tap Lock screen to set the image as Wallpaper for lock screen only.
- Tap Home screen and lock screen to set the image as Wallpaper for both Home Screen and lock screen.

### ■ Wallpaper Change Operations

## 

### Adding Shortcuts

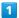

In app list, Touch & Hold application and Drag to "Add to home screen"

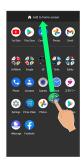

Shortcut is added automatically.

### Function Shortcuts

With some applications, Touch & Hold for shortcuts to functions. Touch & Hold function shortcut then release finger at location in Home Screen to add function shortcut.

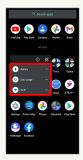

### Deleting Shortcuts

In Home Screen, Touch & Hold icon → Drag to "Remove"

### Adding Widgets

Add Chrome™ bookmarks, Analog clock, etc. as follows.

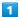

Touch & Hold open area of Home Screen

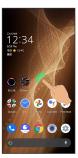

2

[Widgets]

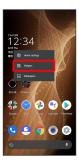

A list of widgets opens.

3

Touch & Hold widget

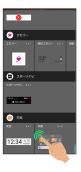

4

Drag to location to add widget

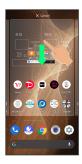

Widget is added.

 $\cdot$  Drag to sheet visible at edge of Display to toggle sheets and add. Drag to rightmost sheet to add one more sheet and add.

### Removing Widgets

In Home Screen, Touch & Hold widget 🔵 Drag to "Remove"

### Adding Folders

Add folders to collect icons.

 $\cdot$  Folders can also be created in Favorites Tray and app list.

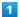

In Home Screen, Touch & Hold icon to place in folder

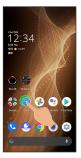

2

Drag to another icon to group with

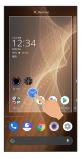

Folder is added, and two icons are saved in the folder.

### Folder Operations

### **Changing Folder Names**

In Home Screen, Tap folder → Tap area to enter folder name at bottom of window → Enter folder name → ✓

 $\cdot$  Change folder names the same way in Favorites Tray and app list.

#### Placing Icons in Folder

In Home Screen, Touch & Hold icon 🗦 Drag to folder

 $\cdot$  Place icons the same way in Favorites Tray and app list.

#### Moving Icons Out of Folder

In Home Screen, Tap folder → Touch & Hold icon → Drag it out of folder

 $\cdot$  Move icons the same way in Favorites Tray and app list.

#### **Deleting Folders**

In Home Screen, Touch & Hold folder  $\bigcirc$  Drag to "Remove"

- · Delete folders the same way in Favorites Tray and app list.
- · Applications in folder are also deleted.

### Moving Icons/Widgets

Icons can also be rearranged in Favorites Tray and app list.

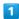

In Home Screen, Touch & Hold icon/widget

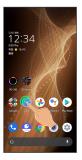

2

Drag to target location

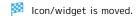

· To a folder:Drag icon to target folder.

### Making Home Screen Settings

Settable items are the following.

| Item                                     | Description                                                                                                    |
|------------------------------------------|----------------------------------------------------------------------------------------------------|
| Notification<br>dots                     | Set whether to show dots with application icons for notifications.  See "Applications & Notifications" for details. |
| Add<br>number on<br>notification<br>dots | Set whether to show number of notifications with notification dots.                                                 |
| Add app icons<br>to Home<br>screen       | Set whether icon is added to Home Screen after downloading new application.                                         |
| Display Google<br>app                    | Set whether to show news, weather, etc. at left of Home Screen.                                                     |
| Display Google<br>Search widget          | Set whether to show Google Search Bar in Favorites Tray.                                                            |
| App<br>suggestions                       | Set whether to show application suggestions in app list and Recents.                                                |
| Allow Home<br>screen<br>rotation         | Set whether to rotate Home Screen with handset orientation automatically.                                           |

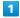

Touch & Hold open area of Home Screen

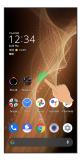

#### 2

### [Home settings]

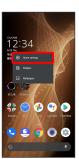

#### 3

Set items

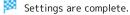

### Icons at Display Top (Status Bar)

Indicators (new message notification, handset status, etc.) appear at the top of Display.

### Status Bar Layout

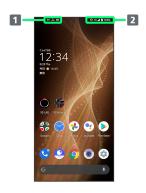

- Notifications, warnings, etc. appear here. (Notification Indicators)
- 2 Handset status and other information appear here. (Status Indicators)

### Main Notification Indicators

Notification Indicators appear on the left.

 $\boldsymbol{\cdot}$  Notification Indicators do not appear in lock screen.

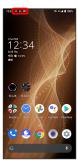

| Indicator   | Description                            |
|-------------|----------------------------------------|
| <b>L</b>    | Call (Dialing/Arriving/in Progress)    |
| <u>U</u>    | Call on Hold                           |
| ×           | Missed Call                            |
| 00          | New Answer Phone Message               |
| മ           | New Voicemail                          |
| <b>₽</b>    | New SMS/+Message                       |
| M           | New Gmail™                             |
| 0           | Alarm Sounding/Snoozing/Upcoming Alarm |
| 31          | Calendar Event Notification            |
| <b>&gt;</b> | Application Update Available           |
| U           | Data Downloaded                        |
| <b>\$</b> : | Bluetooth® Data Reception Request      |
| <b>_</b>    | Mounting SD Card                       |
| <b>4</b>    | Screenshot Failed                      |
| •           | More Notifications                     |

### Main Status Indicators

Status Indicators appear on the right.

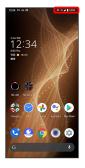

| Indicator   | Description                    |
|-------------|--------------------------------|
|             | Battery Strength               |
| 9           | Energizing                     |
| Ē           | Battery Saver On               |
|             | Signal Strength                |
| <b>∠</b> x  | No Signal (5G/4G LTE/4G/3G)    |
| 5G          | 5G Data in Use                 |
| 4G          | 4G LTE/4G Data in Use¹         |
| 3G          | 3G Data in Use                 |
| <u> </u>    | Airplane Mode                  |
|             | Wi-Fi Connected                |
| *           | Bluetooth® Connected           |
| <b>'</b> 0' | Manner Mode (Vibe)             |
| Ř           | Manner Mode (Mute)             |
| 0           | Wi-Fi Hotspot Tethering in Use |
| Θ           | Do Not Disturb Set             |
| 0           | Getting Location Information   |
| 0           | Alarm Set                      |
| •           | Hidden Statuses                |

1 Corresponding indicator appears when handset is connected to FDD-LTE (SoftBank 4G LTE) or AXGP (SoftBank 4G). Between these Networks, handset connects to SoftBank 4G whenever possible.

### Checking Notifications (Notifications Window)

Open notifications and check handset status.

### Opening Notifications Window

Flick Status Bar down

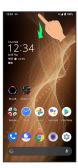

Notifications Window opens.

### Closing Notifications Window

Flick Notifications Window up

### Notifications Window Layout

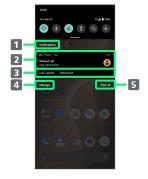

- 1 Category<sup>1</sup>
- 2 Notifications and active functions.
- 3 Use corresponding functions.<sup>2</sup>
- 4 Manage notifications.
- **5** Delete all notifications and close Notifications Window.
- 1 Notifications are shown in "Conversations," "Notifications," and "Silent" categories.
- 2 Usable functions depend on the notification. As an example, dial or send an SMS to the phone number of a new

### Notifications Window Operations

Switching between Detailed & Simple Views for Notifications in Notifications Window

In Notifications Window, Drag notification down/up with two fingers at the same time, or Pinch/Spread

· Unavailable for some notifications.

### Making Notification Settings

In Notifications Window, Drag notification left/right 🗦

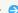

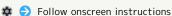

 $\cdot$  Settable items depend on the notification.

### **Checking Notifications**

1

Flick Status Bar down

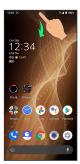

Notifications Window opens.

### **Deleting Notifications**

1

Flick Status Bar down

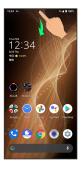

Notifications Window opens.

2

Flick notification left/right

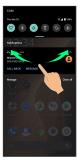

Notification is deleted.

 $\boldsymbol{\cdot}$  Some notifications may not be deleted.

### Deleting All Notifications

1

Flick Status Bar down

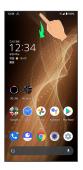

Notifications Window opens.

2

Clear all

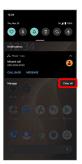

🏁 All notifications are deleted.

· Some notifications may not be deleted.

# Checking Notifications (Quick Settings Window)

Tap icons to toggle functions on/off, etc.

### Opening Quick Settings Window

1

Flick Status Bar down

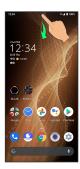

Notifications Window opens.

2

Flick Notifications Window down

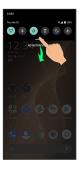

Quick Settings Window opens.

· Alternatively, to open Quick Settings Window, Flick Status Bar down with two fingers with Notifications Window closed.

### Closing Quick Settings

Flick Quick Settings up

### Quick Settings Window Layout

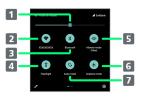

- 1 Adjust Display brightness.
- 2 Toggle Wi-Fi on/off.
- 3 Toggle Bluetooth® function on/off.
- Toggle Mobile Light on/off.
- 5 Toggle Manner mode (OFF / Vibe / Mute).
- 6 Toggle Airplane mode on/off.
- 7 Toggle Auto-rotate screen on/off.

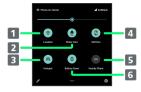

- 1 Toggle Location on/off.
- 2 Toggle RelaxView on/off.
- 3 Toggle Wi-Fi hotspot tethering on/off.
- 4 Toggle VeilView on/off.
- 5 Show Nearby Share
- 6 Toggle Battery Saver on/off.

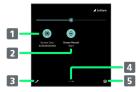

- 1 Show cast screen.
- 2 Start Screen Record
- 3 Open Edit screen for Quick Settings Window.
- 4 Indicate position of Setting key sheet.1
- 5 Open Settings.
- 1 Flick Setting key area left/right to toggle sheets.

### 👸 Display during Music Playback

Operation panel opens in Quick Settings Window and enables operations such as play/pause.

### Customizing Quick Settings Window

### Rearranging Setting Keys

In Quick Settings Window, 🖉 🗦 Touch & Hold Setting key 🔵 Drag Setting key to rearrange it

#### Adding Setting Keys

In Quick Settings Window, 🖉 🗦 Touch & Hold Setting key below "HOLD AND DRAG TO ADD TILES" 🔵 Drag Setting key to target location

#### Deleting Setting Keys

In Quick Settings Window, 🅜 🗦 Touch & Hold Setting key 🔵 Drag to "DRAG HERE TO REMOVE"

### Resetting Quick Settings Window

In Quick Settings Window, 🖉 🗦 🧍 Reset

Drag Display from corner to center to capture a screenshot.

Capturing Screenshots (Clip Now)

### **Enabling Clip Now**

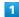

In Home Screen, (AQUOS Useful)

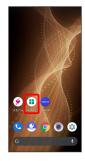

🟁 AQUOS Useful menu opens.

2

Clip Now

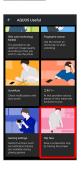

Clip Now menu opens.

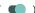

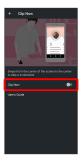

🏁 Clip Now is enabled.

· Tap Clip Now to toggle on ( ● )/off ( ● ).

Checking How to Use Clip Now

In Clip Now window, User's Guide

### Capturing Screenshots

Capture screenshots for saving as files.

- · Some screens may not be capturable.
- · View captured screenshots in 🚷 (Photos), etc.

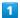

Touch upper left (upper right) corner of Display

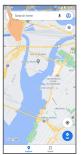

Drag to line

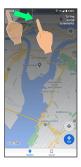

Screenshot is saved.

### Scrolling Screen Automatically (ScrollAuto)

Scroll the screen up and down automatically.

### **Enabling ScrollAuto**

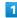

In Home Screen, (AQUOS Useful)

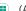

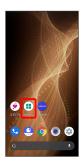

AQUOS Useful menu opens.

[ScrollAuto]

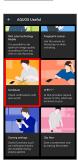

ScrollAuto menu opens.

3

ON/OFF ( )

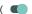

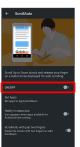

ScrollAuto is enabled.

· Tap ON/OFF to toggle on ( ● )/off ( ● ).

### ScrollAuto Operations

## Setting ScrollAuto to Applications In ScrollAuto menu, Set Apps Tap application name · If confirmation appears, follow onscreen prompts. Setting Whether to Show Status Bar Indicator while Running Target Applications In ScrollAuto menu, Notify in status bar · Tap Notify in status bar to toggle on ( ● )/off ( ). Setting Whether to Swipe with Two Fingers to Autoscroll In ScrollAuto menu, ScrollAuto with just two fingers · Tap ScrollAuto with just two fingers to toggle on ( **( )**/off ( **)**.

### Using ScrollAuto

The feature may not follow the setting with certain applications.

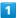

#### Drag up slowly

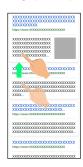

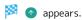

· When Display is Dragged down, 💿 appears instead.

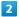

Slide finger to \, and release

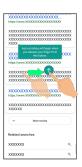

### Screen scrolls automatically.

- · Alternatively, while Tap ScrollAuto with just two fingers is enabled, Drag from bottom upward or from top downward with two fingers to start scrolling.
- · Screen may not scroll depending on where you start Dragging.
- $\cdot$  Scroll stops when Display is Tapped or after five minutes.

### ScrollAuto Usage Note

ScrollAuto does not work when Display is Flicked or Dragged quickly.

ScrollAuto supports vertical scrolling only.

ScrollAuto Operations

Changing Scrolling Speed

While scrolling, 🕕 / 😑

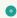

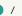

### Pausing Scrolling

While scrolling, u

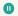

· While paused, Tap D to resume scrolling.

### Opening ScrollAuto Window while Scrolling

While scrolling, 🌼

### Using Gaming Menu

While playing a game, record game screen or search for walkthrough sites and make gaming screen and other settings.

### **Gaming Settings**

Make gaming screen quality and notification settings. Settable items are the following.

| Item                                        | Description                                                                                      |
|---------------------------------------------|--------------------------------------------------------------------------------------------------|
| Behavior block                              | Set whether to disable "Return" action in gesture navigation or automatic brightness adjustment. |
| Block                                       |                                                                                                  |
| notifications<br>while games<br>are running | Set whether to block notifications while games are running, etc.                                 |
| Game image<br>quality                       | Set whether to optimize image quality of games.                                                  |
| Performance                                 | Make settings for performance of games.                                                          |
| View Menu                                   | Set whether to display gaming menu while games are running.                                      |
| How to use                                  | Check how to use gaming menu.                                                                    |
| Search<br>settings                          | Set search string to search on web site or within social media from gaming menu.                 |
| App list                                    | Set applications applicable to gaming settings.                                                  |
| Notification                                | Set whether to notify when installed                                                             |
| at auto-<br>registration                    | application is automatically saved as target of Gaming settings.                                 |
| FAQ                                         | Check FAQ on support website.                                                                    |

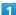

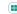

In Home Screen, (AQUOS Useful)

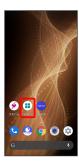

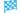

AQUOS Useful menu opens.

2

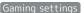

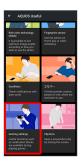

Gaming settings open.

3

Set each item

Setting is complete.

### Gaming Settings Operations

Set Whether to Block "Return" Action in Gesture Navigation or Automatic Brightness Adjustment

# Setting Whether to Block Notifications while Games are Running

In Gaming settings,  $\ \ \ \ \ \ \ \ \ \ \$  for "Block notifications while games are running"

Tap to toggle on ( to toggle off ( ).

Setting Whether to Block all Notifications or Block Notifications during Incoming Phone Calls

In Gaming settings, Block notifications while games are running Block all notifications (display and sounds)

/ Don't block incoming phone calls

Setting Whether to Optimize Image Quality of Games

In Gaming settings, Game image quality

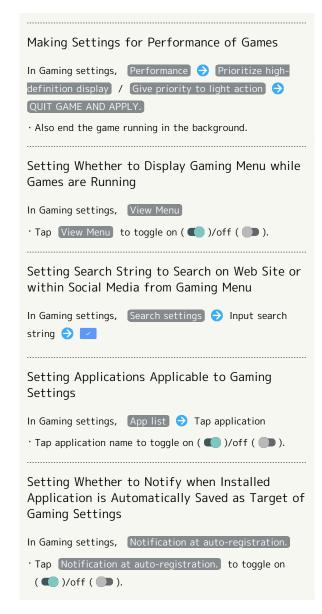

#### Opening Gaming Menu

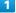

Flick Status Bar down while running target applications

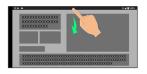

🔀 Gaming Menu opens in Notifications Window.

### Gaming Menu Layout

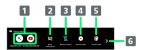

- 1 Search on web site or within social media.
- 2 Toggle notification blocking on/off.
- 3 Toggle operation blocking on/off.
- 4 Record screens while games are running.
- **5** Activate touch guard.
- 6 Switch gaming menu.

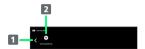

- 1 Switch gaming menu.
- 2 Activate Gaming settings.

## Phone

| Placing/Answering Calls | 54 |
|-------------------------|----|
| Optional Services       | 59 |
| Handset Phone Number    | 56 |
| Making Phone Settings   | 56 |
| Address Book            | 58 |

### Placing/Answering Calls

How to dial directly to make a call and answer a call, as well as options when a call is arriving/during a call are described.

Support for VoLTE/VoLTE (HD+) and **HD** Voice

Handset supports VoLTE/VoLTE (HD+) and HD Voice for high-quality call sound. See "Using VoLTE/VoLTE (HD+)" and "HD Voice" for details.

### Placing Calls

In Home Screen, 🕓 (Phone)

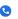

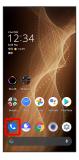

Phone opens.

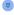

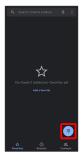

Dialpad window opens.

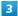

Use onscreen dialpad to enter number

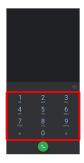

- · Include area code for landline numbers.
- · To correct number, Tap 🚳 to delete digit(s), then enter correct number.

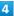

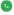

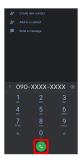

🏁 Handset dials number. Call begins when other party answers.

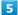

To end call,

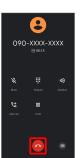

🔀 Call ends.

### Emergency Calls

### **Emergency Location Report**

Making emergency calls (110, 119 or 118) automatically reports handset location to corresponding agency (police, etc.). This system is referred to as Emergency Location Report, and notifies location based on positioning from base stations.

- Location Report does not incur registration/transmission fees.
- Location/signal conditions affect positioning accuracy.
   Always provide location and call purpose.
- · Hiding Caller ID (using 184, etc.) cancels Location Report. However, corresponding agency may obtain location information in life threatening situations.
- · Location Report is not sent for calls made while outside Japan.

## After Making an Emergency Call with Reject Call Enabled

Reject call is disabled for about two hours to receive calls from corresponding agency. To manually enable Reject call again after making an emergency call:

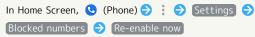

# Calling Emergency Number When Handset Screen is Locked

In lock screen, Flick up (a) Emergency (b) Enter number for emergency service (b) (c)

Use if method for unlocking screen is setting other than lock by See "Setting Screen to Unlock by

None or Swipe . See "Setting Screen to Unlock by Tracing Pattern," "Requiring Lock No. (PIN) Entry for Unlocking Screen," and "Setting Screen to Unlock with Password" for details on screen lock methods.

### ? Troubleshooting

- Q. Call does not connect
- A. Did you dial all digits for the number? Dial all digits for numbers starting with a "O" area code, etc.
- A. Is the signal weak? Change locations and call again.

### Emergency Call Cautions

#### Areas Where Usable

Emergency calls from handset can be made only in SoftBank service areas.

#### Airplane Mode

Note that emergency calls cannot be made in Airplane mode. Flick Status Bar down and cancel it.

### Phone Window Layout

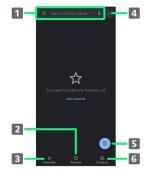

- Search field.
   Search contacts and locations. Tap 

   ↓ to voice search.
- 2 Show call history.
- 3 Show favorites.
- 4 Open menu.
- 5 Show dialpad.
- 6 Show contacts.

### Answering Calls (Display Off)

Flick 
up when call is arriving

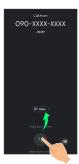

Call connects.

To end call,

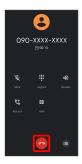

🟁 Call ends.

### Missed Calls

For unanswered calls, notification appears in lock screen.

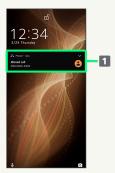

1 Notification

- · Tap notification twice to check missed call records and call back as needed.
- · When screen is unlocked, 🔀 appears on Status Bar. Flick Status Bar down for Notifications Window, then Tap notification. When CALL BACK / MESSAGE appear below notification, Tap to call back or send SMS.

Arriving Call/Answer Phone Operations Answering with Answer Phone During call, 

Absence Memo · When screen is unlocked, Incoming call  $\Rightarrow$ Absence Memo Playing Back Answer Phone Messages In lock screen, Tap notification twice  $\Rightarrow$  Tap message · When screen is unlocked, Flick Status Bar down for Notifications Window, then Tap notification 

Tap message. · To stop playback, Tap 🕕 . Editing Subjects of Answer Phone Messages In Home Screen, (Phone) (Phone) (Settings) Calls Answer phone Answer phone list Touch & Hold message 🗦 Edit Subject 🗦 Enter subject name 
OK

### Copying Answer Phone Messages to Internal Storage/SD Card

In Home Screen, (Phone) (Phone) (Settings) Calls → Answer phone → Answer phone list → Touch & Hold message ♦ Export ♦ ≡ ♦ AQUOS sense5G / SD card  $\Rightarrow$  Select where message is saved USE THIS FOLDER ALLOW OK

#### Rejecting Arriving Calls

As call is arriving, Flick 

down · When screen is unlocked, Tap DECLINE .

### Not Answering Call and Sending SMS

As call is arriving, Reply 🔵 Tap message to send · When screen is unlocked, Incoming call 
Reply Tap message to send. · Tap Write your own... to create and send message.

#### Forwarding Arriving Calls

During call, 

Forwarding

- · When screen is unlocked, Incoming call 🗦 🖨 🗦 Forwarding
- · Set a phone number to forward calls to beforehand. See "Call Forwarding" for details.

#### Stopping Ringtone and Vibration

As call is arriving, Volume Up/Volume Down Key

### Answering Calls (Display On)

1

When call is arriving, ANSWER

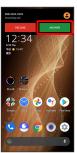

Call connects.

2

To end call,

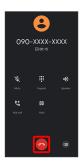

🔯 Call ends.

### Call Window Layout/In-Call Operation

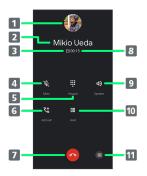

- 1 Other party photo.
- 2 Other party name/number.
- 3 HD Voice ( Image)/HD+ Voice ( Image) call in progress.
- 4 Mute own voice.
- 5 Show dialpad.
- 6 Add call.
- 7 End call.
- 8 Call time.
- 9 Use Speakerphone.
- 10 Place call on hold.
- 11 Open menu.

### In-Call/Voice Memo Operations

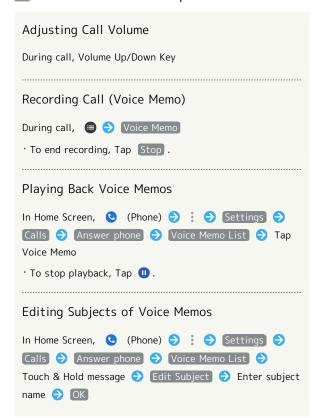

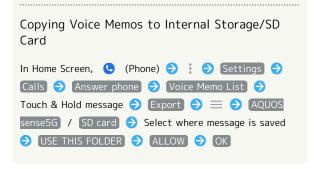

### ? Troubleshooting

- Q. Difficulty with call
- A. It may be difficult to make a call in a location with noise.
- A. Check the call volume when using Speakerphone. It may be difficult to make a call with a raised call volume.
- Q. The other party cannot hear me
- A. Are you covering Mic/Recorder Mic on the bottom surface of handset with your finger, etc.? Make sure not to cover Mic/Recorder Mic.
- A. Have you muted handset? The other party cannot hear you if handset is muted.
- Q. Sound experiences popping during a call
- A. Are you moving location during a call? Popping may occur when switching areas for a better signal. This is not a malfunction.

### Using VoLTE/VoLTE (HD+)

VoLTE (Voice over LTE) is a system enabling voice calls over LTE networks. Compared to voice calls over conventional 3G connections, high-sound quality calls and reduced time until ringtones sound are possible. VoLTE (HD+) provides a clearer and more natural quality call than conventional VoLTE.

- · VolTE/VolTE (HD+) are available when the counterpart model is respectively a VolTE- or VolTE (HD+)-compatible model from SoftBank/Y!mobile. In addition, it is necessary for both handset and the counterpart model to be within the SoftBank 4G LTE (FDD LTE) service area, with "Preferred network type" set to "5G (recommended)" or "4G", and "4G Calling" enabled.
- See "Service web page (https://www.softbank.jp/mobile/ service/global/overseas/volte/)" (Japanese) for information on countries and regions where VoLTE international roaming is supported.

### Disabling VoLTE/VoLTE (HD+)

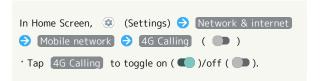

### **!** VoLTE/VoLTE (HD+) Cautions

VolTE/VolTE (HD+) use 4G network service, and are unavailable when 4G network service is disabled on handset. If VolTE/VolTE (HD+) are unavailable, follow the steps below to check whether 4G network service is enabled ( ).

In Home Screen, (Settings) Network & internet

Mobile network Preferred network type

If disabled ( ), Tap 5G (recommended) / 4G to enable it ( ).

### HD Voice

HD Voice supports a wide range of audio tones for clearer, more natural-quality voice calls.

- · Available when the counterpart model is an HD Voice-compatible model from SoftBank/Y!mobile.
- HD Voice is compatible with VoLTE and 3G network. Use HD Voice with VoLTE for voice calls of even higher quality.

## **Optional Services**

Use these optional services for voice calls:

### Optional Services

The following optional services are available.

| Service                    | Description                                     |
|----------------------------|-------------------------------------------------|
| Call                       | Divert all/unanswered calls to a preset         |
| Forwarding                 | number.                                         |
|                            | Divert all/unanswered calls to Voicemail        |
| Voicemail                  | Center; access messages via handset/            |
|                            | touchtone phones.                               |
| Call Waiting¹              | Answer calls during a call.                     |
| Group Calling <sup>1</sup> | Merge multiple calls.                           |
| Notify Caller              | Send or hide your number when placing           |
| ID                         | calls.                                          |
| Call Barring               | Restrict incoming/outgoing calls by conditions. |

1 Requires separate subscription.

### Call Forwarding

1

In Home Screen, (Phone)

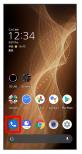

Phone opens.

2

Settings  $\Rightarrow$  Calls

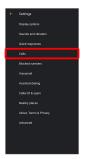

3

Call service settings

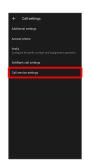

Call service settings open.

4

Voice Mail / Call Forwarding

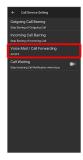

Voice Mail/Call Forwarding opens.

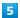

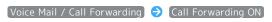

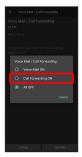

### 6

Ring Time 

Tap the ring time

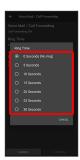

### 7

Telephone Number of Forwarding Destination (2) Tap
the phone number input area (2) Enter the forwarding
destination phone number (3) REGISTER

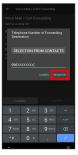

#### 8

### (CONFIRM)

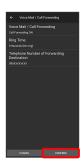

Call Forwarding is set.

### ■ Canceling Call Forwarding

In Voice Mail/Call Forwarding screen, Tap Voice Mail /
Call Forwarding All OFF CONFIRM

### Voicemail

In Home Screen, (Phone)

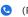

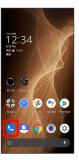

Phone opens.

2

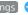

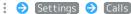

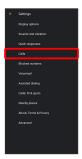

3

### Call service settings

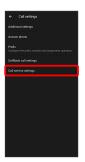

Call service settings open.

4

#### Voice Mail / Call Forwarding

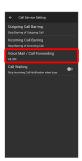

Voice Mail/Call Forwarding opens.

[Voice Mail / Call Forwarding] → [Voice Mail ON]

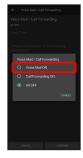

Ring Time 🔵 Tap the ring time

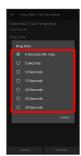

#### CONFIRM)

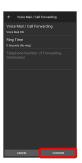

Voicemail is set.

### Voicemail

#### Voicemail and Answer Phone

Voicemail and Answer Phone differ mainly in the following ways.

- $\cdot$  Voicemail:Messages are held at the Voicemail Center. Messages are held even when handset is not turned on or outside a service area. Message playback is subject to your subscription call charges.
- $\cdot$  Answer Phone:Messages are held on handset. Use Answer Phone only when handset is turned on or within a service area.

### When New Message is Recorded

appears on Status Bar. To play message, Tap Voicemail in Notifications Window, then follow voice guidance.

### Canceling Voicemail

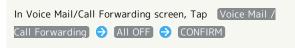

### Call Waiting

Requires separate subscription.

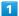

In Home Screen, (Phone)

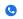

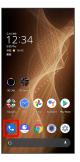

Phone opens.

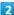

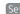

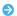

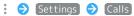

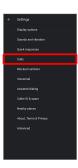

Call service settings

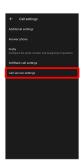

Call service settings appear.

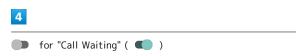

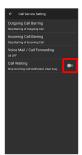

- Call Waiting is set.
- When Call Arrives during Another Call

A tone sounds; Flick up to begin call.

Canceling Call Waiting

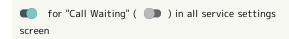

### Group Calling

Requires separate subscription.

1

During a call, Add call

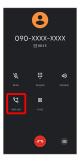

- Dialpad window opens.
- 2

Enter number 🗦 🕓

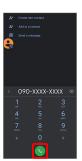

- Call is added.
- · Alternatively, Flick top of dialpad window down 

  Contacts Tap contact Tap number of call to add to
- Flick top of dialpad window down → Recents → Tap for Call History entry to add.

3

When call connects, Merge

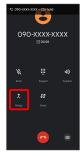

Group Calling starts.

### Notify Caller ID

1

In Home Screen, (Phone)

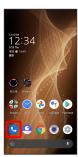

Phone opens.

2

Settings > Calls

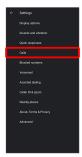

3

Additional settings

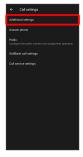

Additional settings appear.

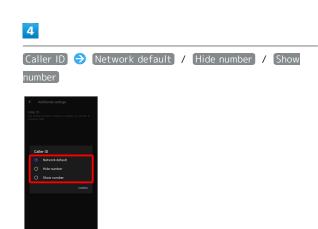

- Caller ID is set.
- · Set to Network default to notify number.

### Call Barring

Restrict outgoing/incoming calls and SMS messages.

· When attempting to place a call while calling is restricted, a message appears. Message may take time to appear in some areas.

### Restriction Description - Barring of All Outgoing Calls Restrict all outgoing calls. - Barring of All Outgoing International Restrict international calls; while outside Japan, calls within current country are Outgoing Call allowed. Barring - Barring of Outgoing International Calls except Japan Restrict international calls; while outside Japan, calls within current country and to Japan are allowed. - Stop Barring of Outgoing calls Cancel all outgoing call restrictions. - Barring of All Incoming Calls Restrict all incoming calls. - Barring of All Incoming International Incoming Call Barring Reject calls while outside Japan. - Stop Barring of Incoming Call Cancel all incoming call restrictions.

In Home Screen,

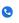

(Phone)

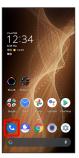

Phone opens.

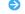

Settings → Calls

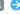

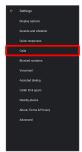

Call service settings

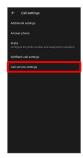

Call service settings opens.

Outgoing Call Barring / [Incoming Call Barring]

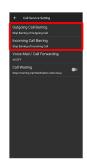

Follow onscreen prompts

Restriction is set.

Call Barring Operations

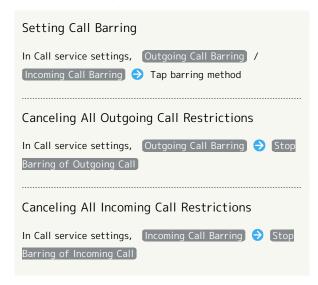

Troubleshooting

Q. Calling is not barred

A. Are you using Call Forwarding or Voicemail? Calling may not be barred even if Barring of All Outgoing Calls and Barring of All Incoming Calls are set.

### Handset Phone Number

### Checking Your Phone Number

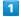

In Home Screen, (Settings)

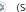

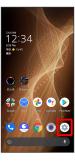

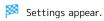

<sup>·</sup> Handset number is shown below "Phone number."

## Making Phone Settings

### Making Phone Settings

Check phone information and make settings. Settable items are the following.

| ltem                 | Description                                                                                                    |
|----------------------|----------------------------------------------------------------------------------------------------|
| Display<br>options   | - Sort by Change the sort order of callers/callees in Call History Name format Change how caller/callee names are displayed in Call History Choose theme Set themes of (Phone) and (Contacts).                                                                                                    |
| Sounds and vibration | Set ringtone, notification sound, etc. See "Sound Settings" for details.                                                                                                    |
| Quick<br>responses   | Edit an SMS message for when unable to answer a call.                                                                                                    |
| Calls                | - Additional settings Set caller IDs Answer phone Set Answer phone Prefix Save prefixes to add to numbers when dialing and set operation of prefixes SoftBank call settings Make subaddress settings Call service settings Set rules for incoming and outgoing calls, Voice Mail, Call Forwarding and Call Waiting. |
| Blocked<br>numbers   | Set numbers to block calls from.                                                                                                    |
| Voicemail            | <ul><li>Notifications</li><li>Make notification settings.</li><li>Advanced Settings</li><li>Check Voicemail settings.</li></ul>                                                                                                    |
| Assisted<br>dialing  | <ul> <li>Assisted dialing</li> <li>Add country code candidates automatically when making calls overseas from Call History or Address Book.</li> <li>Default home country</li> <li>Set country codes to be added when using Dial Assist.</li> </ul>                                                                  |
| Caller ID & spam     | - See caller and spam ID Set whether to show name of caller unregistered in contacts Filter spam calls Set whether to show information about incoming calls that are suspected to be spam.                                                                                                    |

- Nearby places

Set whether to show search results for nearby places.

- Personalized search results Set whether to show search results including search history when logging in to a Google account.

#### Nearby places

- Google Account

Check or add a Google account when Personalized search results is enabled.

- Location permission is denied Tap to enable location information to search for nearby spots, and change to [Location settings].

#### About, Terms & Privacy

Check version information, privacy policy, and terms of service.

- Flip To Silence

Advanced

Set whether to silence an incoming call, etc. when handset is placed with its screen face down on a flat surface.

In Home Screen, (Phone)

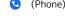

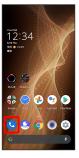

Phone opens.

#### 2

Settings

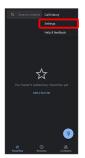

Phone settings open.

Set each item

Setting is complete.

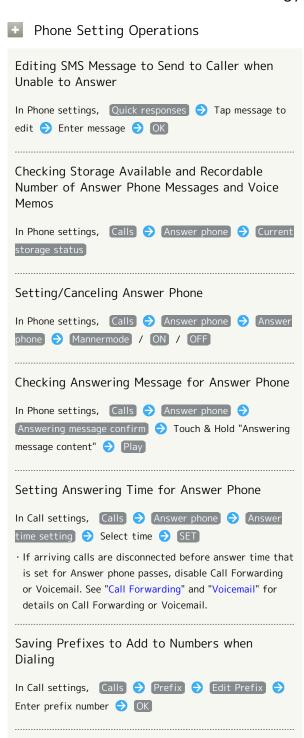

### Setting Operation of Prefixes

In Call settings, Calls 
Prefix Prefix Preference Always / Show Dialog every time /

### Setting Whether "\*" in Number Is Subaddress Delimiter

In Call settings, Calls  $\Rightarrow$  SoftBank call settings  $\Rightarrow$ Sub address settings

· If confirmation appears, follow onscreen prompts.

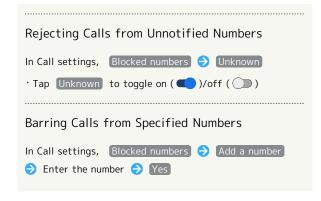

### Address Book

Save phone numbers and mail addresses as well as birthdays, nicknames, etc.

Set ringtones for each contact as needed.

### Address Book Caution

Contacts may be altered/lost if handset is left uncharged or due to accidents, malfunctions, repairs, handset upgrade/replacement, mishandling, etc. Back up important contacts and other data regularly. SoftBank Corp. is not liable for any damages resulting from loss/alteration of contacts.

### Adding New Contacts

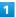

In Home Screen, 🚷 (Google)

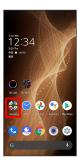

2

(Contacts)

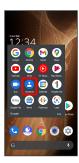

Contacts opens.

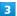

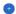

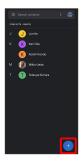

- Window for saving new contact opens.
- $\cdot$  If confirmation appears, follow onscreen prompts.

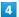

Set/enter each item → SAVE

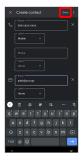

- Contact is saved.
- Operations when Saving Contacts

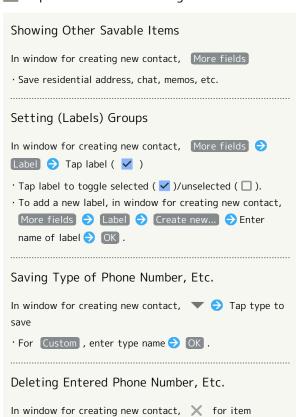

## Syncing with Contacts on Server

Sync handset Address Book with Google contacts on server. Also sign in to a Google Account before syncing with a non-Google Account.

### Dialing from Contacts

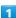

In Home Screen, (Phone)

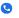

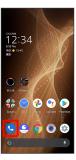

Phone opens.

2

[Contacts]

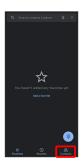

Contacts appear.

· In Home Screen, 🦣 (Google) 🗦 😩 (Contacts) to show contacts.

3

Tap contact

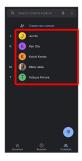

Contact opens.

4

Tap number

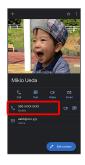

🔀 Handset dials number. Call begins when other party

· Alternatively, Tap Call to make a call.

# Messaging

| Using | +メッセージ (+Message) | 72 |
|-------|-------------------|----|
| Usina | Gmail             | 72 |

## Using +メッセージ (+Message)

## Using +Message

For +Message, see SoftBank Website. http://help.mb.softbank.jp/app/plusmessage/sp/ (Japanese)

## **Using Gmail**

Use Gmail (Google's webmail service) as well as your work/ personal email.

## Setting an Account

Set up a Google Account or an email account to use Gmail. When activating (Gmail) for the first time, account setup menu appears; complete setup.

- $\cdot$  Account setup menu does not appear if you are already signed in to a Google Account.
- $\cdot$  To use your existing account, information such as username (user ID), password, and server name is required.

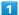

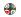

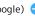

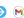

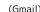

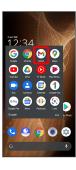

- Account setup menu opens.
- · If confirmation appears, follow onscreen prompts.

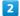

Add an email address

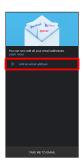

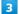

Tap account type

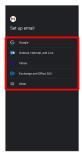

4

Follow onscreen prompts

Account setup is complete.

## Creating/Sending Gmail

1

In Home Screen, 🥐 (Google)

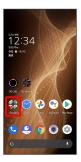

2

M (Gmail)

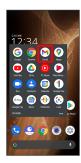

Message list opens.

3

[Compose]

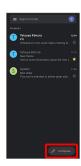

Message composition window opens.

4

Enter recipient, subject and text

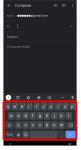

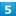

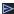

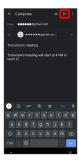

Message is sent.

## Operations when Creating Message

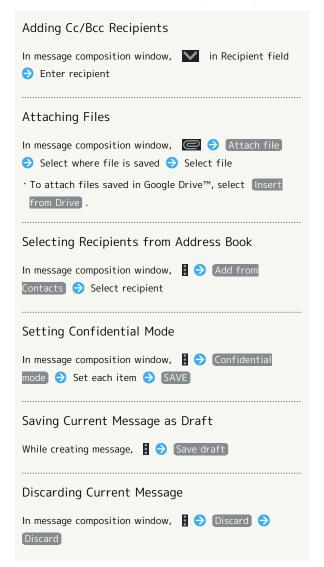

## Opening New Gmail

When message arrives, new message notification appears in lock screen.

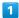

In lock screen, Tap new message notification twice

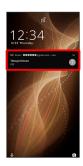

- Message window opens.
- $\cdot$  For two or more new messages, message list opens; Tap one.
- · When screen is unlocked, M appears on Status Bar. Flick Status Bar down, then Tap notification.

## Opening Gmail

1

In Home Screen,

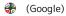

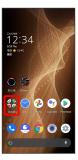

2

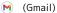

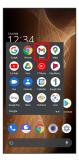

Message list opens.

3

Tap message

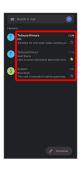

Message window opens.

## Operations when Opening Messages

#### Replying to Messages

In message window, for message to reply to 

Create message 

To message to reply to 

To message to reply to 

To message to reply to 

To message to reply to 

To message to reply to 

To message to reply to 

To message to reply to 

To message to reply to 

To message to reply to 

To message to reply to 

To message to reply to 

To message to reply to 

To message to reply to 

To message to reply to 

To message to reply to 

To message to reply to 

To message to reply to 

To message to reply to 

To message to reply to 

To message 

To message 

To message 

To message 

To message 

To message 

To message 

To message 

To message 

To message 

To message 

To message 

To message 

To message 

To message 

To message 

To message 

To message 

To message 

To message 

To message 

To message 

To message 

To message 

To message 

To message 

To message 

To message 

To message 

To message 

To message 

To message 

To message 

To message 

To message 

To message 

To message 

To message 

To message 

To message 

To message 

To message 

To message 

To message 

To message 

To message 

To message 

To message 

To message 

To message 

To message 

To message 

To message 

To message 

To message 

To message 

To message 

To message 

To message 

To message 

To message 

To message 

To message 

To message 

To message 

To message 

To message 

To message 

To message 

To message 

To message 

To message 

To message 

To message 

To message 

To message 

To message 

To message 

To message 

To message 

To message 

To message 

To message 

To message 

To message 

To message 

To message 

To message 

To message 

To message 

To message 

To message 

To message 

To message 

To message 

To message 

To message 

To message 

To message 

To message 

To message 

To message 

To message 

To message 

To message 

To message 

To

- To reply to all, in message window, : for message to reply to 
  Reply all .
- · Alternatively, at bottom of message window, Tap Reply / Reply all .

#### Forwarding Messages

In message window, for message to forward

Forward 🔿 Create message 🗦 🔀

· Alternatively, at bottom of message window, Tap Forward .

#### Resetting Messages as Unread

In message window,

· Alternatively, in message list, Tap icon for message to reset as unread ( ) > \( \bigcirc \) \( \bigcirc \).

#### Deleting Messages

In message window,

· Alternatively, in message list, Tap icon for message to delete ( $\bigcirc$ )  $\bigcirc$   $\boxed{\mathbf{m}}$ .

#### Archiving Messages

In message window,

· Alternatively, in message list, Tap icon for message to archive ( ) > .

#### Syncing Accounts Manually

In message list, Flick down

 $\cdot$  Sync sent and received messages manually at any time regardless of the automatic sync settings.

## Internet

| Isina | the | Internet ( | Chrome)7 | ۶ | ş |
|-------|-----|------------|----------|---|---|
|       |     |            |          |   |   |

## Using the Internet (Chrome)

Use Chrome simply by entering words to search for or URLs.

#### ÿ TLS

TLS (Transport Layer Security) is a protocol for encrypting sent/received data. While in a screen connected by TLS, data is encrypted to safely send/receive private information, credit card numbers, corporate secrets, etc., and provide protection against online threats (eavesdropping, falsification, impersonation, etc.).

#### TLS Caution

When opening a secured page, users must decide as their responsibility whether or not to open the page with use of TLS. SoftBank Corp. and the Certification Authorities Symantec Website Security G.K. and Cybertrust make no guarantees whatsoever to users regarding security of TLS.

## **Using Chrome**

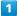

In Home Screen, (Chrome)

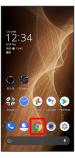

- Chrome activates.
- · If confirmation appears, follow onscreen prompts.

#### 2

Tap Text entry field

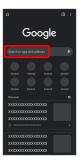

3

Enter search string or URL 🔵 🔁

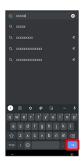

- Search results appear or a Website opens.
- Chrome Operations

#### Opening New Tabs

Open multiple Websites in different tabs to switch between them easily.

In Chrome, 🖁 🔵 New tab

- To switch tabs, Tap 2 and then target tab.
- · Number in 2 changes with number of tabs.

#### Opening Recent Tabs

Viewing Websites without Leaving Browsing History, Cookies, Etc.

#### Closing Tabs

In Chrome, **② →** ★ for tab

- · Alternatively, Flick tab left/right to close.
- · Number in ② changes with number of tabs.

#### Searching within Website

Search results are highlighted.

#### Saving (Downloading) Images

In Chrome, Touch & Hold image 

Download image

- appears on Status Bar when image is saved (downloaded). To open the image, Tap download complete notification in Notifications Window.
- · Open saved (downloaded) image from (Files), (Photos), etc.

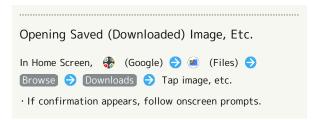

## Adding Bookmarks

1

In Home Screen, (Chrome)

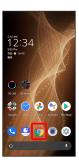

Chrome activates.

2

Show Website to add

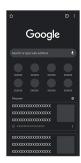

3

:

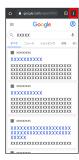

4

☆ (★)

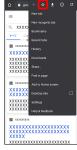

Current Website is added to Bookmarks.

Bookmark Operations

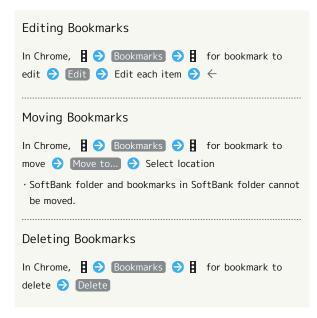

## Checking Browsing History

1

In Home Screen, (Chrome)

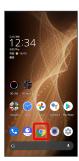

- Chrome activates.
- 2
- History

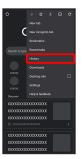

- History window opens.
- 3

Tap record

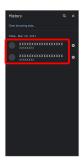

Website opens.

## Setting Chrome

Make Chrome settings. Settable items are the following.

| Item                           | Description                                                                                                    |  |  |  |  |  |
|--------------------------------|----------------------------------------------------------------------------------------------------|--|--|--|--|--|
| Sign in to<br>Chrome           | Sign in to your Google Account and make settings for bookmarks, history, etc. View account information.                                                                    |  |  |  |  |  |
| Sync and<br>Google<br>services | Set whether to sync with Chrome and check Chrome data on other devices, and to use Google services.                                                                        |  |  |  |  |  |
| Search engine                  | Select a search engine.                                                                                                    |  |  |  |  |  |
| Passwords                      | Enable or disable the saving of user names and passwords by websites, confirm/delete websites that have saved passwords, etc.                                              |  |  |  |  |  |
| Payment<br>methods             | Set whether to automatically enter payment information in forms, and edit credit card information.                                                                         |  |  |  |  |  |
| Addresses and more             | Set whether to automatically enter information such as residence addresses, phone numbers and mail addresses in forms, and edit residence addresses and other information. |  |  |  |  |  |
| Privacy and security           | Set whether to allow sites to access your payment methods, clear browsing history, etc.                                                                                    |  |  |  |  |  |
| Notifications                  | Make notification settings.                                                                                                    |  |  |  |  |  |
| Themes                         | Set a screen theme when using Chrome.                                                                                                    |  |  |  |  |  |
| Home page                      | Set a homepage.                                                                                                    |  |  |  |  |  |
| Accessibility                  | Set text size, etc.                                                                                                    |  |  |  |  |  |
| Site settings                  | Set whether to allow cookies, enable JavaScript, etc.                                                                                                    |  |  |  |  |  |
| Languages                      | Make language settings.                                                                                                    |  |  |  |  |  |
| Lite mode                      | Set whether to use the Google server for faster page loading.                                                                                                    |  |  |  |  |  |
| Downloads                      | Set save destination, etc. for downloaded data.                                                                                                    |  |  |  |  |  |
| About Chrome                   | View version information, etc. about Chrome.                                                                                                    |  |  |  |  |  |

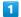

In Home Screen, (Chrome)

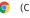

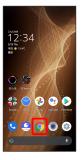

Chrome activates.

2

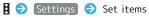

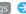

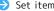

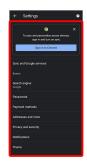

- Settings are complete.
- $\cdot$  For some items, additional settings may appear when Tapping the item.

## Camera

| Canturing   | Photos/                                                       | /ideos            | 8/                          | 1 |
|-------------|---------------------------------------------------------------|-------------------|-----------------------------|---|
| captul IIIq | $\frac{1}{1}$ $\frac{1}{100}$ $\frac{1}{100}$ $\frac{1}{100}$ | <del>/1ueus</del> | $\mathcal{O}^{\mathcal{L}}$ | ũ |

## Capturing Photos/Videos

Photos and videos taken with handset are saved to handset (internal storage).

To save them on SD Card, insert SD Card before using Camera, then change save location as follows.

In Home Screen, **●** (Camera) → ↑ COMMON → Save

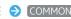

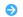

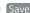

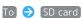

## Camera Cautions

#### General Use

Mind etiquette when using Camera.

Test Camera before shooting special moments.

Do not use Camera in places where shooting is prohibited. Shot images may not be used/transferred without copyright holder (photographer) permission, except for personal use.

#### If Lens Becomes Dirty

Fingerprints/smudges on lens prevent capturing of clear images. Wipe lens with a soft cloth beforehand.

#### Avoid Exposure to Direct Sunlight

Be careful not to expose lens to direct sunlight for long periods. May discolor color filter and affect color of images.

## Mobile Light Warning

Do not turn on Mobile Light close to eyes, look directly at Mobile Light when on, or shine Mobile Light in eyes; may affect eyesight or cause other problems.

## Capturing Photos

Capture photos.

Operation with the shooting scene set to Auto is described as an example.

1

In Home Screen, (Camera)

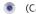

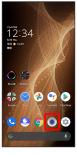

· If confirmation appears, follow onscreen prompts.

#### 2

Drag shooting mode at bottom to left/right and select Picture

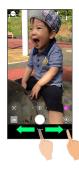

- Photo Viewfinder appears.
- · Drag shooting mode at bottom to left/right and select Portrait to focus on subject and capture a photo with a softened background.

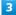

Aim Back Camera at subject

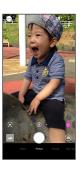

- · Tap Display ♦ Drag brightness adjustment bar up/down to adjust brightness.
- · With Telephoto Camera/Standard Camera, Tap subject to focus at location Tapped. Touch & Hold subject for focus lock. To cancel, Tap area outside the focus mark.
- · See "Photo Viewfinder (Back Camera) Layout" and "Photo Viewfinder (Front Camera) Layout" for details on operation in Photo Viewfinder.

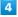

/ Volume Up/Down Key

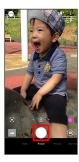

- Shutter clicks and photo is saved.
- · To capture continuously, Touch & Hold O or Press Volume Up/Down Key for 1+ seconds.

## Troubleshooting

- Q. Camera exits suddenly
- A. Continuing to use Camera while handset is warm causes warning to appear, after which Camera saves captured image data and exits.
- A. Camera exits automatically after a period of inactivity.
- A. Camera automatically exits when battery level is very low. Charge handset adequately before using Camera.
- Q. Images are dark/grainy
- A. Is there a strong light near the subject, or a strong light source in the screen? Avoid letting a strong light source (the sun, light, etc.) in the screen. Leaving handset in a warm place for a long time or where Camera is in direct sunlight for a long time may affect image quality.
- Q. Images captured with Mobile Light appear whitish
- A. A finger or cover near the lens can reflect light from Mobile Light and cause captured images to appear whitish.

## Photo Viewfinder (Back Camera) Layout

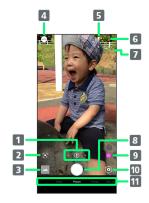

1 Camera switch

Tap to toggle between Standard Camera ( ((a))), Wide-Angle Camera ((a)), and Telephoto Camera ((a)).

Touch & Hold for zoom magnification adjustment bar.

Drag left/right to adjust¹ zoom magnification.

Standard Camera, Wide-Angle Camera, and Telephoto Camera change automatically according to zoom magnification.

2 Google Lens™

Use Google Lens to copy text captured with Camera and to search for products.

4 Shooting menu
Change shooting scene.

Mobile Light
Change Mobile Light setting.

6 Settings Access various Camera settings.

7 HDR indicator<sup>2</sup>
Appears when HDR function activates for capture.

8 Capture photo

¶ Recognition icon<sup>3, 4</sup>
Subject recognized by AI (person ( ② ), dog ( ② ), cat

( ③ ), cuisine ( ﴿ ), flowers ( ③ ), evening view ( ③ ),

fireworks ( ), B&W ( )), night mode ( ), not recognized ( ).

Tap to toggle Al recognition on/off. When off, appears.

10 Front/Back Camera switch
Switch between Front Camera and Back Camera.

11 Shooting mode
 Drag left/right to change shooting modes ( Video /
 Picture / Portrait / Slow Video / Time Lapse ).

- 1 Alternatively, in Photo Viewfinder, Pinch/Spread.
- 2 Appears when Auto HDR is enabled.
- 3 Appears during Auto .
- 4 Al adjusts with optimal mode for subject. Shot is captured with recognized scene or optimal quality or shutter speed for subject. After capturing subject recognized as a

whiteboard/blackboard, confirmation appears. Tap YES to correct shot to appear viewed from in front.

· Indicators shown in Viewfinder and available functions/ settings vary depending on Camera type and shooting mode/ scene.

## Photo Viewfinder (Front Camera) Layout

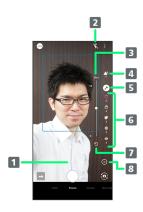

1 Zoom magnification

Tap for adjustment bar. Drag left/right to adjust¹ zoom magnification.

2 Selfie Flash

Enable so entire screen fires in place of a flash; people appear bright in selfies taken at night.

- 3 Adjustment bar<sup>2</sup> Set manually.
- 4 DeFocus background bokeh
- 5 AQUOS beauty Set whether to use AQUOS beauty function.
- 6 AQUOS beauty setting icon<sup>3</sup> Adjust skin tone, diminutive features, color, brightness, and large eyes.
- 7 Reset icon Reset manual adjustments.
- **8** Toggle to show (⊗)/hide (⊗) DeFocus and AQUOS beauty setting icons.
- 1 Alternatively, in Photo Viewfinder, Pinch/Spread.
- Appears after Tapping Bokeh icon or AQUOS beauty setting
- 3 Appears when AQUOS beauty function is enabled.
- · Indicators shown in Viewfinder and available functions/ settings vary depending on Camera type and shooting mode/ scene.

## Recording Videos

Capture videos.

Operation with the shooting scene set to Auto is described as an example.

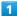

In Home Screen, (Camera)

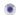

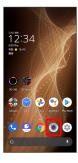

· If confirmation appears, follow onscreen prompts.

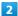

Drag shooting mode at bottom to left/right and select

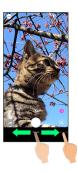

Video Viewfinder appears.

- $\cdot$  Drag shooting mode at bottom to left/right and select Slow Video to capture video with smoother motion than normal.
- · Drag shooting mode at bottom to left/right and select Time Lapse to capture video where passage of time is sped up for a compressed-time video.

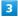

Aim Back Camera at subject

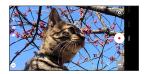

- Tap Display 🔵 Drag brightness adjustment bar left/right to adjust brightness.
- $\cdot$  With Telephoto Camera/Standard Camera, Tap subject to focus at location Tapped. Touch & Hold subject for focus lock. To cancel, Tap area outside the focus mark.
- · See "Video Viewfinder Layout" for details on operation in Video Viewfinder.

4

 $(\bullet)$ 

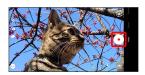

- Video recording starts (window while capturing).
- During video capture, Tap or Press Volume Up/Down Key to capture a photo. If Al Live Shutter ( ) is enabled during video shooting, the Al identifies smiling faces or the faces of dogs/cats, decides on the best image composition and automatically takes the shot.
- ・Enable Al Live Story ( 🛅 ), and Al may create a short movie separately from the captured video. See "AIライブストーリーが作成したショートムービーを再生する (http://help.mb.softbank.jp/aquos-sense5g/04-06-07.html)" (Japanese) for details.

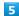

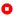

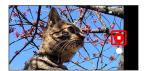

Tone sounds and video is saved.

## ? Troubleshooting

- Q. Camera exits suddenly
- A. Continuing to use Camera while handset is warm causes warning to appear, after which Camera saves captured image data and exits.
- A. Camera exits automatically after a period of inactivity.
- A. Camera automatically exits when battery level is very low. Charge handset adequately before using Camera.
- Q. Images are dark/grainy
- A. Is there a strong light near the subject, or a strong light source in the screen? Avoid letting a strong light source (the sun, light, etc.) in the screen. Leaving handset in a warm place for a long time or where Camera is in direct sunlight for a long time may affect image quality.
- Q. Images captured with Mobile Light appear whitish
- A. A finger or cover near the lens can reflect light from Mobile Light and cause captured images to appear whitish.

## Video Viewfinder Layout

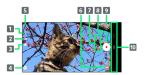

- 1 Mobile Light
  Change Mobile Light setting.
- 2 Al Live Shutter

  If Al Live Shutter ( ) is enabled during video
  shooting, the Al recognizes people, dogs or cats, etc.,
  decides the image composition and automatically takes
  the shot.
- If Al Live Story is enabled ( ) when a long video is captured, Al adds effects and BGM to attractive scenes to create a short movie.
- 4 Shooting menu
  Change shooting scene.
- **5** Settings Access various Camera settings.
- Open (Photos), or view immediately captured photo/video.7 Camera switch
  - Tap to toggle between Standard Camera ( (())), Wide-Angle Camera ((())), and Telephoto Camera ((())).

    Touch & Hold for zoom magnification adjustment bar.

    Drag up/down to adjust<sup>3</sup> zoom magnification.

    Standard Camera, Wide-Angle Camera, and Telephoto Camera change automatically according to zoom magnification.
- 8 Capture video
- 9 Front/Back Camera switch
  Switch between Front Camera and Back Camera.
- 10 Shooting mode

  Drag up/down to change shooting modes ( Video /
  Picture / Portrait / Slow Video / Time Lapse ).
- 1 Unavailable when Video Size is 4K / FULL HD (60fps) .
- 2 If Al creates a short movie with Al Live Story enabled ( displayed), appears on thumbnail. Tap icon to open Short Movie Playback screen.
- 3 Alternatively, in Video Viewfinder, Pinch/Spread.
- Indicators shown in Viewfinder and available functions/ settings vary depending on Camera type and shooting mode/ scene.

# Video Viewfinder Layout While Capturing

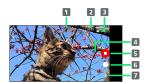

Captured photo

Displayed when a still image is captured during video shooting. When Al Live Shutter automatically shoots a photo<sup>1</sup>, Al appears at the top of the thumbnail.

- 2 Shooting time
- 3 Battery level
- 4 Zoom magnification

  Tap for adjustment bar. Drag up/down to adjust<sup>2</sup> zoom magnification.
- 5 Stop capturing
- 6 Photo capture
- 7 Confirm short movie creation<sup>3</sup>
  Flashes when a short movie is finalized.
- 1 Operates when Al Live Shutter is enabled ( 🛅 ).
- 2 Alternatively, in Video Viewfinder, Pinch/Spread.
- 3 Operates when Al Live Story is enabled ( ).
- Indicators shown in Viewfinder and available functions/ settings vary depending on Camera type and shooting mode/ scene.

# Music & Images

| Listening | g t | o Music ( | ΥT  | Musi  | c)     |          | 90 |
|-----------|-----|-----------|-----|-------|--------|----------|----|
| Viewing   | &   | Managing  | Pho | otos/ | Videos | (Photos) | 92 |

## Listening to Music (YT Music)

Enjoy a broad range of music contents including official albums and music videos. Playing back music saved to internal storage/SD Card is described as an example.

Sign in to a Google Account first, and in YT Music, 🙆 🥎

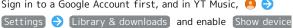

files).

## Play Music

#### Playing High-Resolution Audio

Handset supports high-resolution audio playback. To play high-resolution audio, a headset or speaker (commercially available) compatible to high-resolution is required.

Handset also supports Qualcomm® aptX™ HD audio, Qualcomm aptX Adaptive Audio, Qualcomm TrueWireless™ stereo plus and LDAC™.

#### File Formats

Supported file formats:

· 3GPP, MPEG-4, ADTS raw AAC, MPEG-TS, FLAC, GSM, MIDI, RTTTL/RTX, iMelody, MP3, MKV, WAVE, OGG

## Playing Music

In Home Screen, 🧁 (Google) 🗦 🧿 (YT Music)

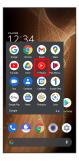

- YT Music opens.
- · If confirmation appears, follow onscreen prompts.

2

Library

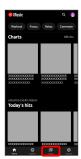

Library opens.

3

Albums / Songs / Artists

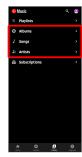

DEVICE FILES

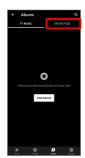

Tap item 🔵 PLAY /Tap song

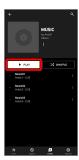

- Song plays.
- · For Songs (in 3), Tap song directly.
- Opening Music Playback Screen

While playing song, Tap playback bar at Display bottom

## Music Playback Screen Layout

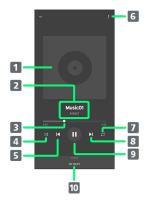

- 1 Song image.
- 2 Song title/artist.
- 3 Drag slider to adjust playback position.
- 4 Toggle shuffle playback on/off.
- 5 Play previous song/play current song from beginning.
- 6 Add to playlist, add to queue, etc.
- 7 Toggle repeat all songs, repeat current song, normal playback.
- 8 Play next song.
- 9 Pause/play.
- 10 Show list of songs.

## Creating Playlists

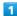

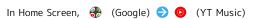

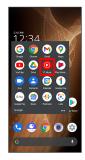

- YT Music opens.
- · If confirmation appears, follow onscreen prompts.

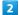

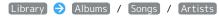

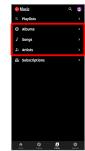

- · If selecting Artists , Tap artist name.
- 3

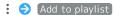

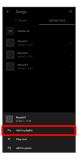

4

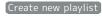

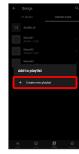

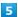

Enter title 

CREATE

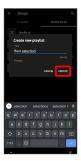

- Playlist is created.
- Adding Currently Playing Song to a Playlist

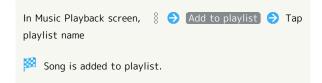

## Viewing & Managing Photos/ Videos (Photos)

View photos/videos saved in internal storage, on SD Card and in Google online storage. Viewing after logging in to a Google account is described.

## Photos Cautions

If no photos or videos are saved on handset or SD Card, operations such as Match with movie and Focus playback in file view window may be unavailable. In file view window, Tap & Download to save files to handset.

## Viewing Photos/Videos

View captured/downloaded photos and videos.

| Image | File format                           |  |  |  |  |
|-------|---------------------------------------|--|--|--|--|
| Photo | JPEG, PNG, GIF, BMP, WebP, HEIF       |  |  |  |  |
| Video | 3GPP, MPEG-4, MPEG-TS, WebM, Matroska |  |  |  |  |

1

In Home Screen, (Photos)

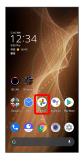

- Photos opens.
- $\cdot$  If confirmation appears, follow onscreen prompts.

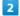

Tap photo/video

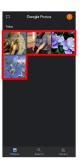

Photo/video is played back (file view window).

## Icons in Photos

Icons below appear according to shooting mode, settings, etc. used.

- mal appears with number of 2 or more photos taken while capturing video. Tap a photo in Photos and then Tap
   Match with movie in file view window to play video or photo.
- ・⑩ appears for video shot in Slow Video mode. See "スロービデオモードで撮った動画を再生する (http://help.mb.softbank.jp/aquos-sense5g/04-06-06-02.html)" (Japanese) for details on how to play videos.
- appears for photos captured with Intelligent Framing.

  Tap photo for original image (captured photo) and a recommended image (intelligently framed photo) to appear at bottom of Display. Flick left/right in thumbnails to toggle original and recommended images.
- may not appear immediately after activating handset. Wait a while and then re-open photo.

## ➡ Photo/Video Viewing Operations

#### Selecting Multiple Files

In Photos, Touch & Hold photo/video ( ✔ ) → Tap another photo/video

Tap photo/video to toggle selected ( ♥ )/unselected
 ( ).

#### Changing Photos Window Layout

In Photos, Pinch/Spread

· View changes between large view, day view, and month view.

#### Creating Album or Shared Album

In Photos, Library (Create album) / New Album

Follow onscreen prompts

#### Creating Animation, Collage, or Movie

In Photos, Library Utilities Animation /

Collage / Movie Follow onscreen prompts

#### Checking Photo or Video Details

In file view window,  $\,\,$   $\,\,$ 

- · If 🖇 is hidden, Tap Display first.
- $\cdot$  Also displayed when Flicking Display up.

#### Adding Photos/Videos to Album

In file view window, § • Add to album • Follow onscreen prompts

· If is hidden, Tap Display first.

## Archiving Photos/Videos In file view window, \$ > Move to Archive Shown image is moved to Archive. · In Photos, Library $\Rightarrow$ Archive to view archived photo/videos. · If confirmation appears, follow onscreen prompts. · If $\begin{tabular}{ll} \circ & \text{is hidden, Tap Display first.} \end{tabular}$ Saving Photos/Videos on Handset In file view window, § 🗦 Download · If $\begin{tabular}{ll} \circ & \text{is hidden, Tap Display first.} \end{tabular}$ Deleting Photos/Videos from Handset In file view window, § 🗦 Delete from device 🗦 · Backup data in Google online storage is not deleted. · If 🖇 is hidden, Tap Display first. Saving Images as Wallpapers or in Address Book Contact Photos In file view window for photo, § • Use as • Follow onscreen prompts · If 🖇 is hidden, Tap Display first. Using Slideshow In file view window, § 🗦 Slideshow · To stop slideshow, Tap image. · If $\begin{tabular}{ll} \circ & \text{is hidden, Tap Display first.} \end{tabular}$ Printing Photos In file view window for photo, 🖇 🔵 Print 🔵 Follow onscreen prompts · Also use to save images to internal storage or SD Card in

PDF format.

Loop video on

· If 🖇 is hidden, Tap Display first.

· If 🖇 is hidden, Tap Display first.

Setting Whether to Play Back Videos in Loop

In file view window for video, § • Loop video off /

#### Saving Frame from Video as Photo (Atokara Capture)

In file view window for video, § 🗦 Edit in Atokara

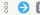

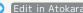

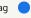

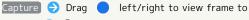

capture 🔵 🛞

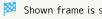

Shown frame is saved to internal storage/SD Card.

- · If  $\begin{tabular}{ll} $^\circ$ is hidden, Tap Display first. \\ \end{tabular}$
- · To move backward/forward frame by frame, Tap < ∥/ or Drag frame left/right. Frame may not be shown depending on the video size.
- $\cdot$  To save the current image as a photo and share it, Tap  $\ll$  . Follow onscreen prompts.
- $\cdot$  Install additional application capable of image editing to change shown content.

#### Selecting Video Playback Application

In file view window for video, § 🗦 View in 🗦 Tap application

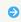

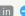

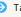

· If  $\begin{tabular}{ll} \circ & \text{is hidden, Tap Display first.} \end{tabular}$ 

#### Zooming In/Out on Photos

In file view window for photo, Tap Display twice or Pinch/ Spread

#### Playing Back Video Focused In

Al recognizes people and pets and zooms in automatically during playback (enlarged view).

In file view window for video, Focus playback

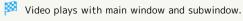

- · Tap subwindow to toggle full view/enlarged view.
- · Automatically zoomed subject and zoom magnification depend on playback timing.
- · To change the zoomed subject, Double Tap the subject to zoom in on in full view. Al may be unable to detect the subject (subject size, distance, speed, etc.); in this instance, subject remains the same.
- · Playback may zoom even when a subject is not present.
- · The optimal zoom magnification is set according to capture size, distance to subject, etc. Zooming and zoom magnification are completely automatic.
- · Unavailable with videos captured with Front Camera.

# Application Basics

| Confirmation wh | en First | Activating | g Applicat | ions | . 96 |
|-----------------|----------|------------|------------|------|------|
| Applications    |          |            |            |      | .99  |
| Adding/Deleting | Applicat | ions       |            |      | 101  |

## Confirmation when First **Activating Applications**

Set the operation of applications when activating for the first time.

The type and content of a confirmation differ with the application. The following explains two types of confirmation: First things first and Battery optimization.

## Setting Required Permissions for Applications

Permit applications to use data on handset, Camera, etc. Initial setting of  $\mathbb{I} \mathcal{E} / \mathbb{I}$  is described as an example.

- $\cdot$  Permission may also be required for applications running in the background.
- · An application may not function correctly if permission to use it is not set.
- $\cdot$  If the permission is not set twice in a row for the same privilege, confirmation will not appear.

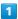

In Home Screen, 🍥 (エモパー)

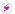

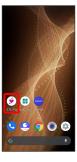

🔀 An initial setting screen appears.

· Continue by following onscreen prompts.

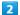

When access permission screen for location information appears, 分かりました

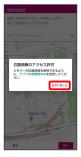

WHILE USING THE APP

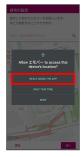

4

Set home and 次へ

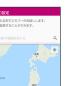

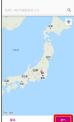

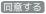

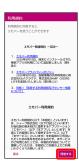

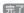

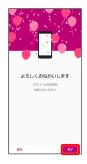

 $\cdot$  Continue by following onscreen prompts.

7

When permission setting screen for  $\mathtt{I} \mp \prime \ \mathtt{l} - \mathtt{appears}$ ,  $\mathtt{NEXT}$ 

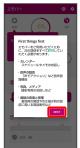

8

WHILE USING THE APP / ONLY THIS TIME

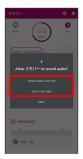

• Tap ONLY THIS TIME to temporarily permit usage of application.

9

[ALLOW]

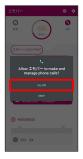

· Normally, select ALLOW to permit usage of the function.

10

[ALLOW]

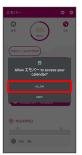

11

[ALLOW]

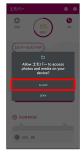

12

〔設定に進む〕

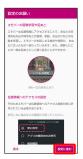

13

Allow all the time

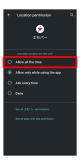

14

 $\leftarrow$ 

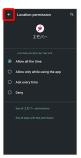

■ エモパー Setting is complete.

 Other Ways to Set Required Permissions for Applications

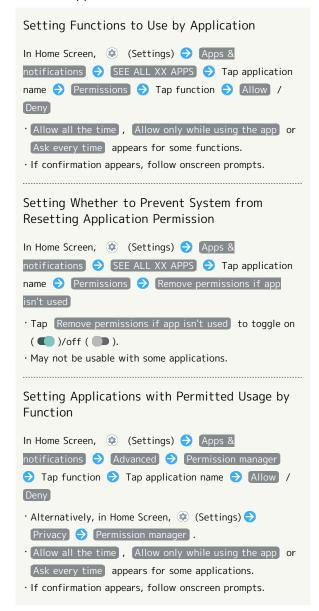

## Setting Battery Optimization

Enable Battery optimization to prevent applications from running while Display is turned off (except while charging).

- Confirmation for optimizing Battery appears when launching or making settings for some applications. Normally, ignore Battery optimization. Optimizing the Battery may cause some applications to exit.
- If Battery optimization is enabled, applications are disabled while Display is turned off (except while charging).
   Applications/functions may become unusable or other unintentional operation may occur.

# Setting Battery Optimization in Settings

2

 $ig( \mathsf{Advanced} ig) igo ig( \mathsf{Special} \ \mathsf{app} \ \mathsf{access} ig)$ 

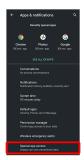

3

Battery optimization

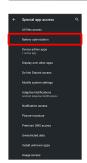

4

Not optimized → All apps

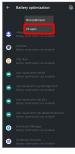

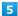

Tap application name → Optimize / Don't optimize →

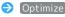

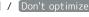

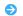

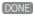

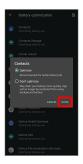

Setting is complete.

## **Applications**

## **Activating Applications**

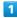

Flick Home Screen up

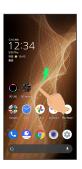

#### Tap application

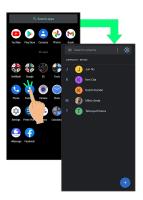

- Application activates.
- · If confirmation appears, follow onscreen prompts.
- · Some applications can be activated from Home Screen.

## **Using Applications**

## Setting Required Privileges for Using Applications

Some applications first require permission to access handset data or privileges to access important functions such as photographing.

Confirmation appears for applications requiring permission when first activated. Follow onscreen prompts.

 $\cdot$  See "Confirmation when First Activating Applications" for details.

#### **Function Shortcuts**

With some applications, Touch & Hold for shortcuts to functions. Tap function shortcut to launch function directly.

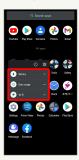

## **Exiting Applications**

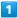

Flick the edge of screen to the left or right again and again while applications are running

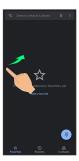

- Mome Screen returns and application exits.
- · Home Screen also returns when Flicking bottom of Display up, but application does not exit. Exit it from recent apps window. See "Opening Recent Apps Window" for details.

# Where to Obtain Applications & Updates

Use Google  $Play^{\text{TM}}$  to obtain new applications or update installed ones. See "Adding/Deleting Applications" for details.

## Opening Recent Apps Window

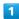

Drag bottom of Display up

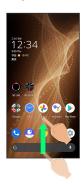

- Recent apps window opens.
- $\cdot$  In app list, recent apps window does not open by Dragging bottom of Display up.
- · When (3-button navigation) is enabled, Tap on Navigation Bar for recent apps window. See "Convenient Operation Settings" for details.

## Opening Most Recently Activated Application

Flick bottom of Display to the right

• When [3-button navigation] is enabled, Tap ☐ in recent apps window.

#### Recent Apps Window Layout

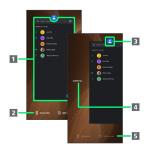

- Activate recently used applications.<sup>1</sup>
- 2 Capture Screenshots
- 3 Show application menu.
- 4 Remove all applications from the list.2
- 5 Split screen (Multi-Window)
- 1 Flick up to remove from the application list.
- 2 Appears when Flicking application list to the right.

## Application Menu Operations

#### Checking Application Information

In recent apps window, Tap icon of application in list 
App info

 $\cdot$  May not be usable with some applications.

## Capturing Screenshot of Application in Recent Apps Window

In recent apps window, Screenshot

 $\cdot$  May not be usable with some applications.

#### Splitting Screen (Multi-Window)

In recent apps window, Split screen → Follow onscreen prompts

- · In recent apps window, Tap icon of application in list
- · See "Multi-Window" for details.
- · May not be usable with some applications.

#### Pinning Screen

In recent apps window, Tap icon of application in list **(2)**Pin **(3)** GOT IT

 Appears when "App pinning" is enabled. See "Security Settings" for details.

## Adding/Deleting Applications

Download a variety of applications (free/paid) from Google Play. Change the setting of downloaded applications to enable manual or automatic updates. Sign in to a Google Account beforehand.

## Getting Help with Google Play

In Google Play, 

Output

Output

Output

Output

Output

Output

Output

Output

Output

Output

Output

Output

Output

Output

Output

Output

Output

Output

Output

Output

Output

Output

Output

Output

Output

Output

Output

Output

Output

Output

Output

Output

Output

Output

Output

Output

Output

Output

Output

Output

Output

Output

Output

Output

Output

Output

Output

Output

Output

Output

Output

Output

Output

Output

Output

Output

Output

Output

Output

Output

Output

Output

Output

Output

Output

Output

Output

Output

Output

Output

Output

Output

Output

Output

Output

Output

Output

Output

Output

Output

Output

Output

Output

Output

Output

Output

Output

Output

Output

Output

Output

Output

Output

Output

Output

Output

Output

Output

Output

Output

Output

Output

Output

Output

Output

Output

Output

Output

Output

Output

Output

Output

Output

Output

Output

Output

Output

Output

Output

Output

Output

Output

Output

Output

Output

Output

Output

Output

Output

Output

Output

Output

Output

Output

Output

Output

Output

Output

Output

Output

Output

Output

Output

Output

Output

Output

Output

Output

Output

Output

Output

Output

Output

Output

Output

Output

Output

Output

Output

Output

Output

Output

Output

Output

Output

Output

Output

Output

Output

Output

Output

Output

Output

Output

Output

Output

Output

Output

Output

Output

Output

Output

Output

Output

Output

Output

Output

Output

Output

Output

Output

Output

Output

Output

Output

Output

Output

Output

Output

Output

Output

Output

Output

Output

Output

Output

Output

Output

Output

Output

Output

Output

Output

Output

Output

Output

Output

Output

Output

Output

Output

Output

Output

Output

Output

Output

Output

Output

Output

Output

Output

Output

Output

Output

Output

Output

Output

Output

Output

Output

Output

Output

Output

Output

Output

Output

Output

Output

Output

Output

Output

Output

Output

Outp

## Google Play Cautions

#### Application Installation Disclaimer

Many different kinds of applications can be installed on handset from Google Play (provided by Google LLC). SoftBank Corp. is not responsible in any way for user-installed applications (quality, reliability, legality, fitness for a purpose, credibility, accuracy, etc.) or resulting malfunctions (viruses, etc.).

#### Google Play Operations & User Interface

Operations and user interface are subject to change due to automatic application updates or other reasons.

#### **Installing Free Applications**

1

In Home Screen, (Play Store)

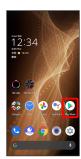

- Google Play opens.
- · If confirmation appears, follow onscreen prompts.

2

Tap free application

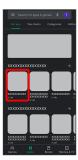

[Install]

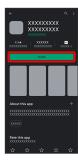

- Application downloads and installs.
- $\cdot$  If confirmation appears, follow onscreen prompts.

## Purchasing Applications

In Home Screen, (Play Store)

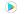

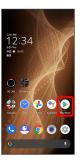

- Google Play opens.
- $\cdot$  If confirmation appears, follow onscreen prompts.
- 2

Tap paid application

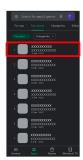

3

Tap price

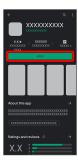

- $\cdot$  If payment confirmation appears, follow onscreen prompts.
- 4

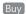

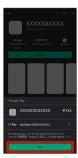

5

Enter password for Google account 

Verify

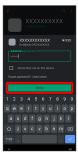

· If confirmation appears, follow onscreen prompts.

6

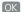

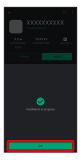

- Application downloads and installs.
- · If confirmation appears, follow onscreen prompts.

## Purchased Applications

#### Payment

Pay once. Re-downloads of uninstalled applications are free of charge.

#### Use on Other Android™ Devices

Install same application on other Android devices under same Google Account at no added cost.

## Refund Requests

Request refunds within designated period. Returned applications are deleted from handset; no payment is required. One refund request per application.

In Google Play, 

→ My apps & games → Tap application → Refund → YES

## Application Purchase Disclaimer

Purchase applications at your own risk. SoftBank Corp. is not responsible for any disadvantage resulting for user or third parties.

## Updating Installed Applications

1

In Home Screen, (Play Store)

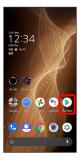

- Google Play opens.
- $\cdot$  If confirmation appears, follow onscreen prompts.
- 2

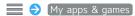

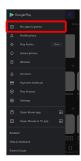

3

Tap application 🗦 Update

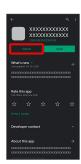

- Application downloads and installs.
- $\cdot$  If confirmation appears, follow onscreen prompts.
- Making Application Update Settings

#### Setting Automatic Update Options

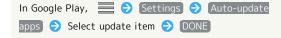

## Setting Automatic Update by Application

In Google Play, 

Ny apps & games 

Tap application 🗦 🗦 Enable auto update

- $\cdot$  If confirmation appears, follow onscreen prompts.
- · Tap  $\[$ Enable auto update  $\]$  to toggle on ( $\[ \[ \] \]$ )/off ( $\[ \] \]$ ).
- · Automatic update is not available for some applications.

## **Uninstalling Applications**

Applications installed via Google Play can be deleted (uninstalled).

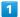

In Home Screen, (Play Store)

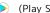

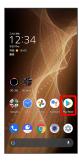

- Google Play opens.
- $\cdot$  If confirmation appears, follow onscreen prompts.

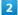

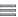

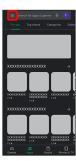

3

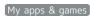

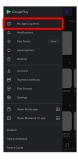

Tap application

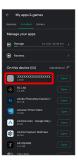

5

(Uninstall)

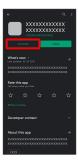

6

[Uninstall]

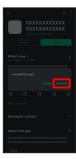

Application is deleted.

## Managing Data

| File Storage                      | 108 |
|-----------------------------------|-----|
| Backup & Restore                  | 108 |
| Importing Data from Other Mobiles | 109 |

## File Storage

## File Save Location

Save data to internal storage or SD Card.

Default save location is internal storage; save location when creating data may be changed depending on application. Main file types and save locations are the following.

| File Type                                | Description                                                                    |
|------------------------------------------|--------------------------------------------------------------------------------|
| Contacts,<br>Bookmark,<br>Calendar, Mail | Created files are saved to internal storage. Save locations cannot be changed. |
| Photos, videos                           | Created files are saved to internal storage.                                   |

 $\cdot$  See "Internal Storage and SD Card" for more about SD Cards including insertion/removal procedure.

## Backup & Restore

## Backup/Restore Options

Backup and restore options are the following.

| Option        | Description                                                        |
|---------------|--------------------------------------------------------------------|
| Y!バックアッ       | Save handset data to cloud server, or load server data to handset. |
| プ (Y! Backup) | server data to handset.                                            |
| Corresponding | Depending on application, backup/restore                           |
| applications  | settings can be changed.                                           |
|               | Use Data transfer to import data on other                          |
|               | mobiles or SD Card data saved on handset,                          |
|               | or save (back up) handset data to SD Card.                         |
| Data transfer | See "Importing Contacts via Bluetooth®                             |
|               | (Data Transfer)," "Importing Data from                             |
|               | SD Card (Data Transfer)," and "System                              |
|               | Settings" for details.                                             |
| Transfer to   | Connect handset to a PC or other device                            |
| other devices | using a commercially available USB Type-C                          |
| (e.g., PCs)   | cable to exchange data.                                            |

# Importing Data from Other Mobiles

Import data from other mobiles, etc. using Bluetooth® or SD Card

## Receiving Data via Bluetooth® (e.g., Address Book)

When data reception request arrives, notification appears in lock screen. To receive data:

Enable Bluetooth® beforehand.

1

Tap Bluetooth® share notification twice

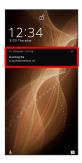

2

[ACCEPT]

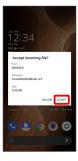

3

After data reception, Flick Status Bar down

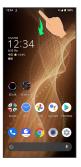

Notifications Window opens.

4

Tap Bluetooth® share notification

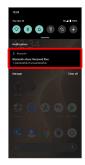

5

Tap file

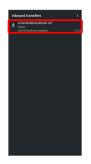

- Data is saved.
- $\cdot$  If confirmation appears, follow onscreen prompts.
- Opening Files Received by Bluetooth® Transfer

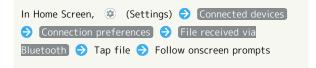

#### Importing Contacts via Bluetooth® (Data Transfer)

Import contacts from other mobiles using Bluetooth®.

· Enable Bluetooth® beforehand.

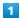

In Home Screen, (Settings)

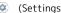

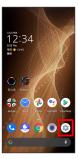

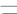

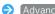

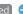

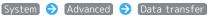

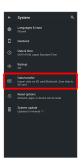

- Data transfer window opens.
- · In Data transfer window, Tap Function information to view a video tutorial (Japanese) on Sharp Website.

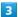

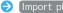

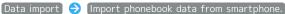

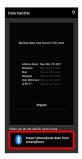

 $\cdot$  If SD Card is not inserted or there is no backup file on inserted SD Card, Select device to import from window appears. Follow onscreen prompts.

4

Follow onscreen prompts

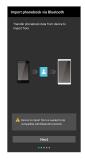

- Import of contacts is complete.
- Caution for Importing Data

Import is not available if there is only a little free space in internal storage. Process stops if Battery runs low. Operate with adequate battery charge whenever possible.

## Importing Data from SD Card (Data Transfer)

Import data (Address Book, Schedule (Calendar), User/Learning dictionary (S-Shoin), emopa) saved to SD Card on other mobiles or handset to handset.

- $\cdot$  Insert SD Card containing a backup file beforehand. See "Inserting SD Card" for details.
- Address Book data (contacts) may not be imported correctly depending on the device used for saving them.

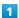

In Home Screen, (Settings)

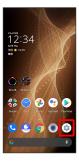

2

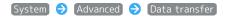

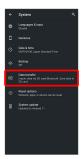

- Data transfer window opens.
- In Data transfer window, Tap Function information to view a video tutorial (Japanese) on Sharp Website.

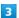

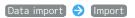

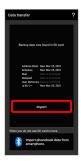

4

Tap item to import → Tap file to import → Add registration / Delete and register

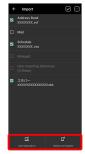

 $\cdot$  If confirmation appears, follow onscreen prompts.

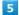

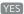

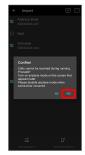

- Import starts.
- · If confirmation appears, follow onscreen prompts.

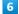

for "Airplane mode" ( ) ONE

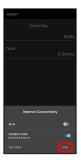

7

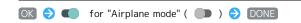

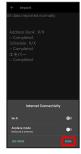

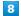

[Complete]

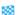

Market is complete.

## Cautions for Importing Data

Import is not available if there is only a little free space in internal storage. Process stops if Battery runs low. Operate with adequate battery charge whenever possible. When importing User/Learning dictionary (S-Shoin), existing User/Learning dictionary (S-Shoin) data in internal storage is deleted.

## Wi-Fi/Bluetooth®

| Connecting by Wi-Fi       | 114 |
|---------------------------|-----|
| Using Bluetooth® Function | 120 |
| Usina Tetherina           | 125 |

## Connecting by Wi-Fi

Handset supports Wi-Fi (wireless LAN). Access the Internet via household Wi-Fi networks.

Automatic Updates for Optimizing Wi-Fi Connection

While using Wi-Fi, updates for optimizing connection may be received or applied automatically.

## Connecting Selected Access Points

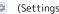

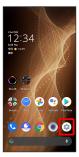

Network & internet

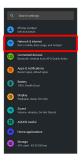

Wi-Fi

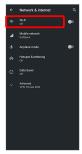

Wi-Fi menu opens.

4

Use Wi-Fi ( )

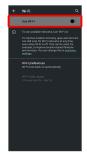

Wi-Fi is enabled.

- $\cdot$  Access point search starts; available access points appear upon completion.
- · Tap Use Wi-Fi to toggle on ( )/off ( ).

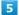

Tap access point

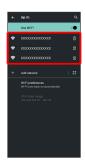

Enter password → CONNECT

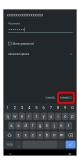

Handset connects to the access point.

- · Password (indicated by WEP, WPA, KEY, etc.) may be found on a label on your Wi-Fi router. For details, contact the vendor of the router. For public wireless LAN services, check the password with your ISP.
- · Depending on access point, password entry may not be required.

## when High-Quality Network Is Saved (Home Network, Etc.) In Wi-Fi menu, Wi-Fi preferences 🗦 Turn on Wi-Fi automatically) · Tap Turn on Wi-Fi automatically to toggle on ( )/ off ( ). Enabling/Disabling Available Network Notifications In Wi-Fi menu, Wi-Fi preferences → Notify for public networks off ( ). **Installing Certificates** In Wi-Fi menu, Wi-Fi preferences 🗦 (Advanced) 🗦 Install certificates $\Rightarrow$ Follow onscreen prompts Enabling/Disabling Network Rating Provider In Wi-Fi menu, Wi-Fi preferences Advanced Network rating provider Select provider Viewing Data Usage with Wi-Fi In Wi-Fi menu, Wi-Fi data usage Checking Access Point Activity while Connected In Wi-Fi menu, Tap connected access point · Connection activity, signal strength, frequency, security, etc. appear. Share Wi-Fi Password with Other Device Scan QR code on Display with other device to share. In Wi-Fi menu, Tap connected access point SHARE QR code appears. Disconnecting Connected Access Point In Wi-Fi menu, Tap connected access point 🕣 DISCONNECT · Tap CONNECT to connect to disconnected access point. Disconnecting Saved Access Points

In Wi-Fi menu, Saved networks 
→ Tap access point to

· Tap CONNECT to connect to disconnected access point.

disconnect 

DISCONNECT

Wi-Fi Operations

Enabling/Disabling Automatic Use of Wi-Fi

- ? Troubleshooting
- Q. Cannot detect access points
- A. There may be multiple access points using neighboring channels. In this instance, handset may not detect access points correctly.

## Entering Details Manually to Connect

1

In Home Screen, (Settings)

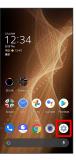

2

#### Network & internet

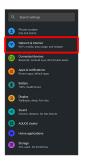

3

#### Wi-Fi

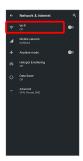

Wi-Fi menu opens.

4

Use Wi-Fi ( )

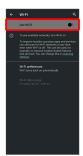

Wi-Fi is enabled.

· Tap Use Wi-Fi to toggle on ( )/off ( ).

5

#### Add network

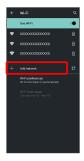

Tap for Add network to open QR code scan window.
 After scanning QR code, password is shared and Wi-Fi connection is possible.

6

#### Enter network name

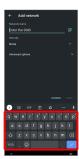

7

#### Tap Security field

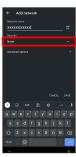

8

#### Select security

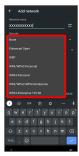

9

Tap Password field

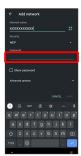

10

Enter password

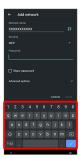

11

(SAVE)

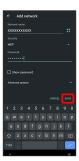

Handset is connected.

 $\cdot$  Entering a password is not required if an access point is not security protected.

Deleting Connected Access Points

1

In Home Screen, (Settings)

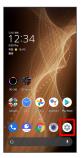

2

Network & internet

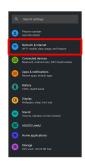

3

Wi-Fi

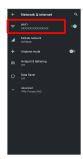

Wi-Fi menu opens.

4

Tap connected access point

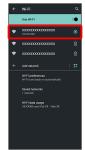

5

[FORGET]

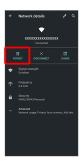

- Handset disconnects from the access point.
- $\cdot$  After disconnecting from an access point connection, the password may need to be entered again to reconnect.

## Deleting Saved Access Points

1

In Home Screen, ② (Settings)

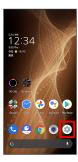

2

Network & internet

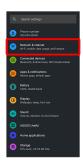

3

Wi-Fi

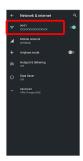

Wi-Fi menu opens.

4

Saved networks

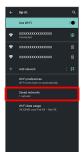

Tap access point

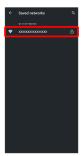

6

[FORGET]

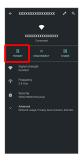

The access point is deleted.

## Using Wi-Fi Direct

Use Wi-Fi Direct to establish a Wi-Fi connection with other Wi-Fi Direct compatible devices with no need for an access point or Internet connection.

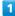

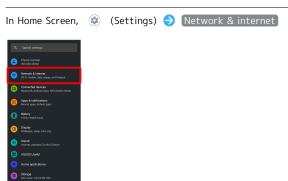

2

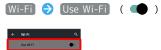

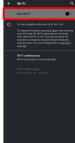

₩i-Fi is enabled.

· Tap Use Wi-Fi to toggle on ( )/off ( ).

3

Wi-Fi preferences

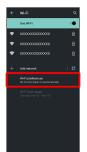

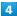

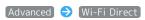

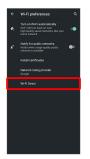

Found Wi-Fi Direct compatible devices appear in Peer devices field.

· If target device does not appear, Tap § • Search for devices and search again.

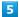

Tap target device Follow onscreen prompts for authentication

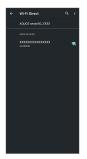

- Handset connects to the device.
- · If connection is not accepted after a certain period, the connection request is canceled.
- · To stop the connection, Tap the connected device  $\bigcirc$  OK .

## Using Bluetooth® Function

Connect handset to other Bluetooth® devices (e.g., headset) for handsfree conversations, or connect to other Bluetooth®-capable mobile phones, etc. to exchange data.

## Bluetooth® Connectivity

The Bluetooth® function is a technology that enables wireless connection with PCs, Bluetooth® devices with handsfree functionality, etc. such as the following.

| Function      | Description                                 |
|---------------|---------------------------------------------|
| Sound output  | Listen to music, audio, etc. wirelessly.    |
| Handsfree     | Use Bluetooth® devices (e.g., headsets) for |
| conversation  | handsfree conversations.                    |
| Data exchange | Exchange data with Bluetooth® devices.      |

## Enabling Bluetooth® Function

1

In Home Screen,

(Settings)

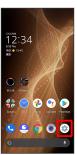

2

Connected devices

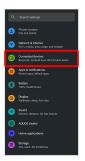

3

Connection preferences

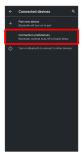

4

Bluetooth

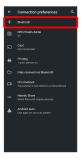

Bluetooth® menu opens.

5

Off •

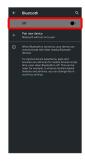

- Bluetooth® is enabled ( On ).
- · To disable Bluetooth®, Tap On (Off ).
- Renaming Handset Name that Appears on Other Devices

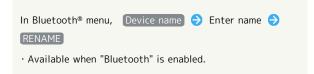

- Troubleshooting
- Q. Cannot use Bluetooth®
- A. Handset may be in Airplane mode. If in Airplane mode, Bluetooth® function is disabled. Bluetooth® function can be enabled again after placing handset in Airplane mode.
- Bluetooth® Cautions

#### Connection

Bluetooth® connection may not be possible with some Bluetooth® devices. In addition, noise may interfere with wireless or handsfree conversations.

#### File Transfer

Files may not appear correctly on recipient devices.

## Pairing Bluetooth® Devices

Search for and pair nearby Bluetooth® devices. Paired Bluetooth® devices can be connected easily.

 $\cdot$  Set Bluetooth® devices pair to be discoverable on handset first.

1

In Home Screen, (Settings)

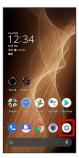

2

Connected devices

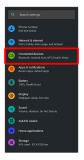

3

Pair new device

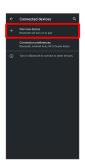

Found Bluetooth® devices appear in Available devices field.

4

Tap target device

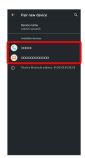

5

Continue by following onscreen prompts to authenticate

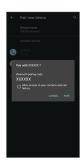

Pairing completes; handset connects to some devices (e.g., handsfree devices) automatically.

- $\cdot$  Authentication procedure varies by device. Passkey entry may be required.
- Passkey is a 1 to 16-digit number or a set of characters/ symbols required for authentication between handset and other devices.

## Connecting to Paired Bluetooth® Devices

Connect handset and paired Bluetooth® device.

 $\cdot$  Enable the Bluetooth® function on handset and the paired Bluetooth® device beforehand.

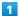

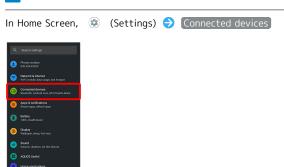

Connected devices menu opens.

2

Tap target device

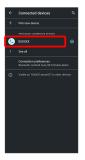

Mandset connects to the device.

# Connection by Accepting Connection Requests

Handset automatically accepts connection requests from paired devices. For unpaired devices, set handset to be discoverable, then perform pairing operation on other devices. When connection request arrives, follow onscreen prompts.

 $\cdot$  If confirmation appears, follow onscreen prompts.

## Paired Bluetooth® Device Operations

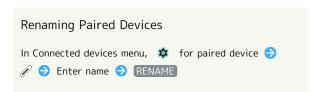

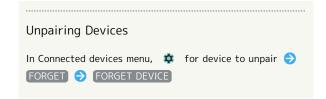

#### Receiving Data via Bluetooth®

See "Receiving Data via Bluetooth® (e.g., Address Book)" and "Importing Contacts via Bluetooth® (Data Transfer)" for details.

## Sending Data via Bluetooth® (e.g., Address Book)

1

In Home Screen, 🧁 (Google) 🗦 😆 (Contacts)

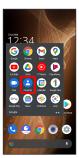

Contacts opens.

2

Tap contact

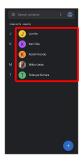

Contact opens.

3

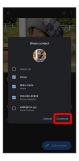

4

Bluetooth

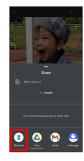

- · If confirmation appears, follow onscreen prompts.
- · If Bluetooth is hidden, Flick share menu up first.

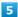

Tap target device

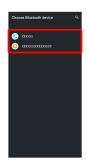

- Data is sent.
- Sending to Several Contacts

In Contacts, Touch & Hold contact → Tap another contact ( ✓ ) → ← → Bluetooth → Tap target device

- $\cdot$  If confirmation appears, follow onscreen prompts.
- · If Bluetooth is hidden, Flick share menu up first.

## **Using Tethering**

## **About Tethering**

Tethering makes handset act as an external modem (like a Wi-Fi router).

Use tethering to connect a PC or game device to the Internet through handset.

- $\cdot$  Requires separate subscription.
- $\cdot$  Use after confirming that handset is updated to the latest system.

#### Setting Tethering

When using tethering, several methods are available for connecting handset with other devices.

Make settings according to connection method and status of target device beforehand.

Settable items are the following.

| Item                   | Description                                                                                                    |
|------------------------|----------------------------------------------------------------------------------------------------|
| Wi-Fi hotspot          | Set whether to enable tethering via Wi-Fi, and make Wi-Fi hotspot tethering settings for network name, security, etc.                                                       |
| USB tethering          | Set whether to enable tethering via a commercially available USB Type-C cable. Although data transfer is faster with USB 3.1, it may affect call and data transfer quality. |
| Bluetooth<br>tethering | Set whether to enable tethering via<br>Bluetooth®.                                                                                                    |
| Ethernet<br>tethering  | Set whether to use Ethernet tethering.                                                                                                    |

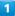

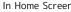

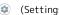

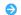

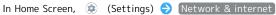

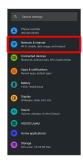

[Hotspot & tethering]

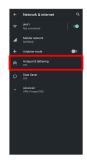

Hotspot & tethering menu opens.

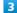

Set each item

Setting is complete.

## Handset Settings

| About Settings           | 128 |
|--------------------------|-----|
| Data Usage Settings 1    | 29  |
| Battery Settings1        | 34  |
| Display Settings 1       |     |
| Sound Settings1          | 41  |
| AQUOS Useful Settings1   | 46  |
| Privacy Settings1        |     |
| Location Settings1       | 50  |
| Security Settings1       | 51  |
| System Settings1         | 62  |
| Other Handset Settings 1 | 67  |

## **About Settings**

The User Guide describes main setting options.

## **About Settings**

Customize operation of handset functions.

- in settings menu.
- $\boldsymbol{\cdot}$  Suggested settings appear as candidates at top of settings

Handset settings include the following items.

| Item                                           | Description                                                                                                    |
|------------------------------------------------|----------------------------------------------------------------------------------------------------|
| Phone number                                   | Check own phone number.                                                                                                    |
| Network & internet                             | Make network and Internet settings for Wi-Fi, mobile network, hotspot tethering, etc.                                                                    |
| Connected devices                              | Make Bluetooth® and other device connection settings.                                                                                                    |
| Apps &                                         | Set history of notifications, bubbles, and                                                                                                    |
| notifications                                  | recently sent notifications, etc.                                                                                                    |
| Battery                                        | Check Battery usage and make settings to save battery power.                                                                                             |
| Display                                        | Set Display brightness, wallpaper, etc.                                                                                                    |
| Sound                                          | Set ringtone, notification sound, etc.                                                                                                    |
| AQUOS Useful                                   | Set ROBOQUL motion and useful functions such as Simple mode and Clip Now.                                                                                |
| Home<br>applications                           | Change the home application.                                                                                                    |
| Storage                                        | Check memory space of internal storage,<br>USB drive and SD Card, mount or unmount<br>SD Card, erase data on SD Card, etc.                               |
| Privacy                                        | Make application permissions, password display and other settings.                                                                                       |
| Location                                       | Make settings for location information.                                                                                                    |
| Security                                       | Make security settings including Screen lock and face authentication.                                                                                    |
| Accounts                                       | Create or add accounts. Make settings for syncing created or added accounts                                                                              |
| Accessibility                                  | Set captions, magnification gestures, and other useful accessibility functions.                                                                          |
| Digital<br>Wellbeing<br>& parental<br>controls | Prevent excessive handset use by setting timers for each application or showing number of notifications received and frequency of screen unlocking, etc. |
| Google                                         | Make settings for Google services.                                                                                                    |
| System                                         | Make settings for language, input, date and time, backup, reset, etc.                                                                                    |
| About phone                                    | Check and make settings for handset information.                                                                                                    |
| Troubleshooting                                | Check FAQ on Sharp Website and do a self-check.                                                                                                    |

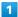

In Home Screen, (Settings)

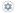

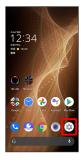

Settings appear.

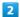

Select item to set

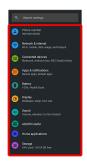

Settings open.

## Data Usage Settings

Check the amount of your mobile data usage (per month) and restrict usage.

Data usage is only as tracked by handset, and may differ from actual data usage statement.

### Checking Application Data Usage

1

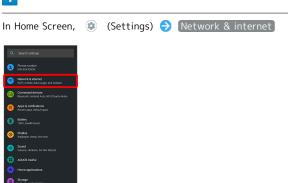

2

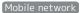

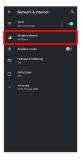

Mobile network window opens.

3

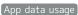

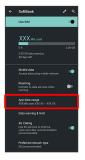

Check application data usage in Mobile data usage window.

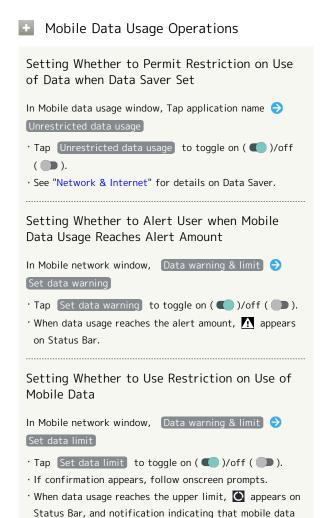

is disabled appears. Follow onscreen prompts.

## Setting Reset Date for Data Usage

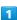

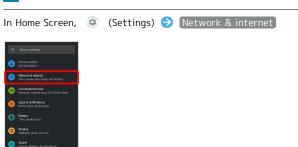

2

#### [Mobile network]

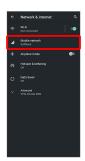

3

#### Data warning & limit

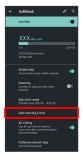

1

### Mobile data usage cycle

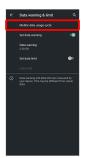

5

Flick date up/down to set reset date 🗦 SET

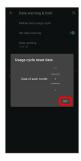

Reset date is set.

#### Setting an Alert Amount for Increased Data Usage

1

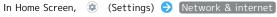

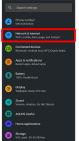

Mobile network

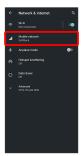

3

Data warning & limit

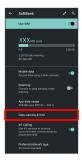

4

Data warning

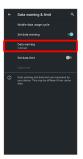

· Available when Set data warning is enabled.

Enter amount for alert 

SET

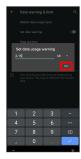

Amount for data alert is set.

- · Tap v to change the unit (MB or GB).
- $\boldsymbol{\cdot}$  Data usages are approximate, and may differ from the actual data usage.

## Changing Automatic Data Communication & Sync Settings

Customize settings to automatically lower amount of data communication.

Change settings in the following ways.

| Item                                | Description                                                                                            |
|-------------------------------------|----------------------------------------------------------------------------------------------------|
| Location                            | Disable location information. See "Location Settings" for details.                                     |
| Automatic<br>syncing                | Disable automatic syncing of applications and data set in your account. See "Accounts" for details.    |
| Background<br>data<br>communication | Restrict background data. See "Restrict Background Mobile Data" for details.                           |
| Communication while abroad          | Set handset to not permit data while using handset abroad. See "Changing Roaming Setting" for details. |

## Setting a Limit on Mobile Data Usage

1

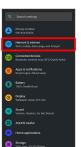

2

[Mobile network]

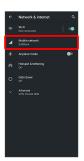

3

Data warning & limit

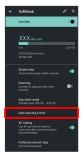

4

Data limit

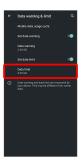

· Available when Set data limit is enabled.

5

Enter amount for limit 🗦 SET

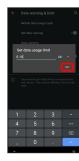

- Limit on data is set.
- · Tap ▼ to change the unit (MB or GB).
- $\boldsymbol{\cdot}$  Data usages are approximate, and may differ from the actual data usage.

## Restrict Background Mobile Data

1

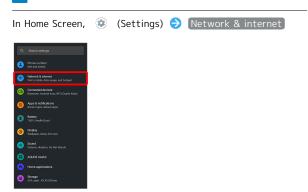

2

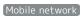

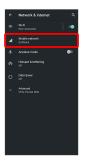

3

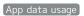

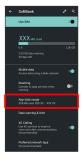

Mobile data usage window opens.

4

Tap application name

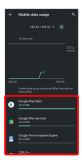

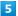

Background data ( )

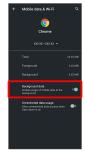

- Restriction on background data is set.
- · Tap Background data to toggle on ( )/off ( ).

## **Battery Settings**

Check battery usage, or save battery power by restricting some handset features.

### Battery Settings

Settable items are the following.

| Item                                 | Description                                                     |
|--------------------------------------|-----------------------------------------------------------------|
| XX%                                  | Check battery strength, condition, etc.                         |
| Battery Saver                        | Save battery power by restricting some handset features.        |
| Adaptive<br>Battery                  | Set whether to limit battery usage of seldom-used applications. |
| Battery<br>percentage                | Set whether to show battery strength in percent on Status Bar.  |
| Last full<br>charge                  | Check time elapsed since last full charge.                      |
| Screen usage<br>since full<br>charge | Check screen battery usage since full charge.                   |

#### Battery Operations

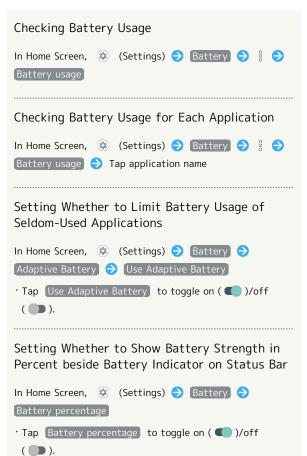

#### Using Battery Saver

1

In Home Screen, (Settings) (Settings)

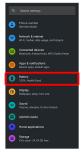

Battery opens.

2

Battery Saver

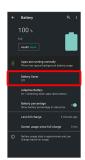

Battery Saver menu appears.

3

TURN ON NOW

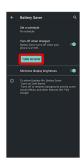

- Setting is complete.
- $\dot{}$  To disable Battery Saver, Tap  $\begin{tabular}{|l|l|l|l|}\hline TURN OFF NOW . \\ \hline \end{tabular}$
- The setting switches to TURN ON NOW when charging starts, and Battery Saver is automatically disabled.

## Battery Saver Operations

Enabling Battery Saver Automatically when Battery Level Falls to Specified Level

In Battery Saver menu, Set a schedule Based on percentage Trap Drag bar to adjust battery level

To cancel the setting, Tap No schedule .

Setting Whether to Automatically Disable Battery Saver when Battery Level is 90%

In Battery Saver menu, Turn off when charged

Tap Turn off when charged to toggle on ( )/off ( ).

Setting Whether to Minimize Display Brightness

In Battery Saver menu, Minimize display brightness

Tap Minimize display brightness to toggle on ( )/off ( ).

## Display Settings

Set Display brightness, wallpaper, etc.

### Display Settings

Settable items are the following.

| Item                         | Description                                                              |
|------------------------------|--------------------------------------------------------------------------|
| Brightness<br>level          | Set Display brightness.                                                  |
| Adaptive                     | Set whether to automatically adjust of                                   |
| brightness                   | Display brightness for surroundings.                                     |
| Dark theme                   | Set whether to enable Dark theme.                                        |
| Screen<br>timeout<br>(Sleep) | Set a period of inactivity after which Display turns off automatically.  |
| Bright Keep                  | Set whether to keep Display from turning off while handset is held.      |
| Advanced                     | Make settings for Wallpaper, Font Settings, Notch display settings, etc. |

#### Display Operations

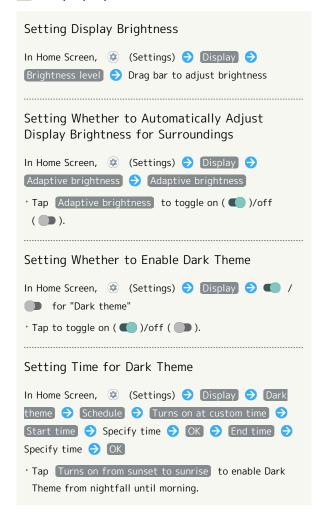

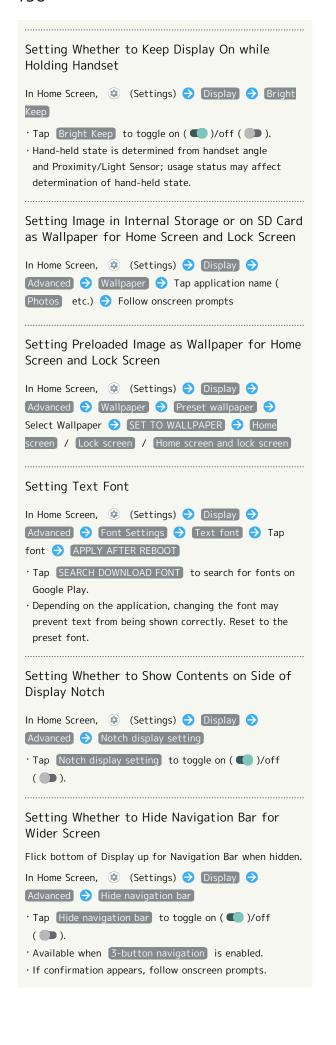

Enabling RelaxView for Eye-friendly Image Quality In Home Screen, (Settings) (Display) Advanced RelaxView TURN ON NOW · To disable RelaxView, Tap TURN OFF NOW . Setting Brightness for RelaxView In Home Screen, (Settings) Display Advanced RelaxView Drag "Intensity" slider to adjust · Available when RelaxView is enabled. Setting Time for RelaxView In Home Screen, (Settings) (Settings) Advanced > RelaxView > Schedule > Turns on at custom time 🗦 Start time 🗦 Specify time 🗦 OK End time
Specify time
OK Tap Turns on from sunset to sunrise to enable RelaxView from nightfall until morning. Setting Whether to Enable VeilView In Home Screen, (Settings) (Display) Advanced 🔵 [VeilView] 🔵 [VeilView] · Tap VeilView to toggle on ( ● )/off( ● ). Setting VeilView Pattern In Home Screen, (Settings) (Settings) Display Advanced > VeilView > Pattern setting > Tap Setting VeilView Density In Home Screen, (Settings) (Display) Advanced > VeilView > Density setting > High / Normal / Low Setting Whether Screen is Easier to See in Bright Sunlight In Home Screen, (Settings) (Settings) [Advanced] 🔷 [Outdoor view] · Tap Outdoor view to toggle on ( ● )/off( ● ). Setting Whether to Change Back light Brightness and Reduce Power Consumption According to screen In Home Screen, (Settings) (Display) Advanced 🔵 Power saving backlight · Tap Power saving backlight to toggle on ( )/off ( ).

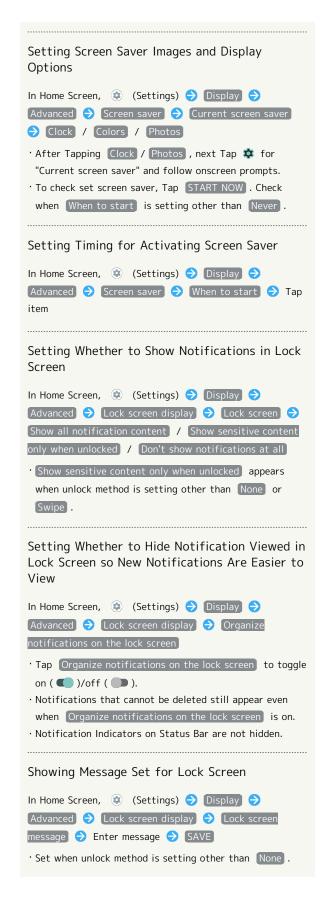

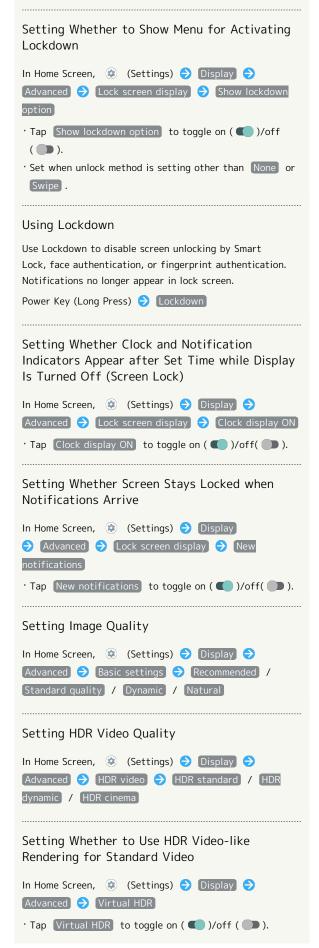

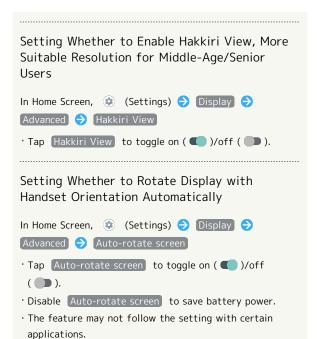

#### Setting Display Timeout

1

In Home Screen, (Settings) (Display)

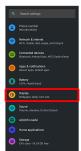

Display menu opens.

2

[Screen timeout (Sleep)]

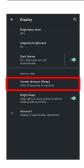

3

Tap time

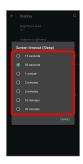

Set time until Display goes out.

- $\cdot$  Set a shorter time to save battery power.
- · If confirmation appears, follow onscreen prompts.

## Setting Font Size

1

In Home Screen, (Settings)

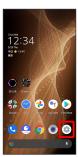

2

## Display

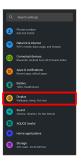

Display menu opens.

3

#### [Advanced]

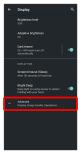

4

## Font Settings

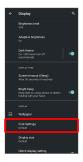

5

[Font size]

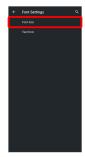

6

Drag left/right

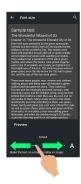

- Font size is changed.
- $\cdot$  Check the set font size in Preview.

## Setting Size of Images and Icons

1

In Home Screen, (Settings)

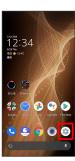

2

## [Display]

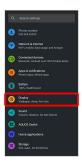

Display menu opens.

3

## [Advanced]

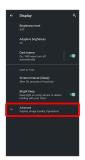

4

### Display size

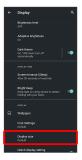

5

#### Drag eleft/right

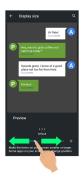

- Image and icon sizes are changed.
- $\boldsymbol{\cdot}$  The feature may not follow the setting with certain applications.
- $\cdot$  Check the set display size in Preview.

## Sound Settings

Set ringtone, notification sound, etc.

#### Sound Settings

Settable items are the following.

| Item                             | Description                                                                                          |
|----------------------------------|----------------------------------------------------------------------------------------------------|
| Media volume                     | Set volume for music, videos, etc.                                                                   |
| Call volume                      | Set volume for calls.                                                                                |
| Ring &<br>notification<br>volume | Set ringtones for incoming calls, etc. and volume for notifications.                                 |
| Alarm volume                     | Set volume for Alarm.                                                                                |
| Vibrate for calls                | Make vibration settings for incoming calls.                                                          |
| Do Not<br>Disturb                | Make detailed Manner mode settings.                                                                  |
| Live Caption                     | Set whether to show captions for dialog in media, etc.                                               |
| Media <sup>1</sup>               | Set whether to hide player from Quick<br>Settings Window when music or video, etc.<br>playback ends. |
| Prevent<br>ringing               | Set whether Manner mode is activated by<br>Pressing Power Key and Volume Up Key,<br>etc.             |
| Advanced                         | Make settings for default notification ringtone or alarm ringtone, and other sounds and vibrations.  |

1 Uses only for compatible applications.

### Sound Operations

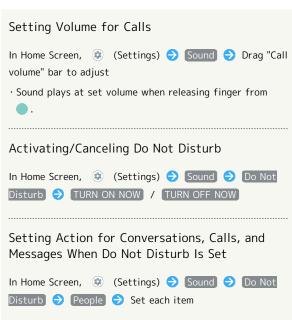

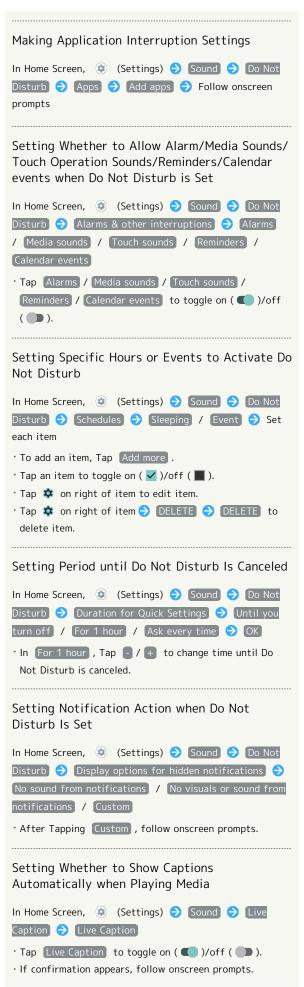

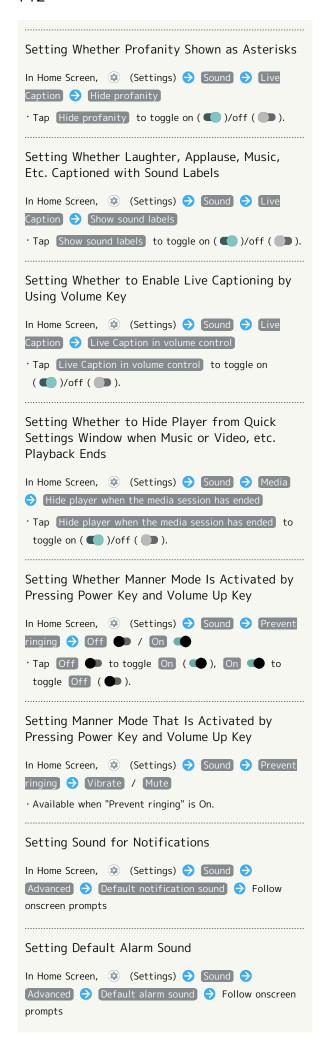

```
Setting Whether Dialpad Tones Sound
In Home Screen, ② (Settings) → Sound →
Advanced 🔵 Dial pad tones
· Tap Dial pad tones to toggle on ( ● )/off ( ● ).
· Disable Dial pad tones to save battery power.
Setting Whether Tone Sounds when Locking/
Unlocking Screen
In Home Screen, ② (Settings) 🔵 Sound 🧇
Advanced 🔷 Screen locking sound
· Tap Screen locking sound to toggle on ( ● )/off
( ).
· Disable Screen locking sound to save battery power.
Setting Whether Tone Sounds and Handset
Vibrates when Starting Charging
In Home Screen, (Settings) (Sound (Settings)
Advanced 🔵 Charging sounds and vibration

    Tap (Charging sounds and vibration) to toggle on

( ( )/off ( ).
· Disable Charging sounds and vibration to save battery
 power.
Setting Whether Confirmation Tones Sound
when Tapping a Menu, Etc.
In Home Screen, ② (Settings) 🗦 Sound 🗦
Advanced 🔿 Touch sounds
· Disable Touch sounds to save battery power.
Setting Whether Handset Vibrates when
Tapping Dialpad, Keyboard, Etc.
In Home Screen, (Settings) (Sound (Settings)
Advanced 🔵 Touch vibration
· Tap Touch vibration to toggle on ( )/off ( ).
· Disable Touch vibration to save battery power.
```

#### Setting Ringtones

1

In Home Screen, (Settings)

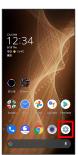

2

[Sound]

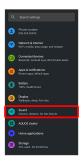

Sound menu opens.

3

[Advanced]

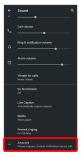

4

Phone ringtone

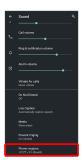

5

Tap ringtone

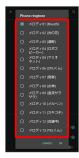

Ringtone plays.

6

OK)

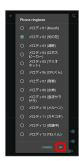

Setting is complete.

#### Setting Volume for Ringtones for Incoming Calls and Notifications

1

In Home Screen, (Settings)

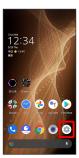

2

Sound

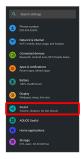

Sound menu opens.

3

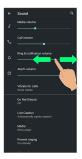

- Ringtone plays to check volume.
- · Drag 🔵 right to increase volume, and left to decrease volume.

#### Setting Volume of Music and Videos

In Home Screen, (Settings)

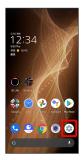

2

[Sound]

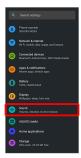

Sound menu opens.

Drag "Media volume" | left/right

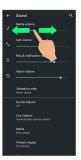

Sample sound plays.

#### Setting Alarm Volume

1

In Home Screen, (Settings)

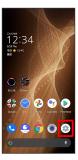

2

[Sound]

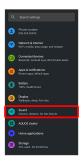

Sound menu opens.

3

Drag "Alarm volume" | left/right

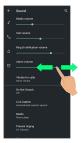

Alarm sound plays.

#### Setting Vibration for Incoming Calls

Make vibration settings for incoming calls.

1

In Home Screen, (Settings)

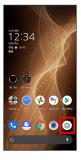

2

[Sound]

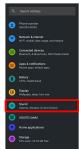

3

Vibrate for calls

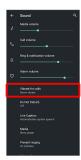

4

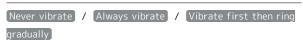

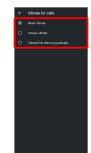

Setting is complete.

#### **AQUOS Useful Settings**

Set ROBOQUL motion and useful functions such as Simple mode and Clip Now.

#### **AQUOS Useful Settings**

Settable items are the following.

| Item                               | Description                                                                                                    |
|------------------------------------|----------------------------------------------------------------------------------------------------|
| Rich color<br>technology<br>Mobile | Set screen display and quality according to use.  See "Display Settings" for details on each item.                                                                                   |
| Fingerprint sensor                 | Make settings for using Fingerprint Sensor.                                                                                                    |
| ScrollAuto                         | Make settings for automatic scrolling.<br>See "Enabling ScrollAuto" for details.                                                                                                    |
| エモパー                               | Set emopa.                                                                                                    |
| Gaming<br>settings                 | Make gaming screen quality and notification settings. See "Gaming Settings" for details.                                                                                             |
| Clip Now                           | Make settings for using Clip Now.                                                                                                    |
| S-Shoin                            | Switch to and make settings for the Sharp-brand keyboard "S-Shoin." For details on S-Shoin, see "S-Shoinの設定 (http://help.mb.softbank.jp/aquos-sense5g/06-08-06-03.html)" (Japanese). |
| Assistant key                      | Set what action occurs when pressing Assistant Key.                                                                                                    |
| Auto sleep<br>Off                  | Set Display on or off by handling handset.                                                                                                    |
| Simple mode                        | Set a simple and intuitive Home Screen and easy-to-read text.                                                                                                    |
| Tethering<br>Auto                  | Make settings for using tethering auto. See "テザリングオートを利用する (http://help.mb.softbank.jp/aquos- sense5g/06-01-03-03.html)" (Japanese) for details.                                     |
| ROBOQUL<br>setting                 | Set whether ROBOQUL swivels for new calls, notifications, etc. when using ROBOQUL. See "Setting ROBOQUL" for details.                                                                |
| Convenient operation settings      | Set what action occurs when pressing Power Key, and make Navigation Bar settings.                                                                                                    |

#### Fingerprint Sensor Settings

See "Using Fingerprint Authentication Function" for details on saving and authenticating fingerprints.

#### Fingerprint Sensor Operations

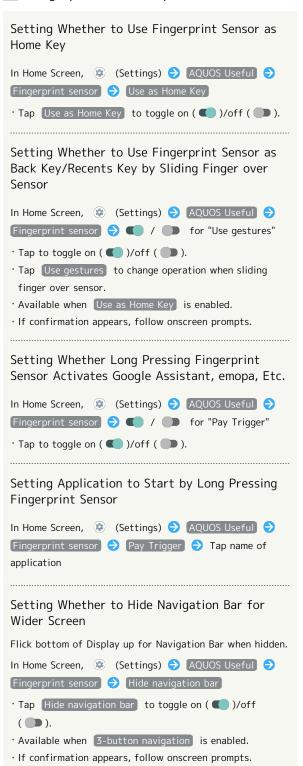

#### Assistant Key Settings

Set function activated by pressing Assistant Key.

| Item                     | Description                                                               |
|--------------------------|---------------------------------------------------------------------------|
| Basic<br>functions       | Check descriptions of basic Assistant Key functions on Sharp Website.     |
| Special use<br>for AQUOS | Check how to use Assistant as only available with AQUOS on Sharp Website. |
| Assistant App            | Set function activated by pressing Assistant Key.                         |

#### Assistant Key Operations

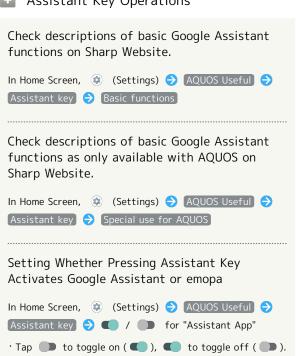

· Tap Assistant App to change activated application.

#### Auto Sleep Off Settings

Set Display on or off by handling handset. Settable items are the following.

| Item        | Description                                                                                  |
|-------------|----------------------------------------------------------------------------------------------|
| Turn screen | Set whether to turn on Display when handset is picked up (e.g., from a desk) and held still. |
| Bright Keep | Set whether to keep Display from turning off while handset is held.                          |

#### Auto Sleep Off Operations

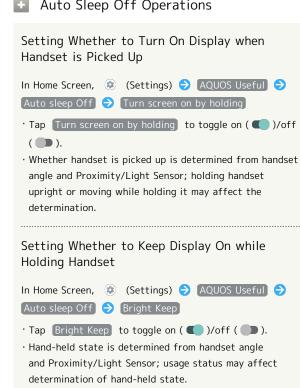

#### Simple Mode Settings

Set a simple and intuitive Home Screen and easy-to-read text.

1

In Home Screen, (Settings)

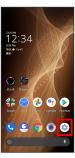

2

#### AQUOS Useful

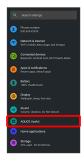

AQUOS Useful menu opens.

3

#### Simple mode

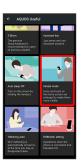

Simple mode window opens.

4

Set each item

Setting is complete.

Simple Mode Operations

```
Setting Simple and Intuitive Home Screen and Easy-to-Read Text at Same Time

In Simple mode window, SET ALL ON YES

Setting Home Screen, Size of Text, Etc. Individually

In Simple mode window, Kantan Home / Font size
(Largest) / Hakkiri View / Batch change simple keyboard / Length of press-and-hold time (longer) / Icon shape

Tap Kantan Home / Font size(Largest) / Hakkiri View / Batch change simple keyboard / Length of press-and-hold time (longer) / Icon shape to toggle on ( )/ off ( ).
```

#### Convenient Operation Settings

Set what action occurs when pressing Power Key, and make Navigation Key settings.

| Item                                 | Description                                                 |
|--------------------------------------|-------------------------------------------------------------|
| Press and hold<br>to activate<br>app | Setting application to start by long pressing Power Key.    |
| Press twice<br>to activate<br>camera | Set whether to activate Camera by pressing Power Key twice. |
| System<br>navigation                 | Make Navigation Bar settings.                               |

Operations with Convenient Operation Settings

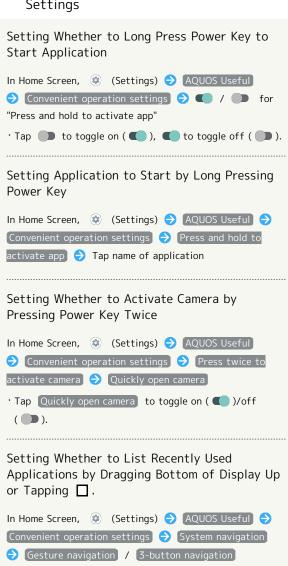

· After selecting [3-button navigation], [ ] appears on

Navigation Bar.

#### **Privacy Settings**

Make application permissions, password display and other settings.

#### Privacy Settings

Settable items are the following.

| Item                                  | Description                                                                                                    |
|---------------------------------------|----------------------------------------------------------------------------------------------------|
| Permission<br>manager                 | Set applications with permitted usage<br>by function. See "Setting Required<br>Permissions for Applications" for details. |
| Visible                               | Set whether characters visible as                                                                                         |
| passwords                             | password entered.                                                                                                    |
| Notifications                         | Set whether to show notifications in lock                                                                                 |
| on lock screen                        | screen.                                                                                                    |
| Device<br>Personalization<br>Services | Delete data based on used applications and contents.                                                                      |
| Advanced                              | Making Settings for Autofill service from<br>Google, Google location history™, etc.                                       |

Privacy Operations

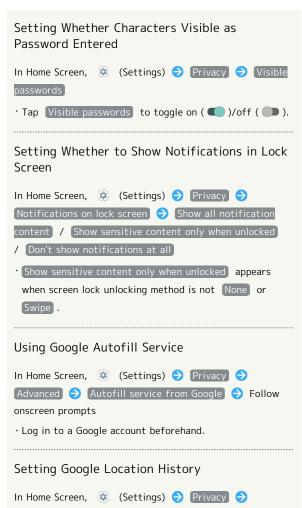

Advanced Google location history Follow

 $\cdot$  Log in to a Google account beforehand.

onscreen prompts

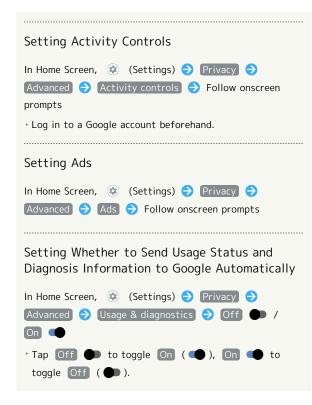

#### Location Settings

Make settings for location information.

#### Location Settings

Settable items are the following.

| Item                                                      | Description                                                                   |
|-----------------------------------------------------------|-------------------------------------------------------------------------------|
| Use location                                              | Set whether to use location information.                                      |
| App access to                                             | Set whether to permit use of location                                         |
| location                                                  | information per each application.                                             |
| Location<br>permissions<br>without<br>Android<br>Services | Set access permissions for sources other than Android services.               |
| Advanced                                                  | Making Settings for Google Location History, Emergency Location Service, etc. |

#### Location Operations

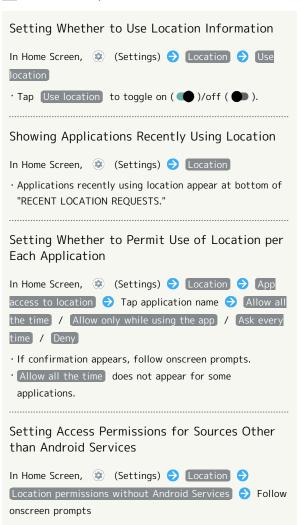

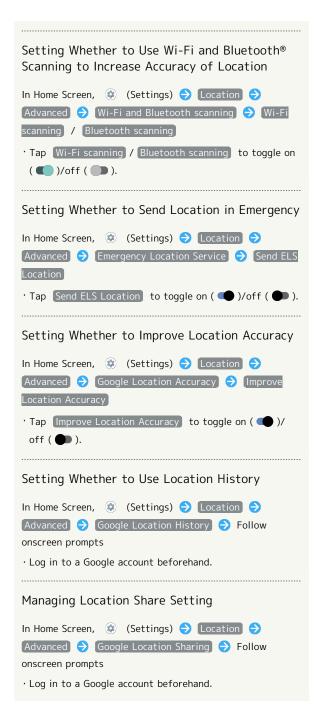

#### Security Settings

Make security settings including screen lock and security codes.

#### Security Settings

Settable items are the following.

| Item                    | Description                                                                                           |
|-------------------------|----------------------------------------------------------------------------------------------------|
| Google Play<br>Protect  | Set whether to scan handset for security issues.                                                      |
| Find My<br>Device       | Set whether location is shown if handset is lost.                                                     |
| Security<br>update      | Check for available system updates.                                                                   |
| Screen lock             | Set a screen lock.                                                                                    |
| Face<br>authentication  | Set screen to unlock with face authentication.                                                        |
| Fingerprint             | Save fingerprints. See "Using Fingerprint Authentication Function" for details.                       |
| Smart Lock              | Enable handset to check whether it is being carried or for trusted place or device and unlock screen. |
| Device admin<br>apps    | Enable/disable applications managing handset.                                                         |
| Set up SIM<br>card lock | Change lock and SIM PIN for SIM Card.                                                                 |
| Advanced                | Make settings for encryption, credentials, etc.                                                       |

#### Security Operations

#### Setting Screen Not to Lock

- None or Swipe before changing setting, first Tap

  Screen lock and unlock screen.
- · If confirmation appears, follow onscreen prompts.

## Setting Whether Traced Pattern is Visible when Unlocking Screen

for "Screen lock" → Make pattern visible

Tap Make pattern visible to toggle on ( )/off ( ).

In Home Screen, (Settings) (Security (Security) (Security)

· Set when unlock method is Pattern .

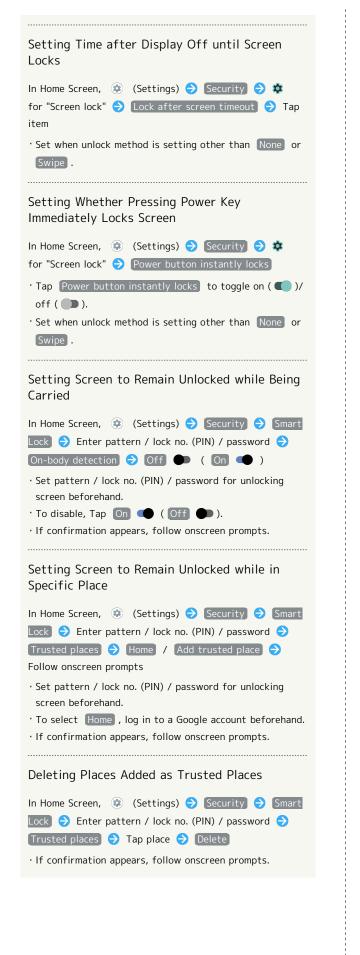

## Device In Home Screen, (Settings) (Security (Security Security S Lock 🗦 Enter pattern / lock no. (PIN) / password 🗦 Trusted devices 🗦 (ADD TRUSTED DEVICE) 🗦 Tap device > Follow onscreen prompts · Set pattern / lock no. (PIN) / password for unlocking screen beforehand. · Turn "Bluetooth" On and pair with a Bluetooth® device beforehand. · If confirmation appears, follow onscreen prompts. Deleting Devices Added as Trusted Devices In Home Screen, (Settings) Security Smart Lock 🔵 Enter pattern / lock no. (PIN) / password ᅌ Trusted devices 🗦 Tap name of device 🗦 REMOVE TRUSTED DEVICE / DONE · If confirmation appears, follow onscreen prompts. Setting Whether to Enable Device Administration Applications In Home Screen, (Settings) (Security (Device admin apps 🗦 Tap device admin application name 🗦 Follow onscreen prompts Checking Type of Storage for Credentials In Home Screen, (Settings) (Security ) [Advanced] 🔵 [Encryption & credentials] $\cdot$ The type of credentials storage is shown below "Storage type." Setting Whether to Allow Applications Access to Trusted Certificates and Other Credentials In Home Screen, (Settings) (Security (Security) Advanced 🗦 Encryption & credentials 🗦 Trusted credentials 🗦 SYSTEM / USER 🗦 Tap certificate DISABLE / ENABLE Viewing Details of Credentials Installed by User In Home Screen, ② (Settings) 🔵 Security 🔿 credentials 🗦 Tap certificate Deleting Credentials Installed by User In Home Screen, (Settings) (Security (Security) Advanced 🗦 Encryption & credentials 🗦 User credentials 🗦 Tap certificate 🗦 REMOVE

Setting Screen to Unlock by Using Trusted

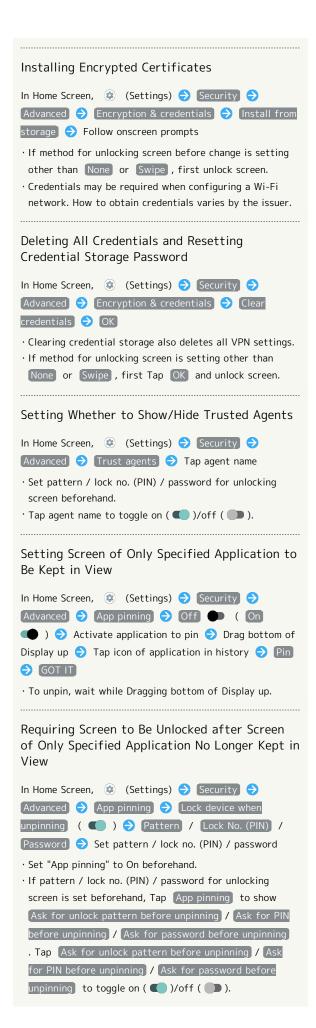

#### Screen Lock Cautions

Make sure to make a note of and not forget pattern / lock no. (PIN) / password set for unlocking screen. If you forget the code, visit your nearest SoftBank Shop for recovery. Note that saved files and settings will be lost.

#### Main Security Codes

The following are main security codes required for handset

| Code                  | Description                                                                                             |
|-----------------------|----------------------------------------------------------------------------------------------------|
| Center Access<br>Code | A four-digit code set in subscription contract. See "Center Access Code" for details.                   |
| SIM PIN               | A code for SIM Card. SIM PIN is 9999 by default (change as needed). See "Enabling SIM PIN" for details. |
| Lock No. (PIN)        | A code for unlocking screen. See "Requiring Lock No. (PIN) Entry for Unlocking Screen" for details.     |

#### Center Access Code

Center Access Code is a four-digit code set in subscription contract; necessary to use optional services from landlines, etc.

- Do not forget Center Access Code. If you forget the code, contact us for recovery. For details, contact Customer Service.
- Be careful not to reveal security codes to others. If misused by others, SoftBank Corp. is not liable for any resulting damages.

#### Enabling SIM PIN

When SIM PIN is enabled, PIN entry is required for handset use each time handset is powered on with SIM Card installed. It is effective for preventing unauthorized use by others.

1

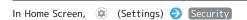

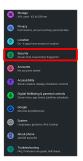

- Security menu opens.
- 2

#### Set up SIM card lock

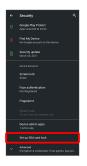

3

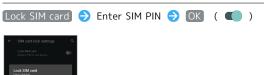

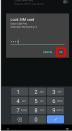

- SIM card lock is enabled.
- Disabling SIM Card Lock

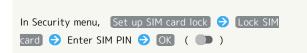

#### SIM PIN Entry Cautions

SIM PIN entry is required when changing SIM PIN, when powering handset on with SIM card lock enabled, etc.

- Entering incorrect SIM PIN three consecutive times activates PIN Lock. To cancel, Personal Unblocking Key (PUK) is required; contact Customer Service.
- Entering incorrect PUK ten consecutive times activates PUK Lock, disabling handset. For recovery, SIM Card must be reissued at a SoftBank Shop (fees apply).

#### Changing SIM PIN

Enable SIM card lock first. See "Enabling SIM PIN" for details.

1

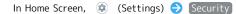

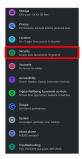

- Security menu opens.
- 2

#### Set up SIM card lock

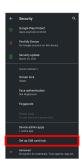

3

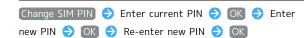

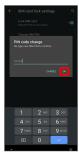

SIM PIN is changed.

## Setting Screen to Unlock by Flicking Screen

1

In Home Screen, (Settings)

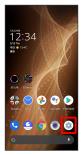

2

[Security]

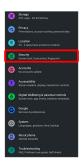

Security menu opens.

3

Screen lock

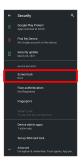

· If method for unlocking screen before change is setting other than None or Swipe, first unlock screen.

4

[Swipe]

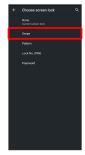

- Setting is complete.
- $\cdot$  If confirmation appears, follow onscreen prompts.

## Setting Screen to Unlock by Tracing Pattern

1

In Home Screen, (Settings)

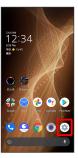

2

[Security]

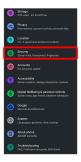

Security menu opens.

3

Screen lock

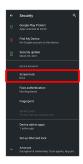

· If method for unlocking screen before change is setting other than None or Swipe, first unlock screen.

4

Pattern

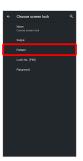

5

Enter new pattern

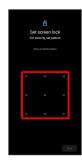

6

[Next]

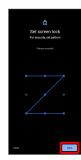

· Tap Clear to erase entered pattern.

7

Enter new pattern again

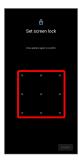

8

[Confirm]

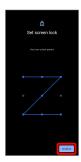

 $\cdot$  If method for unlocking screen before change is setting other than  $\mbox{\sc None}$  or  $\mbox{\sc Swipe}$  , setting is complete.

9

Select method of notification display

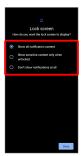

10

[Done]

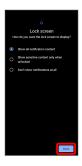

Setting is complete.

Requiring Lock No. (PIN) Entry for Unlocking Screen

In Home Screen, (Settings)

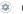

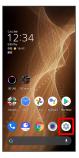

2

[Security]

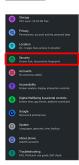

Security menu opens.

Screen lock

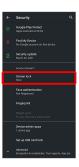

 $\cdot$  If method for unlocking screen before change is setting other than None or Swipe, first unlock screen.

4

[Lock No. (PIN)]

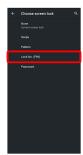

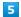

Enter new lock no. (PIN)

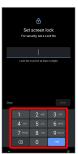

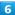

[Next]

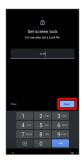

' Tap Clear to erase entered lock no. (PIN).

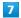

Enter new lock no. (PIN) again

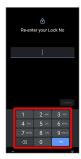

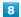

[Confirm]

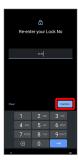

- $\cdot$  If method for unlocking screen before change is setting other than  $\mbox{\sc None}$  or  $\mbox{\sc Swipe}$  , setting is complete.
- · Tap Clear to erase entered lock no. (PIN).

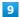

Select method of notification display

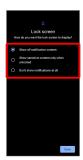

10

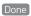

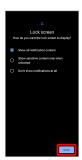

Setting is complete.

#### Setting Screen to Unlock with Password

1

In Home Screen, (Settings)

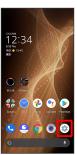

2

[Security]

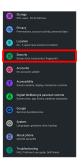

Security menu opens.

3

Screen lock

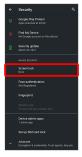

 $\cdot$  If method for unlocking screen before change is setting other than  $\mbox{\sc None}$  or  $\mbox{\sc Swipe}$  , first unlock screen.

4

[Password]

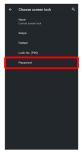

5

Enter new password

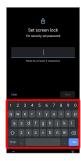

6

[Next]

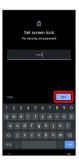

· Tap Clear to erase entered password.

7

Enter new password again

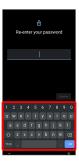

8

[Confirm]

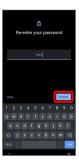

- $\cdot$  If method for unlocking screen before change is setting other than  $\mbox{\sc None}$  or  $\mbox{\sc Swipe}$  , setting is complete.
- · Tap Clear to erase entered password.

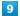

Select method of notification display

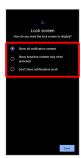

10

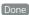

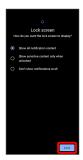

Setting is complete.

#### Using Face Authentication

When face data is saved, handset authenticates with face when Display is on, and screen unlocks.

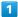

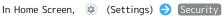

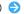

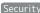

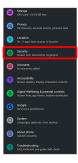

Security menu opens.

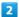

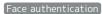

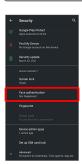

3

Follow onscreen prompts and set pattern / lock no. (PIN)  $\!\!/$ password for unlocking screen

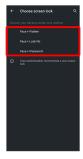

- $\cdot$  This is a backup method for unlocking the screen if unable to authenticate with your face.
- $\cdot$  Unlocks screen when unlock method is setting other than None or Swipe.
- $\cdot$  See "Setting Screen to Unlock by Tracing Pattern," "Requiring Lock No. (PIN) Entry for Unlocking Screen," and "Setting Screen to Unlock with Password" for details on setting a method for unlocking screen.

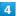

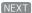

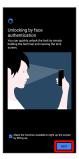

5

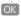

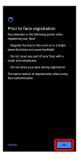

6

Align face with onscreen guides 
Tap when to unlock screen 
OK

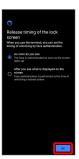

Face data is saved.

Face Authentication Operations

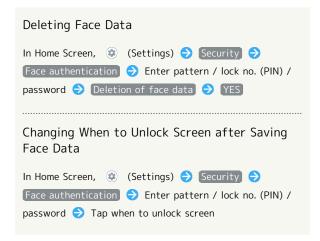

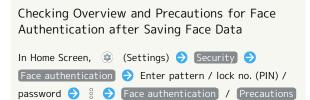

#### Face Authentication Cautions

#### Cautions for Saving Face Data

Access permission for camera is required when saving face data. To permit access, Tap  $\,$  WHILE USING THE APP  $\,$  .

 When Tapping ONLY THIS TIME / DENY , the face authentication may not operate normally.

## Cautions for Screen Unlock Using Face Authentication

When 4 hours or longer passed after Display is turned off, the screen cannot be unlocked with face authentication. To unlock screen, use unlock method ( Pattern / Lock No. (PIN) / Password ). After unlocked, the screen can be unlocked with face authentication.

#### System Settings

Make settings for language, input, date and time, backup, reset, etc.

#### System Settings

Settable items are the following.

| Item              | Description                                                                                                    |
|-------------------|----------------------------------------------------------------------------------------------------|
| Languages & input | Make settings for display language and text entry.                                                                                                    |
| Gestures          | Set whether to activate camera by pressing Power Key twice, or to activate Manner Mode by pressing Power Key and Volume Up Key simultaneously, etc.                                                                                         |
| Date & time       | Make settings for date and time.                                                                                                    |
| Backup            | Make settings such as whether to back up application data, Wi-Fi Password, etc. to Google server.                                                                                                    |
| Advanced          | Transfer data and update the system.  See "Importing Contacts via Bluetooth® (Data Transfer)" and "Importing Data from SD Card (Data Transfer)" for details on transferring data.  See "Updating the System" for details on system updates. |

#### System Operations

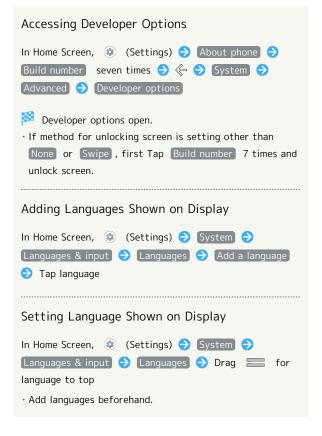

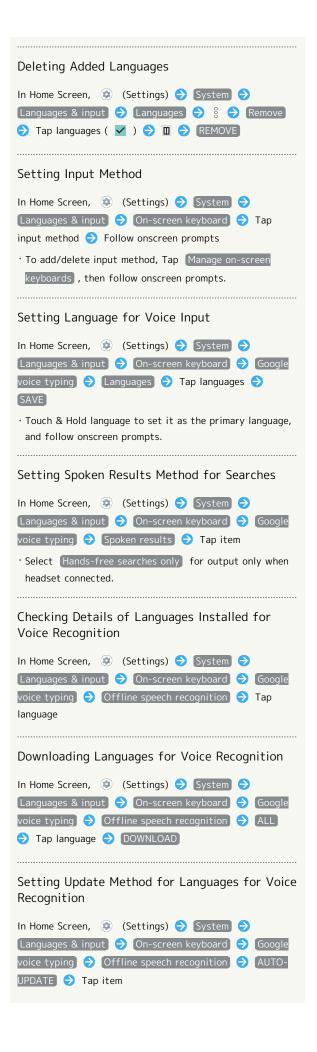

Setting Whether to Check Spelling During Entry In Home Screen, (Settings) System > Languages & input → Advanced → Spell checker Use spell checker · Tap Use spell checker to toggle on ( )/off ( ). · Tap Languages to set languages to check spelling. · Tap 🌣 for "Default spell checker" to set spelling check operation. Using Autofill Service In Home Screen, (Settings) (System ) Languages & input | 🗦 (Advanced | 🗦 (Autofill service) Follow onscreen prompts · Log in to a Google account beforehand. · Tap 🌣 for "Autofill service" to make settings. Adding Words to Personal Dictionary In Home Screen, (Settings) (System (Settings) Languages & input → Advanced → Personal dictionary 🗦 [For all languages] / [English(United States) / Japanese → + → Tap entry field → Enter words → Enter shortcut → ✓ → ← Deleting Words from Personal Dictionary In Home Screen, (Settings) (System (Settings)) Languages & input | Advanced | Personal dictionary 🔷 For all languages / English(United States) / Japanese 🗦 Tap word(s) 🗦 🗓 Setting Speed of Pointer for Mouse/Trackpad In Home Screen, (Settings) System (Settings) Languages & input → Advanced → Pointer speed Drag bar to adjust speed OK · The longer the bar, the faster the speed. Setting Speech Synthesis Engine for Text-to-Speech In Home Screen, (Settings) System > Languages & input → Advanced → Text-to-speech output 🗦 Preferred engine 🗦 Tap engine · Tap 🌣 for "Preferred engine" to set operation of speech synthesis engine. Setting Language for Text-to-Speech In Home Screen, (Settings) System (Settings) Languages & input → Advanced → Text-to-speech output 🗦 Language 🗦 Tap language

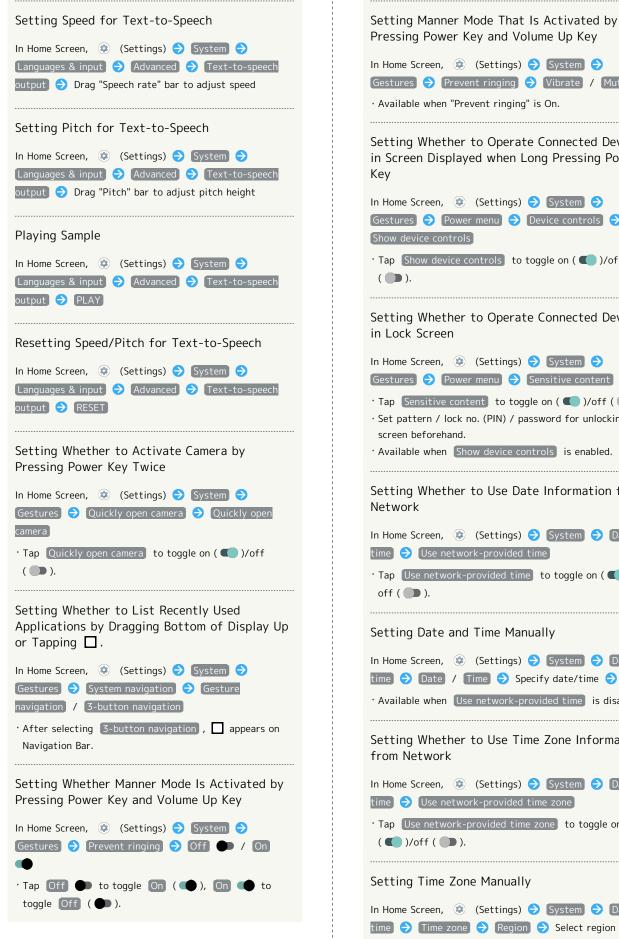

Pressing Power Key and Volume Up Key In Home Screen, ② (Settings) → System → Gestures Prevent ringing Vibrate / Mute · Available when "Prevent ringing" is On. Setting Whether to Operate Connected Device in Screen Displayed when Long Pressing Power In Home Screen, (Settings) (System (Settings) Gestures Power menu Device controls Show device controls · Tap Show device controls to toggle on ( **●** )/off Setting Whether to Operate Connected Device In Home Screen, (Settings) (System (Settings)) Gestures Power menu Sensitive content · Tap Sensitive content to toggle on ( ● )/off ( ● ). · Set pattern / lock no. (PIN) / password for unlocking screen beforehand. · Available when Show device controls is enabled. Setting Whether to Use Date Information from In Home Screen, ② (Settings) → System → Date & time) 🕣 (Use network-provided time) · Tap Use network-provided time to toggle on ( )/ Setting Date and Time Manually In Home Screen, ② (Settings) → System → Date & time 🗦 Date / Time 🗦 Specify date/time 🗦 OK · Available when Use network-provided time is disabled. Setting Whether to Use Time Zone Information In Home Screen, (Settings) System Date & time) 🔷 [Use network-provided time zone] · Tap Use network-provided time zone to toggle on ( **( )**/off ( **)**. Setting Time Zone Manually In Home Screen, (Settings) System Date & time 🗦 Time zone 🗦 Region 🗦 Select region · Available when Use network-provided time zone is disabled.

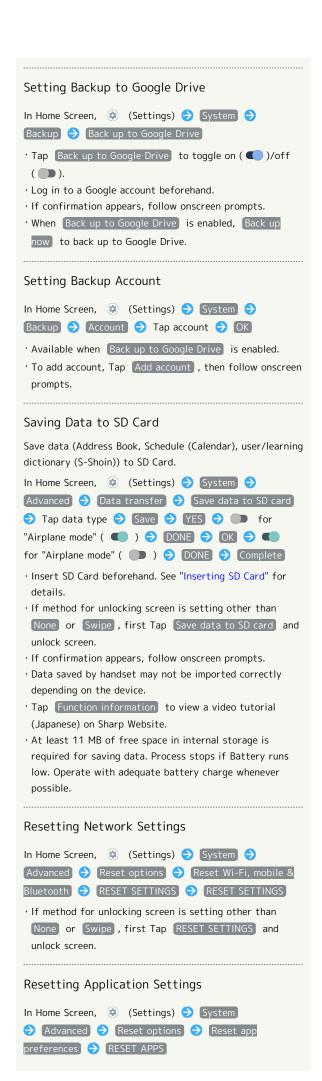

#### Setting 24-Hour Time Indication

1

In Home Screen, (Settings)

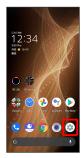

2

#### System

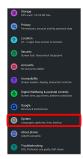

3

#### Date & time

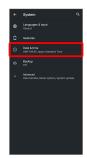

4

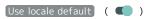

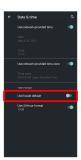

24-hour or 12-hour format is automatically set depending on your language and region.

Tap Use locale default to toggle on ( )/off ( ).
When Use locale default is disabled, Tap Use 24-hour format to toggle 24-hour format ( )/12-hour format ( ).

#### Resetting Handset

1

In Home Screen, (Settings)

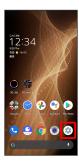

2

#### [System]

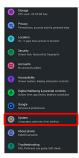

3

#### [Advanced]

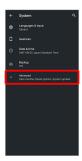

4

#### Reset options

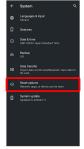

Erase all data (factory reset)

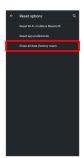

6

Erase all data

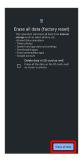

- To also erase SD Card data, Tap Delete data in SD card as well. ( ).
- $\cdot$  Unlocks screen when unlock method is setting other than  $$\operatorname{None}$$  or  $$\operatorname{Swipe}$$  .

7

Erase all data

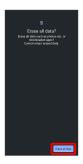

- Handset is reset.
- Cautions when Erasing All Data (Factory Reset)

Observe the following when erasing all data (factory reset).

- Erasing all data (factory reset) deletes all data in internal storage irreversibly. Back up important data beforehand.
- $\cdot$  Deleted content cannot be restored. Reset with caution.

### Other Handset Settings

Phone Number

See "Checking Your Phone Number" for details on phone number.

#### Network & Internet

Make network and Internet settings for Wi-Fi, mobile network, data usage, etc. Settable items are the following.

| Item                | Description                                                                                                    |
|---------------------|----------------------------------------------------------------------------------------------------|
| Wi-Fi               | Enable Wi-Fi connection. See "Connecting by Wi-Fi" for details.                                                                                                    |
| Mobile<br>network   | Configure mobile network settings.  See "Global Roaming" for details on roaming, automatic network selection, and network.  See "Data Usage Settings" for details on application data usage. |
| Airplane mode       | Leaving power on, suspend signal-<br>transmitting functions.                                                                                                    |
| Hotspot & tethering | Make tethering settings. See "Using Tethering" for details.                                                                                                    |
| Data Saver          | Make settings for Data Saver.                                                                                                    |
| Advanced            | Make settings for VPN and Private DNS.                                                                                                    |

Network & Internet Operations Setting Whether to Enable All Communications over Mobile Network In Home Screen, (Settings) Network & internet → Mobile network → Use SIM ← / Off ← · Tap Off to switch to Use SIM , and Tap Use SIM to switch to Off . Setting Whether to Use Mobile Data In Home Screen, (Settings) (Network & internet) Mobile network
Mobile data · Tap Mobile data to toggle on ( )/off ( ). Setting Whether to Use LTE for Voice Calling In Home Screen, (Settings) Network & internet → Mobile network → 4G Calling) · Tap 4G Calling to toggle on ( ● )/off ( ● ). Using 5G/4G LTE/4G/3G Network In Home Screen, (Settings) Network & internet → Mobile network
→ Preferred network type
→ 5G (recommended) / 4G / 3G ( **O** ) Adding Access Points In Home Screen, (Settings) Network & internet → Mobile network
→ Advanced
→ Access Point Names 🗦 🕂 🗦 Tap item 🗦 Set/enter each item 🗦

§ 🗦 Save

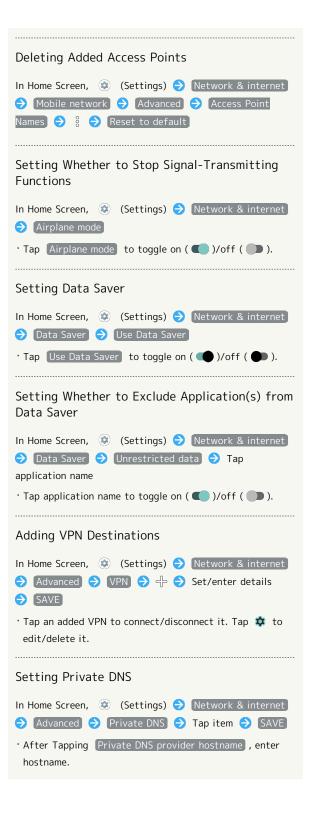

#### Connected Devices

Make Bluetooth® connection and other settings. Settable items are the following.

 $\cdot$  Names and status of devices connected by Bluetooth® and USB appear at top of Display.

| Item                   | Description                                                                                                    |
|------------------------|----------------------------------------------------------------------------------------------------|
| Pair new<br>device     | Search for and pair nearby Bluetooth® devices. See "Pairing Bluetooth® Devices" for details.                                                                                                    |
| Connection preferences | Make settings for Bluetooth® connection, NFC/Osaifu-Keitai® operation, etc. For details on Bluetooth®, see "Using Bluetooth® Function." For details on NFC/Osaifu-Keitai® and NFC protection, see "NFC/おサイフケータイ®を利用する (http://help.mb.softbank.jp/aquos-sense5g/O5-O5-O4.html)" (Japanese). For details on files received with Bluetooth®, see "Receiving Data via Bluetooth® (e.g., Address Book)." |

Connected Device Operations

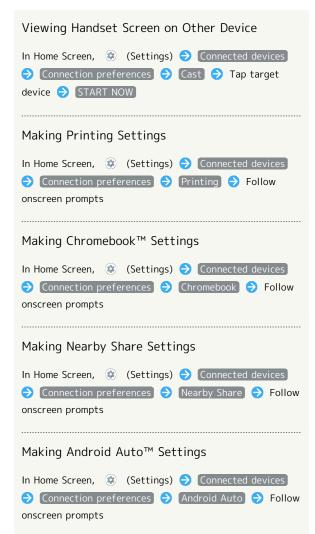

#### Cautions for Using Cast

Connection with Miracast® device is not supported.

#### Applications & Notifications

Make notification and application settings applications. Settable items are the following.

- Any recently used applications appear in "Recently opened apps."
- For details on Permission manager and Battery optimization, see "Confirmation when First Activating Applications."

| Item               | Description                                                                                                    |
|--------------------|----------------------------------------------------------------------------------------------------|
| SEE ALL XX<br>APPS | Check and make settings for installed applications.                                                                                                    |
| Conversations      | Show conversations set as high priority or changed their settings.                                                                                                    |
| Notifications      | Make settings for notification history,<br>bubbles, recently sent notification, and Do<br>Not Disturb.<br>See "Sound Settings" for details on Do Not<br>Disturb settings.                                              |
| Screen time        | Check history of total duration of handset use. Also restrict usage of individual applications.  See "Digital Wellbeing & Parental Controls" for details.                                                              |
| Default apps       | Make settings for digital assistant application, and set default application for Browser, Home Screen, Phone, Caller ID/Spam Call, SMS, etc.                                                                           |
| Advanced           | Make settings for permission manager, emergency broadcasts, and special application access. See "緊急速報メールを利用する (http://help.mb.softbank.jp/aquossense5g/05-07-02.html)" (Japanese) for details on emergency broadcasts. |

#### Bubble Function

Bubble function is available only for compatible applications.

#### Application and Notification Operations

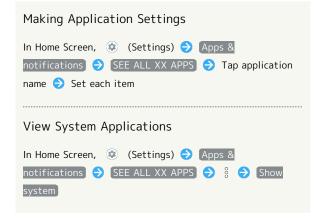

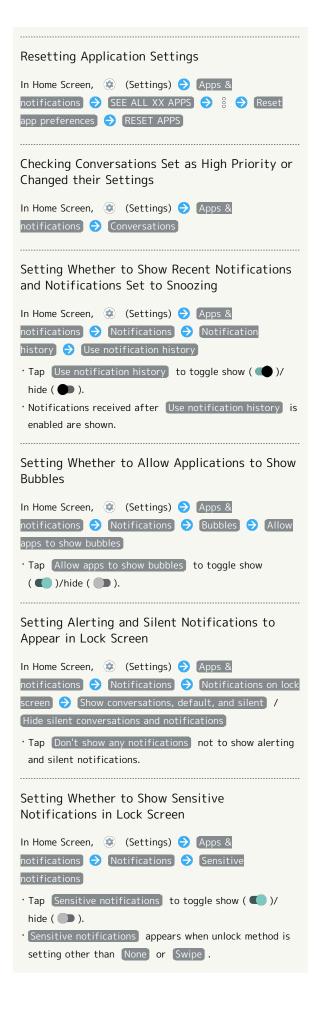

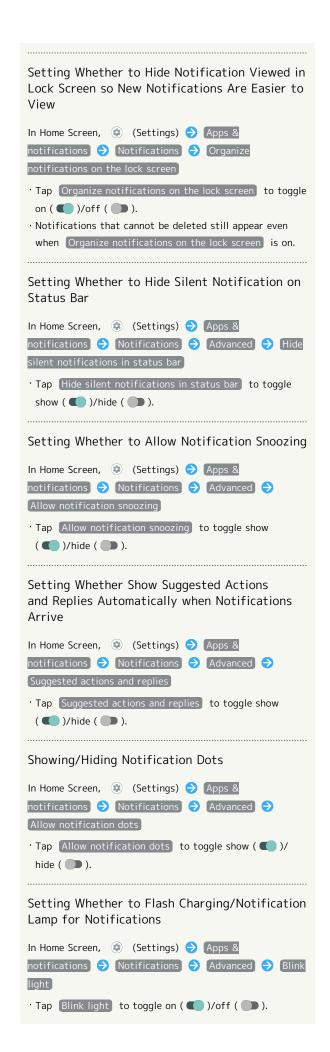

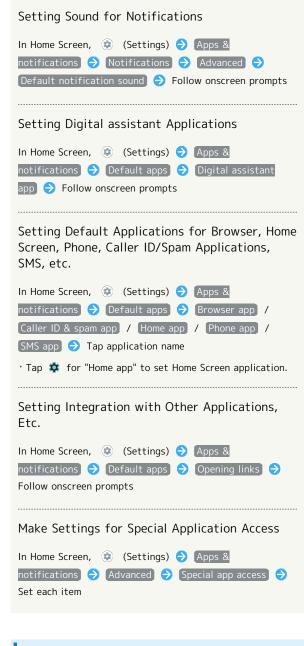

#### Home Applications

Change the home application.

· Home applications installed via Google Play can be deleted (uninstalled). See "Uninstalling Applications" for details.

| Item                 | Description                                      |
|----------------------|--------------------------------------------------|
| AQUOS Home           | Change home application to AQUOS Home.           |
| AQUOS Kantan<br>Home | Change home application to AQUOS Kantan<br>Home. |

#### Storage

Check memory space of internal storage, USB drive and SD Card, mount or unmount SD Card, erase data on SD Card, etc. Settable items are the following.

· Available items vary depending on USB drive status.

| Item                             | Description                                                                                                    |
|----------------------------------|----------------------------------------------------------------------------------------------------|
| Internal<br>shared<br>storage    | View information on internal storage usage.                                                                                                    |
| (USB drive<br>name) <sup>1</sup> | Check data saved on USB drive.                                                                                                    |
| SD Card                          | Check data saved on SD Card.  Mount or unmount SD Card, encrypt SD Card, etc.  For details on mounting/unmounting SD Card, see "Internal Storage and SD Card." |

1 Appears when the USB host function is in use. See "USB ホスト機能を利用する (http://help.mb.softbank.jp/aquossense5g/05-06-08.html)" (Japanese) for details.

#### Storage Operations

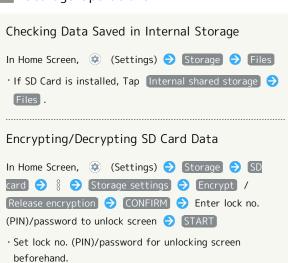

#### Cautions for SD Card Encryption/ Decryption

Observe the following when encrypting/decrypting SD Card data.

- Charge handset adequately beforehand, and keep handset charged during the process.
- · Set lock no. (PIN)/password for unlocking screen beforehand.
- Encryption/decryption is not available if there is not enough free space on SD Card.
- Encrypted SD Card cannot be used on any device other than the one used for encrypting the SD Card.
- $\cdot$  To use encrypted SD Card normally, decrypt the SD Card.
- If you reset handset with SD Card encrypted, data on the SD Card becomes unusable. Disable encryption before resetting handset.
- An unencrypted SD Card becomes read-only when installed in a device that has been used for encrypting another SD Card.
- $\cdot$  To write to read-only SD Card, encrypt it.
- $\cdot$  SD Card encryption/decryption may take some time. Do not stop charging or remove SD Card during the process. If the process is interrupted, SD Card data may be lost.

#### Accounts

Create or add accounts. Make settings for syncing created or added accounts. Settable items are the following.

| Item          | Description                             |
|---------------|-----------------------------------------|
| Add account   | Create or add accounts.                 |
| Automatically | Set whether to automatically sync data. |
| sync app data |                                         |

#### Account Operations

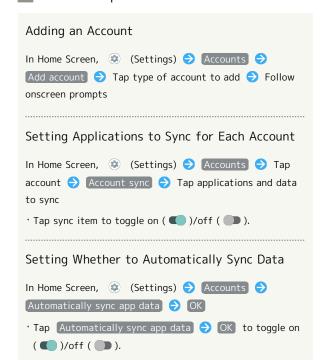

#### Accessibility

Set captions, magnification gestures, and other useful accessibility functions. Settable items are the following.

| Item                    | Description                                                               |
|-------------------------|---------------------------------------------------------------------------|
| Text-to-                | Make detailed voice-to-text settings. See                                 |
| speech output           | "System Settings" for details.                                            |
| Font size               | Set the size of text appearing in Display.                                |
|                         | See "Setting Font Size" for details.                                      |
|                         | Set the size of images, icons, etc. in                                    |
| Display size            | Display. See "Setting Size of Images and                                  |
|                         | Icons" for details.                                                       |
| Dark theme              | Set whether to switch to a dark-themed                                    |
|                         | screen. See "Display Settings" for details.                               |
| Magnification           | Set whether to enable enlarged view by using a shortcut.                  |
| Color                   | Set whether to correct colors when red                                    |
| correction              | and green are indistinguishable, etc.                                     |
| Color<br>inversion      | Set whether to invert Display colors, etc.                                |
| Large mouse             |                                                                           |
| pointer                 | Set whether to use a large pointer.                                       |
| Remove                  | Set whether not to show animation when                                    |
| animations              | Tapping setting switch (  ) .                                             |
| Autoclick               | When using Mouse/Trackpad, set time                                       |
| (dwell timing)          | until clicking when pointer is stopped.                                   |
| Power button            | Set whether to end call by Pressing Power                                 |
| ends call               | Key during a call.                                                        |
| Auto-rotate<br>screen   | Set whether to rotate Display with handset orientation automatically. See |
|                         | "Display Settings" for details.                                           |
| Touch & hold            | Set time to press Display for Touch &                                     |
| delay                   | Hold.                                                                     |
| Time to                 |                                                                           |
| take action             | Set time to show messages visible                                         |
| (Accessibility timeout) | temporarily.                                                              |
| Vibration               |                                                                           |
| & haptic                | Set whether handset vibrates for arriving                                 |
| strength                | calls and messages.                                                       |
| Systam                  | Make Navigation Bar settings.                                             |
| System<br>navigation    | See "Convenient Operation Settings" for                                   |
|                         | details.                                                                  |
| Line Could              | Set whether to show captions for dialog                                   |
| Live Caption            | in media, etc. See "Sound Settings" for details.                          |
| Mono audio              | Set whether to use monaural audio                                         |
|                         | playback.                                                                 |
| Audio balance           | Set left/right balance of audio.                                          |
| Caption                 | Mala anthina Constitution                                                 |
| preferences             | Make settings for captions.                                               |
|                         |                                                                           |
| High contrast           | Set whether to make onscreen text easier                                  |

Advanced

Set whether to enable enlarged view or color correction, or color inversion by long pressing Volume Up/Down keys simultaneously in Lock Screen.

Accessibility Operations

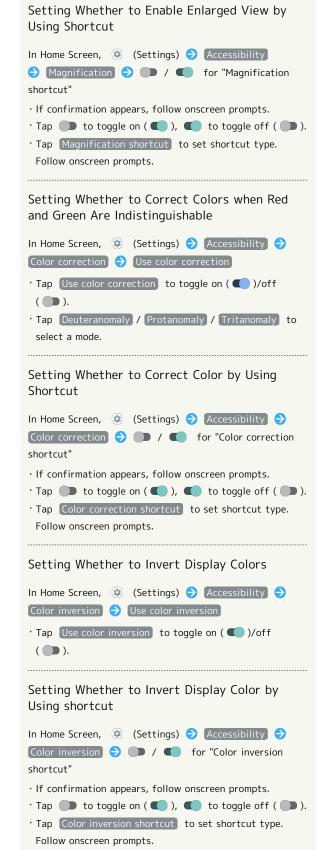

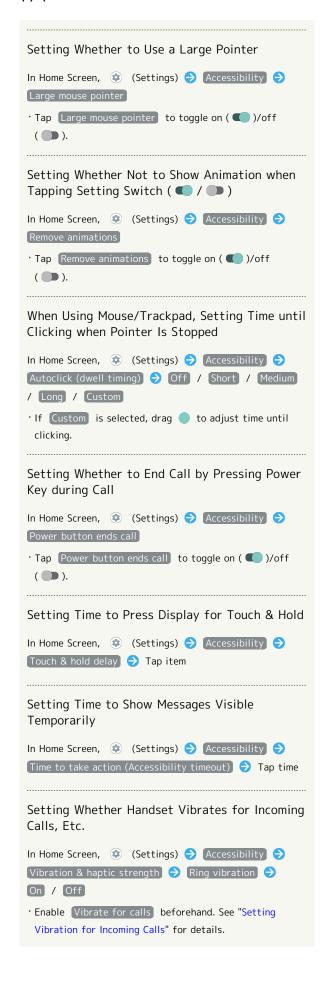

Setting Whether Handset Vibrates when Receiving Messages Vibration & haptic strength 🔵 (Notification vibration) On / Off Setting Whether Handset Vibrates when Tapping Dialpad, Keyboard, Etc. In Home Screen, ② (Settings) 🔵 Accessibility 🗦 | Vibration & haptic strength | 🗦 | Touch feedback | 🗦 On / Off · Enable Touch vibration beforehand. See "Sound Settings" for details. Setting Whether to Use Monaural Audio Playback In Home Screen, (Settings) (Accessibility (Settings) Mono audio · Tap Mono audio to toggle on ( ● )/off ( ● ). Setting Left/Right Balance of Audio In Home Screen, (Settings) (Sectings) Drag "Audio balance" bar to adjust left/right balance Setting Whether to Show Captions In Home Screen, (Settings) (Accessibility (Settings) Caption preferences → Show captions · Tap Show captions to toggle on ( )/off ( ). Setting How Captions Shown Caption preferences 🗦 Caption size and style 🗦 Text size / Caption style 🔷 Tap item Setting Caption Language In Home Screen, (Settings) (Settings) (Accessibility) Caption preferences ( ) More options ( ) Language Tap language Making Text Easier to See by Adding Outline, In Home Screen, (Settings) (Settings) (High contrast text) ( ).

Setting Whether to Enable Enlarged View or Color Correction, or Color Inversion by Long Pressing Volume Up/Down keys Simultaneously in Lock Screen

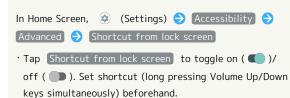

#### Digital Wellbeing & Parental Controls

Prevent excessive handset use by setting timers for each application or showing number of notifications received and frequency of screen unlocking, etc. Settable items are the following.

| Item                                      | Description                                                                                            |
|-------------------------------------------|----------------------------------------------------------------------------------------------------|
| XX minutes/<br>XXhXXm <sup>1</sup>        | View total duration of handset use today.                                                              |
| Dashboard <sup>1</sup>                    | Check history of total duration of handset use. Also restrict usage of individual applications.        |
| Bedtime mode <sup>1</sup>                 | Activate Bedtime Mode at specified time.                                                               |
| Focus mode <sup>1</sup>                   | Pause applications that might be a distraction. Also specify day and time for individual applications. |
| Manage<br>notifications <sup>1</sup>      | Make application notification settings.                                                                |
| Do Not<br>Disturb <sup>1</sup>            | Make Do Not Disturb settings. See "Sound Settings" for details.                                        |
| Show icon in<br>the app list <sup>1</sup> | Set whether to show Digital Wellbeing as application in app list.                                      |
| Set up<br>parental<br>controls            | Set controls on usage as a parent/<br>guardian.                                                        |

1 If hidden, Tap Show your data first.

# Digital Wellbeing & Parental Controls Operations

Checking Handset Use Time, Frequency of Notifications, and Frequency of Screen Unlocking

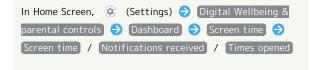

Checking Handset Use Time, Frequency of Notifications, and Number of Activations for Each Application

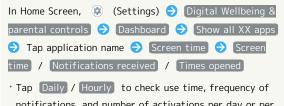

Tap Daily / Hourly to check use time, frequency of notifications, and number of activations per day or per hour.

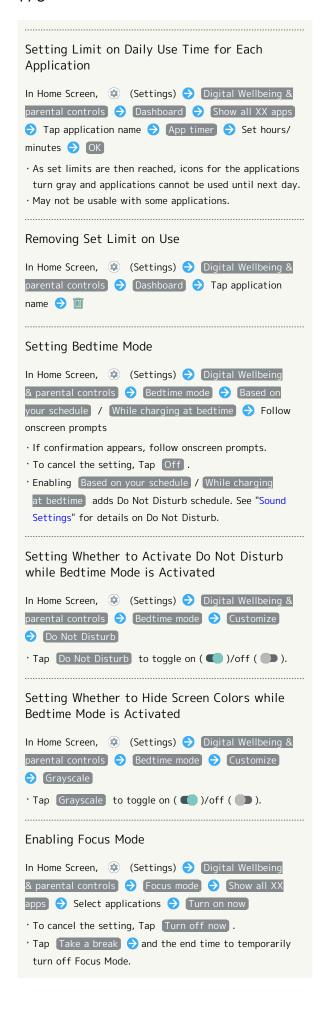

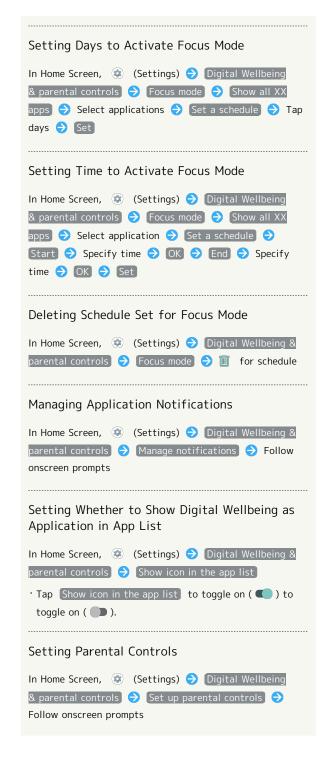

#### Google

Make settings for Google services. Settable items are the following.

| Item                  | Description                                                                                                    |
|-----------------------|----------------------------------------------------------------------------------------------------|
| Account<br>services   | Make settings for recording walking and<br>running activity, managing your weight,<br>etc. with services such as Google Fit™ and<br>Google Play Instant.                                                                                         |
| Ads                   | Make settings for your advertising ID.                                                                                                    |
| Autofill              | Set whether to autofill information saved to your Google account such as password, or your SMS verification code.                                                                                                    |
| Backup                | Make backup settings.                                                                                                    |
| Chromebook            | Make Chromebook settings.                                                                                                    |
| Data & messaging      | Configure messages to be exchangeable between handsets using differing applications, and set a phone number to allow you to reset your Google account.                                                                                           |
| Device<br>connections | Set to whether to control directly from Notifications Window when playing media on TV or speaker equipped with Chromecast, etc. on the same Wi-Fi network, to set notifications about device near Handset, or to share files using Nearby Share. |
| On-device             | Set whether to allow use of on-device                                                                                                    |
| sharing               | data.<br>                                                                                                    |
| Parental controls     | Set controls on usage as a parent/<br>guardian.                                                                                                    |
| Security              | Make security settings in case of handset loss.                                                                                                    |
| Set up & restore      | Make settings for work profile and nearby devices, and restore contacts from a backup.                                                                                                    |

#### About Phone

Items that can be set/checked are the following.

| Item                               | Description                                                                            |
|------------------------------------|----------------------------------------------------------------------------------------|
| Device name                        | Change handset name.                                                                   |
| Phone number                       | Check phone number.                                                                    |
| Emergency<br>information           | Edit emergency information.                                                            |
| Legal<br>information               | Check third-party licenses, Google terms of service, etc.                              |
| Authentication                     | Check information on Technical Conformance Certification or Checking VCCI Information. |
| Adjust<br>sensitivity of<br>sensor | Calibrate motion and electromagnetic sensors.                                          |
| Battery<br>status                  | Check depletion of Battery.                                                            |
| SIM status                         | Check SIM Card status.                                                                 |
| Model &<br>hardware                | Check model name, serial number, etc.                                                  |
| IMEI                               | Check IMEI barcode.                                                                    |
| Android version                    | Check the Android version.                                                             |
| IP address                         | Check the IP address.                                                                  |
| Wi-Fi MAC<br>address               | Check the MAC address.                                                                 |
| Device Wi-Fi                       | Check the Wi-Fi MAC address of the                                                     |
| MAC address                        | device.                                                                                |
| Bluetooth<br>address               | Check the Bluetooth® address.                                                          |
| Up time                            | Check handset operation time.                                                          |
| Build number                       | Check the build number.                                                                |

#### About Phone Operations

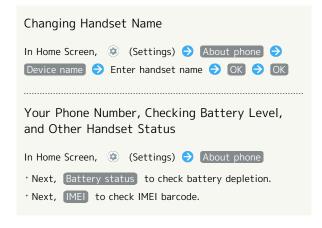

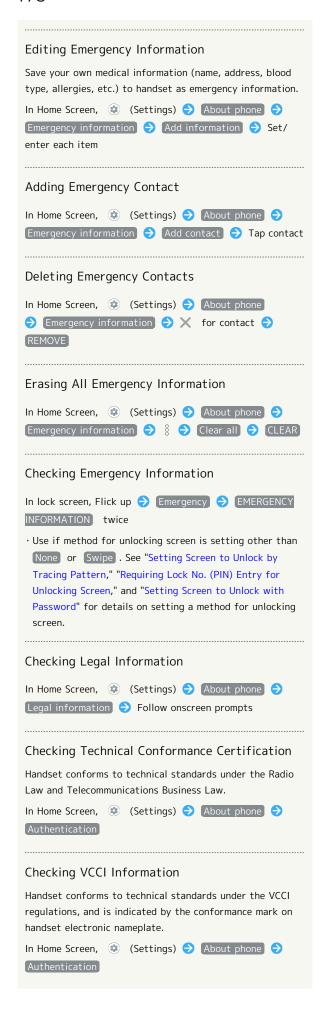

# Adjusting Motion Sensor/Magnetic Sensor In Home Screen, (Settings) About phone (Settings) About phone (Settings) Adjust sensitivity of sensor (Settings) About phone (Settings) Adjust sensitivity of sensor (Settings) (Settings) (Sett

### Troubleshooting

Check FAQ on Sharp Website and do a self-check.

| Item                    | Description                                                                                    |
|-------------------------|------------------------------------------------------------------------------------------------|
| FAQ                     | Check FAQ on Sharp Website.                                                                    |
| Search for settings     | Search for items in settings menu.                                                             |
| Proficient use<br>guide | Activate (SHSHOW) to view information on getting the most out of your AQUOS smartphone/tablet. |
| Self check              | Perform a self-check.                                                                          |

### Troubleshooting Operations

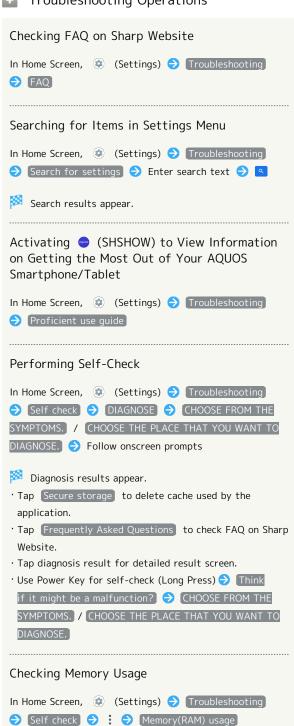

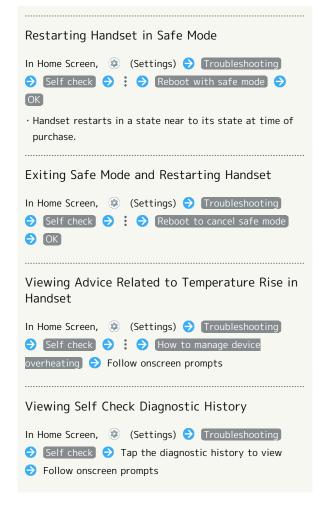

# Global Services

| Global  | Roami | ng        |       | 182 |
|---------|-------|-----------|-------|-----|
| Calling | from  | Outside . | Japan | 183 |

# Global Roaming

Handset is Global Roaming Service eligible. Use the same handset number outside Japan.

Handset connects to an appropriate cellular provider automatically by default.

A specific carrier can also be selected manually.

Change carrier and roaming settings.

# Setting a Cellular Provider

1

In Home Screen, (Settings) Network & internet

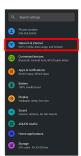

2

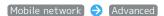

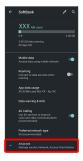

3

# Automatically select network

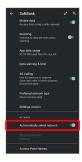

Handset searches for all available networks.

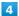

#### Tap provider

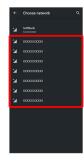

- Cellular provider is set.
- To set an appropriate cellular provider automatically, Tap Automatically select network ( ).

# Changing Roaming Setting

1

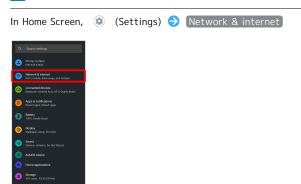

2

### [Mobile network]

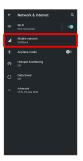

3

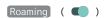

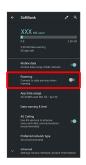

- Roaming is enabled.
- · Tap Roaming to toggle on ( )/off ( ).
- $\cdot$  If confirmation appears, follow onscreen prompts.

# Calling from Outside Japan

See SoftBank Website to learn about roaming areas/rates, etc. http://mb.softbank.jp/en/global\_services/

Print out roaming area/rate information to carry while traveling abroad as needed.

# International Calls to Japan and Other Countries from Abroad

1

In Home Screen, (Phone)

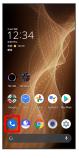

2

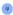

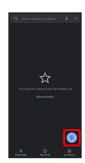

Dialpad window opens.

3

Touch & Hold 0

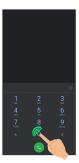

"+" appears.

4

Enter country code then other party number (omit first 0)

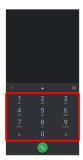

 $\cdot$  Do not omit first O from phone numbers when dialing Italy (39).

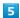

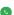

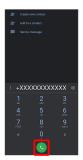

Handset dials number. Call begins when other party answers.

# Calling Landlines & Mobiles within Current Country

Place calls the same way you would within Japan.

 $\boldsymbol{\cdot}$  Do not enter country code or omit first 0 from phone numbers.

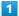

In Home Screen, (Phone)

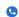

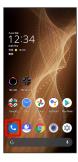

2

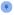

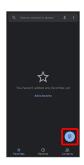

Dialpad window opens.

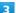

Use onscreen dialpad to enter number

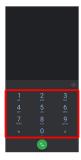

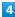

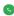

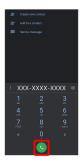

Handset dials number. Call begins when other party answers.

# For Assistance

| Handset Powers Off                                  | 188 |
|-----------------------------------------------------|-----|
| Handset Does Not Power On                           | 188 |
| Cannot Charge / Charging Stops / Charging Is Slow 1 | 89  |
| Battery Runs Out Quickly                            | 189 |
| Display Turns Off Suddenly                          | 190 |
| Screen Freezes / Operation Is Unstable              | 190 |
| SIM Card Not Recognized                             | 191 |
| Cannot Use SD Card                                  | 191 |
| Cannot Send/Receive Mail                            | 192 |
| Cannot Connect to Internet                          | 192 |
| Cannot Talk on Phone / Cannot Hear Other Party      | 193 |
| Cannot Use Applications                             | 193 |

# Handset Powers Off

# While Using Certain Applications

The application may be the cause.

Update the application if not the latest version.

If problem persists, delete the application, and check if same problem occurs again.

See "Updating Installed Applications" for details on updating applications.

See "Uninstalling Applications" for details on deleting applications.

# After Installing a New Application

The new application may be the cause.

Delete the application in Safe mode.

See "セーフモードで起動する (http://help.mb.softbank.jp/aquos-sense5g/02-05-05.html)" (Japanese) for details on activating Safe mode.

See "Uninstalling Applications" for details on deleting applications.

## Handset Interior Is Hot

Continuing to use handset while warm may cause handset to power off as a safety precaution.

Let handset cool before powering on handset.

# Handset Does Not Power On

### Handset Interior Is Hot

Did handset remain powered on after continuing to use handset while handset was warm? Let handset cool before powering on handset.

# No Battery Charge

Was handset charged? Charge handset.

### Other

Are you Long Pressing Power Key? Continue Pressing Power Key until logo appears.

# Cannot Charge / Charging Stops / Charging Is Slow

#### Charging Does Not Start

Check the following if charging does not start.

- · Is the USB Type-C plug on AC Adaptor firmly connected to handset? Unplug and plug in again firmly.
- $\cdot$  Is the plug on AC Adaptor firmly connected to an outlet? Unplug and plug in again firmly.
- Are you using an unspecified AC Adaptor or other product?
   Always use specified products. In addition to being unable to charge, using an unspecified product may deteriorate Internal Battery.
- · Is Charging/Notification Lamp blinking? If Charging/ Notification Lamp is blinking, handset is not charged. Charge using a specified product.
- If handset still does not charge, contact Customer Service or a SoftBank Shop.
- · Is the USB Type-C plug on AC Adaptor soiled? Clean terminals with a clean, dry cotton swab, etc. and charge again.

### Charging Stops

Charging stops automatically if handset becomes warm. Let handset cool and start charging handset again.

# Charging Time Long Depending on AC Adaptor

Charging may be slower when using AC Adaptor other than for rapid charging.

For information on AC Adaptor for rapid charging specified by SoftBank, see SoftBank Website.

# Battery Runs Out Quickly

# Battery Runs Out Quickly Even With No Operation

Some applications may use data communication even if not being operated.

Changing the setting may remedy this. Refer to "Restrict Background Mobile Data."

# Battery Runs Out Quickly in Certain Location

Are you where signal is weak or have been out of service area for a long period? Calling where signal is weak or being out of service area uses a lot of Battery.

## Setting Handset to Save Battery Power

Frequently illuminating Mobile Light, frequently using functions that emit sound or communicate with external devices, using a bright display, or setting a long Display-on time shorten the time that handset can be used. Use Battery Saver to avoid wasting battery. See "Using Battery Saver" for details.

# Display Turns Off Suddenly

### While Using Certain Applications

The application may be the cause.

Update the application if not the latest version.

If problem persists, delete the application, and check if same problem occurs again.

See "Updating Installed Applications" for details on updating applications.

See "Uninstalling Applications" for details on deleting applications.

#### After Installing a New Application

The new application may be the cause.

Delete the application in Safe mode.

See "セーフモードで起動する (http://help.mb.softbank.jp/aquos-sense5g/02-05-05.html)" (Japanese) for details on activating Safe mode.

See "Uninstalling Applications" for details on deleting applications.

# Screen Freezes / Operation Is Unstable

### While Using Certain Applications

The application may be the cause.

Update the application if not the latest version.

If problem persists, delete the application, and check if same problem occurs again.

See "Updating Installed Applications" for details on updating applications.

See "Uninstalling Applications" for details on deleting applications.

### After Installing a New Application

The new application may be the cause.

Delete the application in Safe mode.

See "セーフモードで起動する (http://help.mb.softbank.jp/aquos-sense5g/02-05-05.html)" (Japanese) for details on activating Safe mode.

See "Uninstalling Applications" for details on deleting applications.

Handset Operates on Own Without Touching Display / No Response to Touch Operation

Press Power Key to turn off Display, Press Power Key again to turn on Display, and then operate handset.

# SIM Card Not Recognized

# SIM Card Not Recognized

Check the following if handset does not recognize SIM Card.

- · Is SIM Card inserted correctly? Is SIM Card inserted in the correct location and in the correct orientation? Power off handset, check that SIM Card is inserted correctly, and then power on handset again. If problem persists, SIM Card may be damaged.
- $\cdot$  Is the IC (metal) portion of SIM Card smudged (fingerprints, etc.)? Remove SIM Card, wipe soiling with a clean, dry cloth, and insert correctly.
- · Is a different SIM Card inserted? An unusable SIM Card may be inserted. Check that it is the correct SIM Card.

# Cannot Use SD Card

### While Using Certain Applications

The application may be the cause.

Update the application if not the latest version.

If problem persists, delete the application, and check if same problem occurs again.

See "Updating Installed Applications" for details on updating applications.

See "Uninstalling Applications" for details on deleting applications.

# After Installing a New Application

The new application may be the cause.

Delete the application in Safe mode.

See "セーフモードで起動する (http://help.mb.softbank.jp/aquos-sense5g/02-05-05.html)" (Japanese) for details on activating Safe mode.

See "Uninstalling Applications" for details on deleting applications.

### Cannot Send/Receive Mail

#### Airplane Mode Set

Is handset in Airplane mode? 👪 appears in Status Bar when in Airplane mode. To cancel Airplane mode:

Flick Status Bar down 🔿 🛧

# "5G"/"4G" Not Shown with Signal Strength Indicator

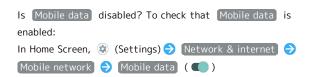

## Cannot Send with Attachment

The maximum size of files that can be attached to +Message is 100 MB.

To share large files, use Google Drive, etc.

# Cannot Receive Mail from Certain Sender

Spam filter settings may be blocking delivery. Check spam filter settings.

# Disabled Access Point Is Set

Is a disabled access point set? To reset to initial settings:

In Home Screen, ② (Settings) → Network & internet →

Mobile network → Advanced → Access Point Names

Reset to default

In Location Where Signal Is Weak or Have Been Out of Service Area for a Long Period

Check whether you are where signal is weak or out of service area.

If problem persists, power handset off and then on again.

#### Cannot Connect to Internet

#### Airplane Mode Set

Is handset in Airplane mode? 🔥 appears in Status Bar when in Airplane mode. To cancel Airplane mode:

Flick Status Bar down 🔵 🛧

# "5G"/"4G" Not Shown with Signal Strength Indicator

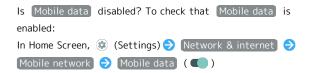

#### Cannot Connect while Using Browser

The browser may have become temporarily unstable. Clearing the browser cache may remedy this. See "閲覧履歴を削除する (http://help.mb.softbank.jp/aquossense5g/04-05-01-04.html)" (Japanese) for details on clearing the browser cache.

# Cannot Connect to Internet Only When Connected by Wi-Fi

There may be a problem with the Wi-Fi connection.

Check whether connection to the Internet is possible with the Wi-Fi connection disabled.

See "Deleting Saved Access Points" for details on disabling the Wi-Fi connection.

#### Disabled Access Point Is Set

In Location Where Signal Is Weak or Have Been Out of Service Area for a Long Period

Check whether you are where signal is weak or out of service

If problem persists, power handset off and then on again.

# Cannot Talk on Phone / Cannot Hear Other Party

#### Cannot Make or Receive Calls

Is handset in Airplane mode?  $\[ \]$  appears in Status Bar when in Airplane mode. To cancel Airplane mode:

Flick Status Bar down 🕣 🛧

Is handset where signals reach? Change locations while checking the signal indication and call again.

# Cannot Receive Calls

If Call Forwarding or Voicemail is set, calls may be forwarded or sent to Voicemail before being answered.

See "Call Forwarding" and "Voicemail" for details.

### Cannot Make Calls

Did you dial all digits for the number? Dial all digits for numbers starting with a "O" area code, etc.

### Cannot Hear Other Party

Is the call volume low? Press Volume Up Key during call to increase volume.

In Location Where Signal Is Weak or Have Been Out of Service Area for a Long Period

Check whether you are where signal is weak or out of service area.

If problem persists, power handset off and then on again.

# Cannot Use Applications

### Cannot Install New Application

Is there only a little free space in internal storage? To check free space:

In Home Screen, ② (Settings) → Storage

Applications not supported by handset cannot be installed.

#### Cannot Activate Applications

Did you set access privileges when first activating the application? Applications cannot be activated if access is not permitted. To change settings:

In Home Screen, (\*\*) (Settings) (\*\*) Apps & notifications (\*\*)

See ALL XX APPS (\*\*) Tap application name (\*\*) Permissions

Tap function (\*\*) Allow

· (Allow all the time), (Allow only while using the app) or (Ask every time) appears for some functions.

# Warranty/Specifications/ Customer Service

| Warranty & After-Sales Service | 196      |
|--------------------------------|----------|
| Specifications                 | 196      |
| Customer Service               | ا<br>198 |

# Warranty & After-Sales Service

#### Warranty

- · Handset warranty is for 1 year from date of purchase.
- Repair may be made free of charge under the terms of free repair. See SoftBank Website for terms of free repair. https://cdn.softbank.jp/mobile/set/common/pdf/legal/ spguide/common/warranty.pdf (Japanese)
- · Warranty covers handset. Cables and complimentary sample accessories are not covered by warranty.

### Cautions

#### **Damages**

SoftBank Corp. is not responsible for any damages for user or third party resulting from lost opportunities to make a call, etc. due to breakage or trouble of product.

#### Malfunction/Repairs

Information/settings on handset may be lost/changed due to malfunction or repairs. It is recommended that you keep a separate copy of contacts and other important information. SoftBank Corp. is not responsible for loss/change of data (contacts, images, sound, etc.) or settings due to damage or repairs.

#### Disassembly/Modification

Disassembly/modification of handset is prohibited under the Radio Law. Note that handset cannot be accepted for repairs if modified.

## After-Sales Service

To request repairs, contact Customer Service or a nearby SoftBank Shop. Have details of symptoms ready.

- During the warranty period, repairs are made under the terms of free repair.
- · After the warranty period, if handset can be repaired, repairs will be made at cost.

Repair parts (for maintaining product performance) are stocked for approximately 4 years after end of production. However, repair may not be possible even at cost within this period due to stock conditions.

# Further inquiries

For more information on after-sales service, contact a nearby SoftBank Shop or Customer Service.

# Specifications

Some information may differ due to specification changes.

#### Handset

Handset specifications are as follows.

- · Times in the table vary with location, status, settings, etc.
- · LCD display employs precision technology; however, some pixels may remain on/off.

| Item                                    | Description                                                                                                    |
|-----------------------------------------|----------------------------------------------------------------------------------------------------|
| Dimensions (W x H x D)                  | Approx. 71 mm x 148 mm x 8.9 mm (without protruding parts)                                                          |
| Weight                                  | Approx. 178 g                                                                                                    |
| Maximum<br>Output                       | 0.2W (4G)<br>0.2W (4G LTE)<br>0.2W (5G (n77))                                                                       |
| Internal<br>Battery<br>Capacity         | 4,570 mAh                                                                                                    |
| Continuous<br>Talk Time¹                | 4G LTE:Approx. 2,810 minutes<br>5G:Approx. 2,810 minutes                                                            |
| Continuous<br>Standby Time <sup>2</sup> | 4G:Approx. 880 hours<br>4G LTE:Approx. 880 hours<br>5G:Approx. 880 hours                                            |
| Charging<br>Time <sup>3</sup>           | AC Adaptor (USB Type-C <sup>™</sup> quick charge AC Adaptor for USB PD [ZSDBAS] (SB-AC20-TCPD): Approx. 150 minutes |

- 1 Average measured with handset fully charged, in strong signal conditions at rest.
- 2 Average measured with handset fully charged, without calls or operations, in strong signal conditions at rest, and with data communication and Urgent News disabled. May vary with battery strength, ambient temperature, settings, etc
- 3 Measured when charging with handset powered off.

#### Quick Switch Adapter

| Item   | Description   |
|--------|---------------|
| Length | Approx. 32 mm |
| Weight | Approx. 4.6 g |

# Materials (Handset)

| Parts                                                                                                    | Materials Used/Surface Finish         |
|----------------------------------------------------------------------------------------------------|---------------------------------------|
| Display<br>Surface (Glass<br>Part)                                                                               | Tempered glass/AF coating             |
| Display<br>Ornament                                                                                              | PC resin/hard coating                 |
| Outer Casing (Metal Part), Power Key, Volume Key (Up/Down), Assistant Key, Camera Ornament, Card Tray (Exterior) | Aluminum/anodizing                    |
| Outer Casing (Antenna Slit, Opening for Earphones- Microphone Jack Part, Opening for External Connection Jack)   | PBT resin (containing glass)          |
| Camera Panel                                                                                                    | Tempered glass/AF coating, AR coating |
| Earpiece<br>Ornament                                                                                             | Stainless steel/electrodeposition     |
| Card Tray                                                                                                    | POM resin                             |
| Card Tray<br>Gasket                                                                                              | Silicone rubber                       |
| IMEI Plate                                                                                                    | PET resin                             |
| IMEI Label                                                                                                    | PET resin/printing                    |
| Fingerprint sensor                                                                                               | Epoxy resin/ hard coating             |
| Fingerprint<br>Sensor<br>Ornament                                                                                | Stainless steel/PVD processing        |

# Materials (Quick Switch Adapter)

| Parts                                                                 | Materials Used/Surface Finish  |
|-----------------------------------------------------------------------|--------------------------------|
| USB Type-C<br>plug (Metal<br>part)                                    | Stainless steel/nickel plating |
| USB Type-C<br>plug (Resin<br>part)/USB<br>Type-A plug<br>(Resin part) | LCP resin                      |
| USB Type-A<br>plug (Metal<br>part)                                    | SPCC/nickel plating            |
| Handset<br>(Metal part)                                               | Aluminum alloy/anodizing       |
| Handset<br>(Resin part)                                               | PBT resin                      |

# **Customer Service**

If you encounter any difficulties or are unsure of anything, contact customer service.

# SoftBank Customer Support

- · From a SoftBank handset, dial toll free at 157
- · From a landline/IP phone, dial toll free at 0800-919-0157
- $\cdot$  Business hours : Call 10:00am 7:00pm / Chat 9:00am 8:00pm

# Smartphone Technical Support Center

- · From a SoftBank handset, dial toll free at 151
- · From a landline/IP phone, dial toll free at 0800-1700-151
- · Business hours : Mon. Fri. 9:00am 7:00pm / Sat., Sun., and Holiday 9:00am 5:00pm / 9:00am 8:00pm (for general information)

# Safety Precautions

| Safety Precautions                               | 200   |
|--------------------------------------------------|-------|
| Important Product Information                    | 209   |
| Handset & Hardware Care                          | 210   |
| General Notes                                    | 213   |
| Radio Wave Exposure and Specific Absorption Rate | (SAR) |
| Information                                      | 215   |
| Water Dust & Shock Resistance                    | 217   |

# Safety Precautions

Read Safety Precautions before using handset. Observe precautions to avoid injury to self or others, or damage to property.

# Safety Precautions

These labels show degree of risk from improper use.

| Label             | Description                                                       |
|-------------------|-------------------------------------------------------------------|
| <b>⚠</b> DANGER   | Great risk of death or serious injury <sup>1</sup>                |
| <b>↑</b> WARNING  | Risk of death or serious injury <sup>1</sup>                      |
| <b> ∴</b> CAUTION | Risk of minor injury <sup>2</sup> or property damage <sup>3</sup> |

- 1 Serious injury:This refers to loss of sight, injury, burns (high- and low-temperature), electric shock, broken bones, injuries with residual aftereffects from poisoning, etc., and injuries requiring hospital admission for treatment or long-term hospital attendance as an outpatient.
- 2 Minor injury: This refers to injuries, burns (high- and low-temperature), electric shock, etc. that do not require hospital admission for treatment or long-term hospital attendance as an outpatient.
- 3 Property damage:This refers to extended damage to buildings, furniture, livestock, pets, etc.

These symbols signify prohibited/compulsory actions.

| Symbol                       | Description                    |
|------------------------------|--------------------------------|
| Prohibited                   | Prohibited actions             |
| Do Not<br>Disassemble        | Disassembly prohibited         |
| Avoid Liquids<br>Or Moisture | Exposure to liquids prohibited |
| Do Not Use<br>Wet Hands      | Use with wet hands prohibited  |
| Compulsory                   | Compulsory actions             |
| Disconnect<br>Power Source   | Unplug from outlet             |

Handset, SIM Card, Quick Switch Adapter, AC Adaptor (Sold Separately) (Common)

## **⚠** DANGER

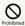

Do not use, store, or leave in extreme heat or where heat collects, such as fire, heat sources, under a kotatsu (blanketed warming table) or blanket, direct sunlight, inside vehicles in the hot sun, etc.

May cause fire, burns, injury, electric shock, etc.

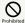

Keep away from cooking appliances (microwave ovens, induction stoves, etc.) and pressure vessels (e.g., pressure cookers).

May cause fire, burns, injury, electric shock, etc.

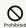

Do not subject to or place directly on sand, soil, or mud. Do not touch with dirty hands.

May cause fire, burns, injury, electric shock, etc.
For details on water and dust resistance, see "Water, Dust, & Shock Resistance."

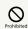

Do not charge handset while it is wet with water or other liquids (drinking water, sweat, sea water, pet urine, etc.).

Do not charge handset where exposed to water (bathroom, etc.).

May cause fire, burns, injury, electric shock, etc. For details on water resistance, see "Water, Dust, & Shock Resistance."

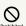

Do not apply excessive force to or break handset. Particularly when carrying handset in your clothes pocket, do not bump it or place it between objects.

Internal Battery breakage may cause fire, burns, injury, etc.

- \* Examples of where to be careful
- $\cdot$  Sitting or squatting with handset in your pants or skirt
- · Handset becoming caught in a sliding door or vehicle door when in a jacket pocket
- $\cdot$  Stepping on handset when it is on something soft such as a sofa, bed, or futon or on the floor
- · Handset becoming caught in a seat on a train or bus

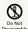

Do not disassemble or modify.

May cause fire, burns, injury, electric shock, etc.

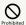

Do not try to remove Internal Battery from handset.

May cause fire, burns, injury, etc.

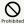

Do not try to remove handset back cover.

May cause fire, burns, injury, etc.

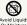

Do not wet with water or other liquids (drinking water, sweat, sea water, pet urine, etc.).

May cause fire, burns, injury, electric shock, etc. For details on water resistance, see "Water, Dust, & Shock Resistance."

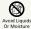

Do not let water or other liquids (drinking water, sweat, sea water, pet urine, etc.) enter charging terminals or External Connection Jack.

May cause fire, burns, injury, electric shock, etc. For details on water resistance, see "Water, Dust, & Shock Resistance."

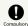

Use optional accessories specified by SoftBank

Using unspecified accessories may cause fire, burns, injury, electric shock, etc.

# **MARNING**

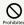

Do not drop, stomp, throw or subject to excessive force or strong impact/vibration.

May cause fire, burns, injury, electric shock, etc.

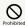

Keep conductive materials (metal strip, pencil lead, etc.) away from charging terminals and External Connection Jack. Do not let dust enter them.

May cause fire, burns, injury, electric shock, etc.

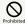

Do not cover/wrap with a blanket, etc. while using or charging.

May cause fire, burns, etc.

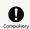

If charging continues even after specified Charging Time, stop charging.

Failure to do so may cause fire, burns, injury, etc. due to overcharge or for other reasons.

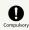

When entering very dusty locations or locations where flammable gases are generated, be sure to power off handset beforehand and stop any charging in progress.

May ignite flammable gases, etc. and cause explosion, fire, etc.

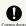

Use in facilities such as gas stations should be in accordance with the facility guidelines.

Do not charge handset in facilities such as gas stations. Take care not to drop handset in facilities such as gas stations and in particular do not use while refueling. May ignite flammable gases, etc. and cause explosion, fire, etc.

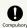

If there is abnormal odor/sound, smoke, overheating, discoloration, distortion, or other abnormalities during use, charging, or storage, do the following while exercising caution.

- $\cdot$  Unplug from the outlet.
- · Power off handset.

Failure to follow the above steps may cause fire, burns, injury, electric shock, etc.

# **⚠** CAUTION

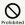

Do not use if broken.

May cause fire, burns, injury, etc.

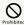

Do not place on unstable surfaces; take added care when vibration is set.

Handset or related hardware may fall, resulting in injury,

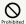

Do not use or store in a location that is subject to excessive dust, high humidity, or high temperatures.

May cause fire, burns, electric shock, etc. For details on water and dust resistance, see "Water, Dust, & Shock Resistance."

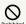

For use by a child, explain instructions and supervise use.

May cause accidental swallowing, injury, electric shock, etc.

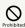

Do not leave within the reach of small children.

Take particular care with storage locations for small parts such as Card Tray and Quick Switch Adapter.

May cause accidental swallowing, injury, electric shock, etc.

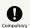

Use handset with caution, as it may become hot with continued use or while charging. Be careful not to place handset in clothes pocket, etc. and fall asleep, allowing unintentional continued contact.

Handset or AC Adaptor may become hot after continued use of applications, call functions, data communication and video viewing functions, etc. or while charging. Continued and direct contact with hot portions of handset may cause skin redness, itchiness, skin irritation, low-temperature burns, etc. depending on your physical condition.

### Handset

# 

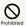

Do not throw into a fire or apply heat.

May cause fire, burns, injury, etc.

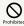

Do not pierce with a sharp object (nail, etc.), hit with a hard object (hammer, etc.), step on, or otherwise subject to excessive force.

May cause fire, burns, injury, etc.

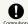

If substance in handset gets in eyes, mouth, etc., rinse with clean water and consult a doctor immediately.

Substances in handset may cause loss of sight or other physical harm.

# **⚠** WARNING

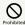

Do not shine Mobile Light close to eyes. Maintain a safe distance, especially from small children.

May cause visual impairment or other problems; may temporarily affect eyesight or startle, leading to injury or other accident.

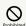

Do not point Mobile Light at drivers when it is turned on.

May hinder driving performance, leading to an accident.

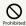

Do not stare at Display for a long period when it is flickering.

May cause spasms, loss of consciousness, etc.

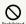

Do not let water or other liquids (drinking water, sweat, sea water, pet urine, etc.) or a foreign object (metal strip, flammable material, etc.) enter SIM/SD Card Slot.

In addition, insert SIM Card and SD Card into correct openings in correct orientation.

May cause fire, burns, injury, electric shock, etc.

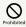

Do not expose Camera lens to direct sunlight for an extended period.

May cause fire, burns, injury, etc. due to light-collecting mechanism of the lens.

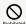

Do not look into Proximity Sensor.

May temporarily affect eyesight, leading to accidents.

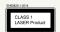

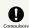

Power off handset or activate Airplane mode before boarding an airplane.

Handset use on airplanes is restricted; follow the instructions given by the respective airlines.

Radio waves may adversely affect an airplane's electronic devices.

If you engage in a prohibited activity while using handset on an airplane, you may be punished by law.

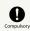

Regarding handset use in a hospital, follow the instructions given by the respective medical institution.

Power off handset where handset use is prohibited. Radio waves may adversely affect an airplane's electronic devices or electronic medical devices.

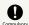

When you are on a handsfree call, while ringtone is playing loudly, when in standby, etc., be sure to keep handset at a safe distance from your ears.

When you attach earphones-microphone to handset and play games, videos, or music, adjust the volume to a comfortable level beforehand.

When making a handsfree call, handset emits sound loudly. Even in standby, the ringtone or alarm may ring suddenly. Listening to loud sound continuously for a long time may cause hearing impairment or other difficulty. In addition, not being able to hear surroundings may cause an accident.

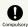

If you have a weak heart, adjust ringtone vibration and volume as needed.

Handset suddenly vibrating and ringing for a new call may startle you and adversely affect your heart.

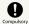

If you are using an electronic medical device, check with its manufacturer or vendor on radio wave effects before using handset.

Radio waves may adversely affect electronic medical devices, etc.

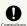

Power off handset near electronic devices that employ high precision control systems or weak signals.

Radio waves may cause electronic devices to malfunction or may adversely affect the operation.

Take added care near these devices: Hearing aids, implanted pacemakers/defibrillators and other electronic medical devices; other automatic control devices. If you are using an implanted pacemaker, implanted defibrillator, or other electronic medical device, check with its manufacturer or the vendor on radio wave effects.

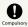

If Display or Camera lens breaks, be careful with broken parts and exposed handset parts.

Touching the broken or exposed parts may cause burns, injury, electric shock, etc.

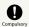

If Internal Battery leaks or there is abnormal odor, discontinue use immediately and keep sources of flame away.

Leaked fluid may catch fire, causing the battery to ignite, burst, etc.

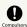

Do not let your pet bite handset.

May cause Internal Battery to ignite, burst, overheat, or leak, causing fire, burns, injury, etc.

### **♠** CAUTION

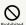

When using the motion sensor and electromagnetic sensor, make sure of the safety around you and hold handset firmly; do not swing with excessive force.

Failure to do so may cause injury or other accident.

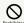

If Display breaks and substance in handset leaks, do not let it get on your skin (face, hands, etc.) or clothes.

May harm sight, skin, etc.

If substance in handset gets in eyes, mouth, etc. or on your skin or clothes, immediately rinse with clean water.

If substance in handset gets in eyes, mouth, etc. rinse and

If substance in handset gets in eyes, mouth, etc., rinse and consult a doctor immediately.

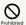

Do not dispose of handset with regular trash.

May cause fire, burns, injury, etc. May also adversely affect the environment. When handset is no longer needed, take it to a SoftBank shop, or follow the local regulations regarding handset collection.

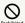

If substance in Internal Battery leaks, do not let it get on your skin (face, hands, etc.) or clothes.

May harm sight, skin, etc.

If substance in handset gets in eyes, mouth, etc. or on your skin or clothes, immediately rinse with clean water.

If substance in handset gets in eyes, mouth, etc., rinse and consult a doctor immediately.

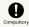

Before using handset in a vehicle, check with the manufacturer or dealer of the vehicle on radio wave effects.

In rare cases, radio waves may adversely affect operation of on-vehicle electronic devices, depending on the type of vehicle. If this occurs, discontinue use immediately.

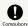

For any skin abnormalities associated with handset use, discontinue use and consult a doctor immediately.

Handset use may cause itchiness, skin irritation, rashes, etc. depending on your physical condition.

For details on materials used for handset parts, see "Materials (Handset)."

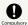

Earpiece, Speaker and Camera use magnetic parts; check that nothing metal (cutter blades, staples, etc.) is adhering.

Metal strip on handset may cause injury, etc.

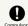

See Display in a sufficiently bright place at a reasonable distance.

Seeing in a dark place or at a close distance may deteriorate vision or cause other problems.

# AC Adaptor (Optional Accessory)

# **⚠** WARNING

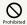

Do not use AC Adaptor if the cord is damaged.

May cause fire, burns, electric shock, etc.

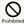

Do not touch AC Adaptor if thunder is audible.

May cause electric shock, etc.

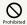

Do not short-circuit charging terminals when AC Adaptor is plugged into the outlet. In addition, keep your hands and other body parts away from charging terminals.

May cause fire, burns, electric shock, etc.

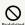

Do not place a heavy object on top of AC Adaptor cord; do not apply excessive force by pulling, etc.

May cause fire, burns, electric shock, etc.

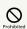

When plugging/unplugging AC Adaptor, keep metal objects (metal straps, etc.) away.

Failure to do so may cause fire, burns, electric shock, etc.

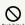

Do not use a voltage converter (travel converter for overseas use, etc.) when charging with AC Charger.

 $\label{eq:may_exp} \mbox{May cause ignition, overheating, electric shock, etc.}$ 

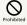

When AC Adaptor is connected to handset, do not apply excessive force to the connection.

May cause fire, burns, injury, electric shock, etc.

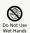

Do not touch AC Adaptor cord, charging terminals, or power plug with wet hands.

May cause fire, burns, electric shock, etc.

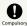

Use at the specified power supply voltage.

When charging handset overseas, use AC Adaptor designed for overseas use.

Use at other power supply voltages may cause fire, burns, electric shock, etc.

AC Adaptor:AC 100 V (connect to a household AC outlet only)

AC Adaptor designed for overseas use:AC 100 V - 240 V (connect to a household AC outlet only)

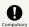

Wipe off any dust on the power plug.

Using Charger when dust is on plug may cause fire, burns, electric shock, etc.

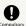

Plug AC Adaptor into the outlet firmly.

Failure to do so may cause fire, burns, electric shock, etc.

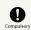

When unplugging from the outlet, grasp AC Adaptor and pull, without forcefully pulling cord.

Pulling the AC Adaptor cord may damage the cord, causing fire, burns, electric shock, etc.

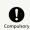

When inserting/removing USB Type-C plug into/ from handset, insert/remove it straight into/ from Jack, without forcefully pulling cord.

Inserting/removing in an incorrect orientation may cause fire, burns, injury, electric shock, etc.

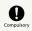

If charging terminals become bent or deformed, discontinue use immediately. In addition, do not use AC Adaptor by restoring the terminals to their original state.

May cause fire, burns, injury, electric shock, etc. due to short-circuiting of charging terminals.

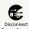

When not using AC Adaptor, unplug it from the outlet.

Leaving it plugged in may cause fire, burns, injury, electric shock, etc.

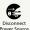

If splashed with water or other liquids (drinking water, sweat, sea water, pet urine, etc.), unplug from the outlet immediately.

Splashing can cause short-circuiting, causing fire, burns, electric shock, etc.

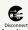

Before cleaning, unplug AC Adaptor from the outlet.

Cleaning AC Adaptor without unplugging it may cause fire, burns, electric shock, etc.

# **♠** CAUTION

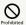

Do not touch AC Adaptor for long periods when it is plugged into the outlet.

May cause burns, etc.

#### SIM Card

# **⚠** CAUTION

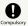

When handling SIM Card, be careful with cut edges so as not to damage your hands or other body parts.

Cut edges may be sharp and cause injury.

# Quick Switch Adapter

# **⚠** WARNING

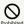

Do not short-circuit terminals while connected to handset. Do not touch terminals with hands, fingers or any part of body.

May cause fire, burns, electric shock, etc.

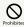

When connecting/disconnecting Quick Switch Adapter to/from handset, keep metal objects (metal straps, etc.) away.

May cause fire, burns, electric shock, etc.

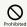

Do not apply excessive force to terminals while Quick Switch Adapter is connected to handset.

May cause fire, burns, injury, electric shock, etc.

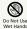

Do not touch Quick Switch Adapter with wet hands.

May cause fire, burns, electric shock, etc.

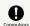

Wipe off any dust on terminals.

Using the adapter with dust may cause fire, burns, electric shock, etc.

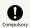

Insert Quick Switch Adapter into handset firmly.

Failure to do so may cause fire, burns, electric shock, etc.

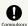

If terminal is deformed or bent, discontinue use immediately. Also, do not use handset by restoring the deformed terminal.

Short circuit of the terminals may cause fire, burns, injury, or electric shock.

# **A** CAUTION

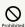

Do not touch Quick Switch Adapter continuously while it is plugged into handset.

May cause burns, etc.

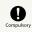

For any skin abnormalities associated with handset use, discontinue use and consult a doctor immediately.

Handset use may cause itchiness, skin irritation, rashes, etc. depending on your physical condition.

For details on materials used for handset parts, see "Materials (Handset)."

# Handset Use & Electronic Medical Devices

# **MARNING**

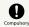

If you are using an electronic medical device (implanted pacemaker, implanted defibrillator, etc.), carry or use handset at least 15 cm away from where the device is.

Radio waves may adversely affect operation of electronic medical devices.

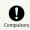

Before using an electronic medical device other than an implanted pacemaker or implanted defibrillator outside a medical institution (for home treatment, etc.), check with its manufacturer on radio wave effects.

Radio waves may adversely affect operation of electronic medical devices.

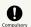

In a situation where you may not be able to maintain a distance of at least 15 cm from other persons, such as when your movement is restricted, disable radio wave emission by activating Airplane mode, powering off handset, etc.

There may be persons with an electronic medical device (implanted pacemaker, implanted defibrillator, etc.) nearby. Radio waves may adversely affect operation of electronic medical devices.

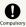

Regarding handset use in a medical institution, follow the instructions given by the medical institution.

Radio waves may adversely affect operation of electronic medical devices.

# Important Product Information

#### General Use

- If your SIM Card or handset (with SIM Card inserted) is lost or stolen, suspend your service immediately. For details, contact Customer Service.
- · Handset transmissions may be disrupted inside buildings, tunnels or underground, or when moving into/out of such places; may affect calls.
- · Use handset without disturbing others.
- · Handsets are radios as stipulated by the Radio Law. Under the Radio Law, handsets must be submitted for inspection upon request.
- Handset use near landlines, TVs or radios may cause interference.
- $\cdot$  Beware of eavesdropping.

Because this service is completely digital, the possibility of signal interception is greatly reduced. However, some transmissions may be overheard.

· Eavesdropping

Deliberate/accidental interception of communications constitutes eavesdropping.

- · Beware of harmful/malicious websites. Take added care when posting personal information.
- · Handset uses LCD display.
- Therefore, if you view screen with polarizing sunglasses on, the screen may appear darker or distorted, depending on the characteristics of the sunglasses and the viewing angle.
- · An export license may be required to carry handset into other countries if it is to be used by or transferred to another person. However, no such license is required when taking handset abroad for personal use on a vacation or business trip and then bringing it back.
- Export control regulations in the United States provide that an export license granted by the US government is required to carry handset into Cuba, Iran, North Korea, Sudan or Syria.
- Many different kinds of applications can be installed on handset from Google Play (provided by Google LLC).
   SoftBank Corp. is not responsible in any way for user-installed applications (quality, reliability, legality, fitness for a purpose, credibility, accuracy, etc.) or resulting malfunctions (viruses, etc.).

#### Heat from Handset Use

 Depending on how or where used, interior of handset may become hot. Handset may then power off as a safety precaution.

Let handset cool before powering on handset.

#### Camera

- · Mind etiquette when using Camera.
- $\cdot$  Test Camera before shooting special moments.
- $\boldsymbol{\cdot}$  Do not use Camera in places where shooting is prohibited.
- · Shot images may not be used/transferred without copyright holder (photographer) permission, except for personal use.

### Urgent News (Application)

- When Urgent News is received, handset notifies user via message, alert, and by vibrating.
  - · Urgent News is enabled by default (can also be disabled).
- · By default, Alert sounds at maximum volume even when Manner mode is set, and vibration is enabled regardless of Manner mode setting (can be changed).
- · See "緊急速報メールを利用する (http://help.mb.softbank.jp/aquos-sense5g/05-07-02.html)" (Japanese) for details on Urgent News settings.
- Alerts are not received during calls/transmissions or in poor signal conditions.
- (Alerts can be received during voice calls over VoLTE.)
- Depending on usage/situation, handset may receive alerts for other areas or no alerts.
- SoftBank Corp. cannot be held liable for any damages associated with this service, including accidents resulting from received information, reception timing or reception failure.

# Technical Regulations Conformity Certification

Handset conforms to technical regulations pursuant to the Radio Law and the Telecommunications Business Law. To check technical regulations conformity certification information (e.g.,  $\textcircled{\Xi}$ ):

# Voluntary Control of Radio Interference

Handset conforms to technical regulations pursuant to the Rules for Voluntary Control Measures of VCCI; the corresponding conformity mark is shown on electronic rating plate on handset. To check the electronic rating plate:

Authentication

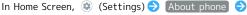

#### Handset & Hardware Care

#### Handset & Hardware Care

- Use handset within 5°C 35°C and 35% 85% humidity.
   For use in bathrooms, see "Cautions for Use in a Bathroom."
- · Avoid extreme temperature or direct sunlight.
- Handset/Internal Battery may become warm during operation or while charging. This is normal.
- Warranty does not cover malfunctions resulting from misuse.
- $\cdot$  Wipe clean with a dry, soft cloth (such as for eye glasses).
- · Wiping forcefully may scratch Display.
- $\cdot$  Allowing moisture or smudges to remain on Display may leave blemishes.
- $\cdot$  Wiping with alcohol, thinner, benzine, detergent, etc. may remove print or fade colors.
- · Avoid scratching Display.
- Avoid heavy objects or excessive pressure. May cause malfunction or injury.
- $\cdot$  Do not sit or squat with handset in your pants or skirt pocket. Be careful in particular when wearing heavy clothing.
- $\cdot$  Do not place heavy objects on handset inside handbags, packs, etc.
- · Handset back cover is not removable. Do not try to remove it; may cause damage or malfunction, or affect water and dust resistance.
- Connect only specified products to Jacks. Other devices may malfunction or cause damage.
- Do not power off while using SD Card; may result in data loss or malfunction.
- When walking outside, moderate handset volume to avoid accidents.
- If thunder is audible while outdoors, discontinue use; there is a risk of lightning strike or electric shock.
- When holding handset, do not block Earpiece, Mic, Speaker, or Recorder Mic.
- Proximity Sensor prevents Touchscreen misoperation during calls. Do not cover or place a sticker/label over Proximity Sensor; Display may remain off during calls, disabling handset operation.
- If your hair is between Earpiece and your ear during calls, Proximity Sensor may not function properly.
   Display may remain on; touching Display accidentally may end the call.
- Do not cover Light Sensor or place a sticker/label over it; may hinder ambient light detection, resulting in malfunction of Light Sensor.
- Handset Earpiece is located at the center of Display upper end. If other party's voice is hard to hear during calls, hold handset so that Earpiece is next to your earhole for better audibility.

# Display (Touchscreen)

- Touchscreen is designed to be touched lightly with fingers. Do not press Display strongly with fingers or press on it with sharp objects (fingernails, ballpoint pens, pins, etc.).
- Touchscreen may not respond even if touched in these situations. Operating the display as follows may cause it to malfunction:
  - · Use with gloves
  - · Use with long fingernails
  - · Use with objects on/against Display
  - · Use by sticking protective film or sticker, etc. on Display
- · Use while wet
- · Use when your fingers are wet or sweaty
- · Use underwater

#### Quick Switch Adapter

 Keep Quick Switch Adapter free of water or other liquids (drinking water, sweat, sea water, pet urine, etc.) or a foreign object such as dust.

Quick Switch Adapter is not water and dust resistant. Do not use in high humidity (e.g., bathroom) or in rain, etc. With the adapter put on your body, the moisture from perspiration may corrode the inside and cause it to malfunction.

- · Clean the terminals, etc. from time to time to maintain them in clean condition.
- Use in a soiled condition may prevent normal use. Avoid damaging terminal when cleaning.
- Do not drop or subject to impact. May cause malfunction or damage.
- $\cdot$  Do not subject to strong impact. Do not deform the terminal. May cause malfunction.

#### Earphones-Microphone

Some earphones-microphones may not work properly.

 Do not subject Earphones-Microphone Jack to strong impact while using earphones-microphone; may affect water and dust resistance.

# Forcing Power Off

If handset has stopped processing or won't respond to operation, power off forcibly as follows.

Power Key (Long Press for at least 8 seconds)

 $\cdot$  Display goes out and handset powers off.

#### Bluetooth® Function

SoftBank Corp. is not liable for any damages resulting from data/information leakage due to use of handset Bluetooth® function.

#### ■Precautions

The frequency band utilized by handset Bluetooth® function is shared with industrial, scientific or medical equipment, including household microwave ovens, and used by radio stations, amateur radio stations, etc. (hereafter "other radio stations").

- Before using Bluetooth®, visually check that no other radio stations sharing the same frequency band are in use nearby.
- 2. Should interference occur between handset and other radio stations, move it to a different location or cancel Bluetooth® function immediately.
- For additional information and support, contact Customer Service.
- · Frequency Band

This radio station utilizes 2.4 GHz band.

FH:FH-SS modulation, with a maximum interference range of about 40 m.

XX:Other modulation, with a maximum interference range of about 80 m.

It is not possible for the radio station to avoid using the frequency band of a mobile unit identification apparatus.

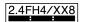

### Wi-Fi (Wireless LAN)

Wireless LAN (hereafter "Wi-Fi") uses radio waves to enable communication between compatible devices within range. However, it is advisable for the user to configure security settings to avoid risk of data interception.

- · Do not use Wi-Fi near electrical appliances, audiovisual equipment or office automation equipment; may affect Wi-Fi transmission speed, availability, clarity, etc. (Especially when a microwave oven is in use.)
- · If there are multiple access points nearby, handset may not detect access points correctly.

#### ■Precautions

The frequency band utilized by handset Wi-Fi is shared with industrial, scientific or medical equipment, including household microwave ovens, and used by radio stations, amateur radio stations, etc. (hereafter "other radio stations").

- 1. Before using Wi-Fi, visually check that no other radio stations sharing the same frequency band are in use nearby.
- 2. Should interference occur between handset and other radio stations, move it to a different location or disable Wi-Fi immediately.
- 3. For additional information and support, contact Customer Service.
- · Frequency Band

This radio station utilizes 2.4 GHz and 5 GHz bands.

· 2.4 GHz band

DSSS-OFDM modulation, with a maximum interference range of 40 m.

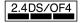

Handset supports Wi-Fi channels 1 - 13. Handset does not connect to access points set to other channels.

· Channels in 5 GHz band

Three bands are available within 5 GHz frequency band:5.2 GHz, 5.3 GHz, and 5.6 GHz (W52, W53, and W56).

- · W52 (5.2 GHz band; channels 36, 40, 44, 48)
- · W53 (5.3 GHz band; channels 52, 56, 60, 64)
- · W56 (5.6 GHz band; channels 100, 104, 108, 112, 116, 120, 124, 128, 132, 136, 140, 144)

Use of 5.2 GHz or 5.3 GHz band wireless LAN for outdoor communication is prohibited by law (excluding communication with the access points and relay stations of high-output data communications systems operating in the 5.2 GHz band). Although 5.8 GHz band wireless LAN (W58/149, 153, 157, 161, 165 ch) is also available in the 5 GHz frequency band, you cannot use in Japan under the law.

■Simultaneous Use with Bluetooth®

Wi-Fi (IEEE 802.11b/g/n) and Bluetooth® transmit on the 2.4 GHz band. Enabling handset Bluetooth® or using Bluetooth® devices near handset may affect Wi-Fi transmission speed, availability and clarity. Should interference occur, cancel handset Bluetooth® or discontinue Bluetooth® device use.

- · Available channels vary by country.
- · For use of Wi-Fi aboard aircraft, check with airline beforehand.

· In some countries/regions, there are restrictions on the use of Wi-Fi. Check the local laws and regulations before using Wi-Fi on handset abroad.

### FeliCa and NFC Reader/Writer

- · FeliCa and NFC Reader/Writer of handset is designated as inductive reading-and-writing communication equipment under the Radio Law.
- · It uses the 13.56 MHz frequency band. If other FeliCa and NFC reader/writers are used nearby, keep an adequate distance from them.
- Also, make sure that other radio wireless stations using the same frequency bands are not nearby.
- · Before using aboard an aircraft, check with the airline beforehand. Use may be restricted depending on the country.
- Be sure to check laws and other conditions of the country/
- · Designation can be checked as follows.

In Home Screen, (Settings) (Settings) About phone

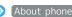

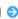

[Authentication]

### General Notes

"A004SH" here refers to this mobile phone "AQUOS sense5G."

#### Portrait Rights

Portrait rights protect individuals' right to refuse to be photographed or to refuse unauthorized publication/use of their photographs. Portrait rights consist of the right to privacy, which is applicable to all persons, and the right to publicity, which protects the interests of celebrities. Therefore, photographing others including celebrities and publicizing/distributing their photographs without permission is illegal; use Camera responsively.

#### Copyrights

Copyright laws protect sounds, images, computer programs, databases, other materials and copyright holders. Duplicated material is limited to private use only. Use of materials beyond this limit or without copyright holder permission may constitute copyright infringement, and be subject to criminal punishment. Comply with copyright laws when using images shot with Camera.

The software contained in handset is copyrighted material; copyright, moral right and other related rights are protected by copyright laws. Do not copy, modify, alter, disassemble, decompile or reverse-engineer the software; do not separate it from hardware in whole or part.

#### Open Source Software

 Handset contains software based on GNU General Public License (GPL), GNU Lesser General Public License (LGPL), and other licenses.

To check details of relevant software licenses:

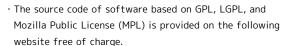

http://k-tai.sharp.co.jp/support/developers/oss/ (Japanese)

### Regulatory Information

In some countries/regions including Europe\*1, there are restrictions on the use of 5GHz WLAN that may limit the use to indoors only.

Please check the local laws and regulations beforehand.

\*1 Belgium (BE), Bulgaria (BG), Czech Republic (CZ), Denmark (DK), Germany (DE), Estonia (EE), Ireland (IE), Greece (EL), Spain (ES), France (FR), Croatia (HR), Italy (IT), Cyprus (CY), Latvia (LV), Lithuania (LT), Luxembourg (LU), Hungary (HU), Malta (MT), Netherlands (NL), Austria (AT), Poland (PL), Portugal (PT), Romania (RO), Slovenia (SI), Slovakia (SK), Finland (FI), Sweden (SE) and United Kingdom (UK), Switzerland (CH), Liechtenstein (LI), Iceland (IS), Norway (NO).

Norway:Use of this radio equipment is not allowed in the geographical area within a radius of 20 km from the centre of Ny-Alesund, Svalbard.

Hereby, SHARP CORPORATION declares that the radio equipment type A004SH is in compliance with Directive 2014/53/EU.

The full text of the EU declaration of conformity is available at the following internet address:

https://jp.sharp/k-tai/

Manufacturer's Address: SHARP CORPORATION, 1 Takumi-cho, Sakai-ku, Sakai-shi, Osaka 590-8522, Japan

#### Description of Accessories

| Item      | Description                             |
|-----------|-----------------------------------------|
| Headset,  | To receive FM broadcasting, connect the |
| Handsfree | headset cable to the φ3.5 audio jack    |

# Frequency Range of Supported Bands in EU

| Item              | Description                                                                                                    |  |  |  |  |
|-------------------|----------------------------------------------------------------------------------------------------|--|--|--|--|
| GSM 900           | Tx 880.2 to 914.8 MHz<br>Rx 925.2 to 959.8 MHz                                                                                                    |  |  |  |  |
| DCS 1800          | Tx 1710.2 to 1784.8 MHz<br>Rx 1805.2 to 1879.8 MHz                                                                                                    |  |  |  |  |
| WCDMA FDD I       | Tx 1922.4 to 1977.6 MHz<br>Rx 2112.4 to 2167.6 MHz                                                                                                    |  |  |  |  |
| WCDMA FDD<br>VIII | Tx 882.4 to 912.6 MHz<br>Rx 927.4 to 957.6 MHz                                                                                                    |  |  |  |  |
| LTE Band 1        | Tx 1922.5 to 1977.5 MHz<br>Rx 2112.5 to 2167.5 MHz                                                                                                    |  |  |  |  |
| LTE Band 3        | Tx 1710.7 to 1784.3 MHz<br>Rx 1805.7 to 1879.3 MHz                                                                                                    |  |  |  |  |
| LTE Band 8        | Tx 880.7 to 914.3 MHz<br>Rx 925.7 to 959.3 MHz                                                                                                    |  |  |  |  |
| LTE Band 28       | Tx 704.5 to 746.5 MHz<br>Rx 759.5 to 801.5 MHz                                                                                                    |  |  |  |  |
| LTE Band 38       | Tx 2572.5 to 2617.5 MHz<br>Rx 2572.5 to 2617.5 MHz                                                                                                    |  |  |  |  |
| Bluetooth         | Tx 2402 to 2480 MHz<br>Rx 2402 to 2480 MHz                                                                                                    |  |  |  |  |
| WLAN 2.4 GHz      | Tx/Rx 2412 to 2472 MHz (BW:20 MHz only)                                                                                                    |  |  |  |  |
| WLAN 5 GHz        | W52 (U-NII 1):  Tx/Rx 5180 to 5240 MHz (BW:20 MHz)  Tx/Rx 5190 to 5230 MHz (BW:40 MHz)  Tx/Rx 5210 MHz (BW:80 MHz)  W53 (U-NII 2A):  Tx/Rx 5260 to 5320 MHz (BW:20 MHz)  Tx/Rx 5270 to 5310 MHz (BW:40 MHz)  Tx/Rx 5290 MHz (BW:80 MHz)  W56 (U-NII 2C):  Tx/Rx 5500 to 5700 MHz (BW:20 MHz)  Tx/Rx 5510 to 5670 MHz (BW:40 MHz)  Tx/Rx 5530 to 5610 MHz (BW:80 MHz) |  |  |  |  |
| NFC               | Tx/Rx 13.56 MHz                                                                                                    |  |  |  |  |
| GNSS              | GPS:Rx L1 (1575.42 MHz) GLONASS:Rx G1 (1598.0625 to 1605.375 MHz) Galileo:Rx E1 (1575.42 MHz) BeiDou:Rx B1 (1561.098 MHz)                                                                                                    |  |  |  |  |

# Maximum Transmit Power

| Item              | Description               |  |  |  |  |
|-------------------|---------------------------|--|--|--|--|
| GSM 900           | +33 dBm (Power Class 4)   |  |  |  |  |
| DCS 1800          | +30 dBm (Power Class 1)   |  |  |  |  |
| WCDMA FDD I       | +24 dBm (Power Class 3)   |  |  |  |  |
| WCDMA FDD<br>VIII | +24 dBm (Power Class 3)   |  |  |  |  |
| LTE Band 1        | +23 dBm (Power Class 3)   |  |  |  |  |
| LTE Band 3        | +23 dBm (Power Class 3)   |  |  |  |  |
| LTE Band 8        | +23 dBm (Power Class 3)   |  |  |  |  |
| LTE Band 28       | +23 dBm (Power Class 3)   |  |  |  |  |
| LTE Band 38       | +23 dBm (Power Class 3)   |  |  |  |  |
| Bluetooth         | +12.6 dBm (Power Class 1) |  |  |  |  |
| WLAN 2.4 GHz      | +15.0 dBm                 |  |  |  |  |
| WLAN 5 GHz        | +15.0 dBm                 |  |  |  |  |
| NFC               | O dBμA/m at 10m           |  |  |  |  |

# **Battery Cautions**

Use specified Charger only.

Non-specified equipment use may cause Internal Battery to leak, overheat, burst or ignite, and may cause Charger to overheat, ignite, malfunction, etc.

Battery is built into handset. Do not dispose of handset with ordinary refuse; take it to a SoftBank Shop for appropriate disposal.

Charge handset in ambient temperature 5°C - 35°C; Internal Battery may leak/overheat and performance may deteriorate outside this range.

# Mobile Light

Do not shine Mobile Light in eyes.

May temporarily affect eyesight or startle, leading to accidents.

# Laser (proximity sensor)

Do not stare into proximity sensor.

May temporarily affect eyesight, leading to accidents.

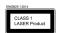

### Volume Level Caution

To prevent possible hearing damage, do not listen at high volume levels for long periods.

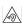

#### **FCC Notice**

This device complies with part 15 of the FCC Rules. Operation is subject to the following two conditions:

(1) This device may not cause harmful interference, and (2) this device must accept any interference received, including interference that may cause undesired operation.

Changes or modifications not expressly approved by the manufacturer responsible for compliance could void the user's authority to operate the equipment.

#### ■FCC Information to User

This equipment has been tested and found to comply with the limits of a Class B digital device, pursuant to Part 15 of the FCC Rules.

These limits are designed to provide reasonable protection against harmful interference in a residential installation. This equipment generates, uses and can radiate radio frequency energy and, if not installed and used in accordance with the instructions, may cause harmful interference to radio communications.

However, there is no guarantee that interference will not occur in a particular installation; if this equipment does cause harmful interference to radio or television reception, which can be determined by turning the equipment off and on, the user is encouraged to try to correct the interference by one or more of the following measures:

- 1. Reorient/relocate the receiving antenna.
- 2. Increase the separation between the equipment and receiver.
- 3. Connect the equipment into an outlet on a circuit different from that to which the receiver is connected.
- 4. Consult the dealer or an experienced radio/TV technician for help.

# Radio Wave Exposure and Specific Absorption Rate (SAR) Information

[A004SH] here refers to this mobile phone [AQUOS sense5G] .

# Specific Absorption Rate (SAR) for This Product (for Japan)

This mobile phone 【A004SH】 is compliant with the Japanese technical regulations\* and international guidelines for exposure to radio waves.

The Japanese technical regulations on human exposure to radio frequency energy have established permitted levels of radio frequency energy, based on the standards developed by independent scientific organizations through periodic and thorough evaluation of scientific studies.

The regulation employs a unit of measurement known as the Specific Absorption Rate, or SAR.

The SAR limit is 2 watts/kilogram (W/kg) averaged over ten grams of tissue.

The limit includes a substantial safety margin designed to assure the safety of all persons, regardless of age and health. The value of the limit is equal to the value stipulated in the international guideline recommended by ICNIRP\*\*, which is in collaboration with the World Health Organization (WHO). The highest SAR value for this mobile phone is 1.522 W/kg\*\*\* when tested for use at the ear, and 0.452 W/kg\*\*\* when worn on the body in the below manner\*\*\*\*.

While there may be differences between the SAR levels of various phones and at various positions, all phones meet the Japanese technical regulations.

Although the SAR is determined at the highest certified power level, the actual SAR of the phone during operation can be well below the maximum value.

- \* The technical regulation is provided in the Article 14-2 of the Ministry Ordinance Regulating Radio Equipment.
- \*\* International Commission on Non-Ionizing Radiation Protection
- \*\*\* The value is under simultaneous transmission use conditions.
- \*\*\*\* Use at positions other than at the ear

This mobile phone may be used at positions other than at the ear. By using an accessory such as a belt clip holster that maintains a 1.5 cm separation with no metal (parts) between the body and the mobile phone, this mobile phone will comply with international guidelines for radio wave protection.

The WHO has announced that "A large number of studies have been performed over the last two decades to assess whether mobile phones pose a potential health risk. To date, no adverse health effects have been established as being caused by mobile phone use."

For more information about SAR, see the following websites: Ministry of Internal Affairs and Communications (MIC) https://www.tele.soumu.go.jp/e/sys/ele/body/index.htm Association of Radio Industries and Businesses (ARIB) https://www.arib-emf.org/01denpa/denpa02-02.html (Japanese)

World Health Organization

https://www.who.int/peh-emf/publications/factsheets/en/ List of Specific Absorption Rates (SAR) for radio waves by smartphone/3G model

https://www.softbank.jp/mobile/support/sar/ (Japanese)

### European RF Exposure Information

Your mobile device is a radio transmitter and receiver. It is designed not to exceed the limits for exposure to radio waves recommended by international guidelines. These guidelines were developed by the independent scientific organization ICNIRP and include safety margins designed to assure the protection of all persons, regardless of age and health. The guidelines use a unit of measurement known as the Specific Absorption Rate, or SAR. The SAR limit for mobile devices is 2.0 W/kg and the highest SAR value for this device when tested at the ear is 0.850 W/kg\*. As mobile devices offer a range of functions, they can be used in other positions, such as on the body. In this case, the highest tested SAR value is  $0.990~W/kg^{\star}$  at the separation distance of 0.5~cm from the body. For electronic safety, maintain the separation distance with accessories containing no metal, that position handset a minimum of the above distance. Use of other accessories may not ensure compliance with RF exposure guidelines.

\* The tests are carried out in accordance with international guidelines for testing.

Simplified Declaration of Conformity for 【A004SH】 Hereby, SHARP CORPORATION declares that the radio equipment type 【A004SH】 is in compliance with Directive 2014/53/EU. The full text of the EU declaration of conformity is available at the following internet address:https://jp.sharp/k-tai/.

### FCC RF Exposure Information

Your handset is a radio transmitter and receiver. It is designed and manufactured not to exceed the emission limits for exposure to radio frequency (RF) energy set by the Federal Communications Commission of the U.S. Government. The guidelines are based on standards that were developed by independent scientific organization through periodic and thorough evaluation of scientific studies. The standards include a substantial safety margin designed to assure the safety of all persons, regardless of age and health. The exposure standard for wireless handsets employs a unit of measurement known as the Specific Absorption Rate, or SAR. The SAR limit set by the FCC is 1.6 W/kg. The tests are performed in positions and locations (e.g. at the ear and worn on the body) as required by the FCC for each model. The highest SAR value for this model handset as reported to the FCC when tested for use at the ear is 0.50 W/kg, and when worn on the body in a holder or carry case, is 0.29 W/kg. Body-worn Operation; This device was tested for typical body-worn operations with the handset kept 1.0 cm from the body. To maintain compliance with FCC RF exposure requirements, use accessories that maintain a 1.0 cm separation distance between the user's body and the handset. The use of beltclips, holsters and similar accessories should not contain metallic components in its assembly. The use of accessories that do not satisfy these requirements may not comply with FCC RF exposure requirements, and should be avoided. The FCC has granted an Equipment Authorization for this model handset with all reported SAR levels evaluated as in compliance with the FCC RF emission guidelines. SAR information on this model handset is on file with the FCC and can be found under the Display Grant section of http://www.fcc.gov/oet/ea/ after searching on FCC ID APYHRO00292.

Additional information on Specific Absorption Rates (SAR) can be found on the FCC website at https://www.fcc.gov/general/radio-frequency-safety-0.

#### FCC ID Location

The device is electronically labeled and the FCC ID can be displayed from Home Screen as follows: In Home Screen, (Settings) About phone Authentication.

# Water, Dust, & Shock Resistance

#### Handset Water, Dust, & Shock Resistance

Handset has IPX5¹-, IPX8²-equivalent water protection and IP6X³-equivalent dust protection with Card Tray closed firmly leaving no gap between handset and Card Tray. Handset also complies with MIL standards for shock resistance.⁴

- 1 IPX5 compliant means that a handset continues to function as a phone after being subjected to a water jet (approximately 12.5 liters/min.) discharged from a nozzle (inner diameter:6.3 mm), from all directions (approximately 3 m from handset) for at least 3 minutes.
- 2 IPX8 compliant means that a handset continues to function as a phone after being gently submerged to the depth of 1.5 m in still tap water at room temperature, left there for approximately 30 minutes, then removed from it.
- 3 IP6X compliant means that a handset continues to function as a phone and its safety is maintained after being agitated in a device containing dust of 75  $\mu$ m or smaller in diameter for 8 hours and then removed from the device.

#### 4. MIL standards

Handset has been independently tested as per guidelines complying with MIL-STD-810H (MIL-STD-810G for drop impact resistance) as established by the U.S. Department of Defense. For details about the test, see the following website. https://jp.sharp/products/aquos-sense5g/spec.html#s\_mil (Japanese)

- Water and dust resistance may be affected under some circumstances. Warranty does not cover malfunctions resulting from misuse.
- · Handset is compliant with IPX5 and IPX8 water protection standards as well as IP6X dust protection standard. However, ingress of dirt, sand, mud, metal powder, food, beverage, sea water, etc. may cause malfunction.

#### ■Handset Care

- Close Card Tray firmly leaving no gap between handset and Card Tray. Any debris (single hair, grain of sand, minute fiber, etc.) trapped between gasket and contacting surface may allow ingress of water/dust.
- If handset is exposed to liquids with Card Tray open, they may enter handset and cause electric shock or malfunction.
   Discontinue use and power off.
- · If handset is wet, wipe it with a dry cloth.
- · Never open/close Card Tray with wet hands or while handset is wet or has a foreign object adhered to it.
- Do not use Earphones-Microphone Jack or External Connection Jack while it is wet or obstructed by sand/ dirt; may affect water and dust resistance or may cause malfunction, burns or fire due to electric shock, shortcircuiting, etc.
- Handset is only water resistant against fresh/tap water between 5°C - 35°C.

#### Precautions

- Do not subject handset to soap, detergent, bath powder/oil, sea/pool/spa water, hot water, etc.
- Rinse off sea/pool water, beverage, dirt, sand, mud, etc. immediately with fresh/tap water between 5°C 35°C; residue may cause malfunction if allowed to dry.
- Do not soak handset in bath or pool; never use it in water (including key operation).
- Handset is not resistant to water pressure. Avoid highpressure water/shower (over 6 liters/min.) and water immersion.
- Do not expose handset to high humidity for long periods; avoid prolonged use in bath/shower rooms.
- Volume may be low when an opening such as Mic, Recorder Mic, Earpiece or Speaker is wet; dry handset before use (see "Drying Handset").
- · AC Adaptor and other optional accessories are not waterproof or dustproof. Do not use in high humidity or where exposed to water (e.g., outdoors, in bathrooms, at sinks, etc.). May cause fire, electric shock, or malfunction.
- Do not subject handset to strong impact (e.g., from a fall); do not poke Mic, Earpiece, Speaker, Recorder Mic, etc. with a sharp object; may affect water and dust resistance.
- · Avoid placing handset directly on sand. Sand may penetrate Earpiece, Speaker, etc., resulting in low volume.
- To prevent condensation, warm handset to room temperature before bringing it from a cold place into a warm place such as a bathroom. If condensation occurs, leave handset at room temperature until it is dry.
- · Handset does not float on water.
- · Keep handset out of heavy rain.

### Cautions for Use in a Bathroom

- Do not let handset get wet with liquids other than tap water at room temperature (spa water, soapy water, detergent solutions, bubble bath water, etc.); do not submerge it in a bathtub. May cause malfunction. If handset gets exposed to liquids other than tap water or falls in a bathtub, wash it in the specified way.
- · Use handset at  $5^{\circ}\text{C}$   $40^{\circ}\text{C}$  with humidity of 99% or less, for up to 2 hours.
- Note that this does not guarantee continuous operation of all functions.
- After exposing handset to water, be sure to remove moisture and let it dry naturally in the way specified in "Drying Handset."

Let handset dry naturally after using it in a bathroom or when condensation occurs inside Camera lens, etc.

- $\cdot$  Be careful not to splash hot water on handset.
- Extreme temperature changes may cause condensation.
   Wait until handset reaches room temperature before bringing it from a cold place into a warm bathroom.
   In addition, do not splash cold water on handset when it is warm in a bathroom.

May cause malfunction.

- · Never charge handset in a bathroom.
- Depending on the layout and condition of a bathroom, handset may not receive a signal (call functions and data communication may be unavailable).
- If operated with wet hands, handset may not respond or may malfunction.
- Do not use in a bath room with earphones or other external device connected.

### **Charging Cautions**

· Never connect a USB Type-C plug while handset or AC Adaptor is wet.

Handset is water resistant; however, if a USB Type-C plug is inserted while it is wet, liquid (tap water, beverage, sea water, pet urine, etc.) or a foreign object adhered to handset or a USB Type-C plug may cause overheating, burnout, fire, malfunction, burns, etc. due to electric shock, short-circuiting, etc.

 Do not use AC Adaptor where water is regularly in use (kitchens, bathrooms, shower rooms, etc.); may cause fire or electric shock.

#### Care & Maintenance

- Proper care of Card Tray gasket is crucial for continued handset water and dust resistance. Observe the following:
  - $\cdot$  Do not remove or damage gasket. Keep it clean.
- $\cdot$  If Card Tray is damaged or deformed, contact a SoftBank Shop.
- Do not insert a sharp object into Card Tray gap, Earphones-Microphone Jack or External Connection Jack.
- To maintain water and dust resistance, it is recommended to replace Card Tray every 2 years regardless of its condition. Customer-requested Card Tray replacement incurs fees and requires handset submission. For details, contact a SoftBank Shop or Customer Service.

### Washing Handset

Wipe off dirt, sand, beverage, etc., gently with a cloth. Then hold handset approximately 10 cm below faucet or shower head and wash with low-pressure tap water (6 liters/min. or lower) at room temperature (5°C - 35°C). Wash with your hands, holding Card Tray so it makes no gap with handset; do not use a brush or sponge. Dry handset before use; after drying it well, power on.

- · Before washing handset, make sure that Card Tray is closed firmly leaving no gap between handset and Card Tray.
- · Do not use a washing machine or ultrasonic cleaner.
- Earphones-Microphone Jack and External Connection Jack tend to accumulate dust, sand, etc.; rinse and dry them completely before use. Any residue may cause malfunction, burns or fire.
- Do not put a cotton swab, cloth, etc. into Earphones-Microphone Jack or External Connection Jack; may affect water resistance, causing malfunction.

# Drying Handset

After exposing handset to water, be sure to dry Earpiece, Volume Keys, Power Key, Assistant Key, Speaker, External Connection Jack, Mic/Recorder Mic, Earphones-Microphone Jack, Mic, and Camera ornament.

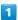

Wipe handset surface with dry cloth

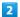

Holding handset firmly by its sides, shake it about 20 times

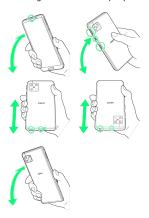

- $\cdot$  When shaking handset, hold it firmly so as not to drop it.
- $\cdot$  Shake with circled  $\bigcirc$  portion downward to drain water from all holes and gaps.

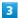

Pat against dry cloth to remove moisture from openings and grooves

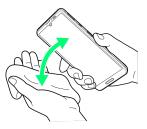

 $\cdot$  Water may be trapped in openings; pat against a dry cloth to remove it.

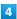

Leave handset on dry cloth for approximately 2 - 3 hours at room temperature

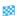

Handset is dried.

# Cautions

### When Removing Moisture

Do not put a cotton swab, cloth, etc. into openings; may affect water and dust resistance.

#### After Drying Procedure

Do not use handset in wet conditions.

- $\cdot$  Calls may fail, or moisture may transfer to clothes, bag,
- · Moisture may short-circuit Earphones-Microphone Jack, External Connection Jack or other parts.
- $\cdot$  Exposure to cold may freeze moisture and cause malfunction.

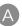

| About Settings128                                            |
|--------------------------------------------------------------|
| About the User Guide3                                        |
| Adding/Deleting Applications101                              |
| Address Book                                                 |
| Applications99                                               |
| AQUOS Useful Settings146                                     |
|                                                              |
| B                                                            |
| Backup & Restore108                                          |
| Basic Operations22                                           |
| Battery Runs Out Quickly189                                  |
| Battery Settings134                                          |
|                                                              |
| C                                                            |
| Calling from Outside Japan183                                |
| Cannot Charge / Charging Stops / Charging Is Slow 189        |
| Cannot Connect to Internet                                   |
| Cannot Send/Receive Mail                                     |
| Cannot Talk on Phone / Cannot Hear Other Party 193           |
| Cannot Use Applications                                      |
| Cannot Use SD Card                                           |
| Capturing Photos/Videos84 Capturing Screenshots (Clip Now)47 |
| Charging Handset                                             |
| Checking Notifications (Notifications Window)44              |
| Checking Notifications (Quick Settings Window)               |
| Chrome                                                       |
| Clip Now                                                     |
| Confirmation when First Activating Applications 96           |
| Connecting by Wi-Fi114                                       |
| Customer Service198                                          |
|                                                              |
|                                                              |
|                                                              |
| Data Usage Settings129                                       |
| Display Settings                                             |
| Display Turns Off Suddenly190                                |
|                                                              |
| A                                                            |
|                                                              |
| File Storage108                                              |
|                                                              |
| G                                                            |
|                                                              |
| General Notes                                                |
| Global Roaming                                               |
| Google Account17                                             |
|                                                              |
| <b>(A)</b>                                                   |
| Handart & Handway Con                                        |
| Handset & Hardware Care210                                   |

Handset Does Not Power On......188

| Handset Phone Number66                                   | Scrolling Screen Automatically (ScrollAuto)48 |
|----------------------------------------------------------|-----------------------------------------------|
| Handset Powers Off                                       | Security Settings151                          |
| Handset Screens                                          | SIM Card8                                     |
|                                                          | SIM Card Not Recognized191                    |
|                                                          | Sound Settings141                             |
|                                                          | Specifications196                             |
|                                                          | Status Bar42                                  |
| Icons at Display Top (Status Bar)42                      | System Settings162                            |
| Important Product Information209                         | System Settings102                            |
| Importing Data from Other Mobiles109                     |                                               |
| Internal Storage and SD Card9                            |                                               |
|                                                          | Text Entry27                                  |
| •                                                        |                                               |
| Listening to Music (YT Music)                            | 0                                             |
|                                                          | Unlocking Screen20                            |
|                                                          | Updating the System30                         |
| M                                                        | . Using +メッセージ (+Message)72                   |
| M. I                                                     | Using Airplane Mode26                         |
| Making Initial Settings                                  | Using Bluetooth® Function                     |
| Making Phone Settings66                                  | Using Fingerprint Authentication Function28   |
|                                                          | Using Gaming Menu50                           |
|                                                          | Using Gmail                                   |
| N                                                        | Using Manner Mode                             |
| Notifications Window44                                   | 3                                             |
|                                                          | Using ROBOQUL                                 |
|                                                          | Using Tethering                               |
|                                                          | Using the Internet (Chrome)78                 |
|                                                          | Using Touchscreen23                           |
| Optional Services59                                      |                                               |
| Other Handset Settings167                                | V                                             |
| P                                                        | Viewing & Managing Photos/Videos (Photos)92   |
| Package Contents 6                                       |                                               |
| Parts & Functions6                                       | W                                             |
| Photos                                                   | Warranto & After Calas Consist                |
| Placing/Answering Calls54                                | Warranty & After-Sales Service                |
| +Message72                                               | Water, Dust, & Shock Resistance               |
| Power On/Off                                             |                                               |
| Privacy Settings                                         |                                               |
| Frivacy Settings149                                      |                                               |
| Q                                                        | YT Music90                                    |
| Quick Settings Window46                                  |                                               |
| R                                                        |                                               |
| Radio Wave Exposure and Specific Absorption Rate (SAR)   |                                               |
| Information                                              |                                               |
| S                                                        |                                               |
|                                                          |                                               |
| Safety Precautions200                                    |                                               |
| Safety Precautions         200           SAR         215 |                                               |

# AQUOS sense5G User Guide

March 2021, First Edition SoftBank Corp.

Visit SoftBank Shop for assistance

Model : AQUOS sense5G Manufacturer : SHARP CORPORATION